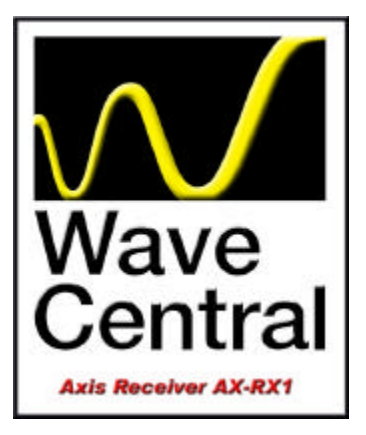

# Axis Series – RX User Guide

Rev. 2.0 – 2/12/2013

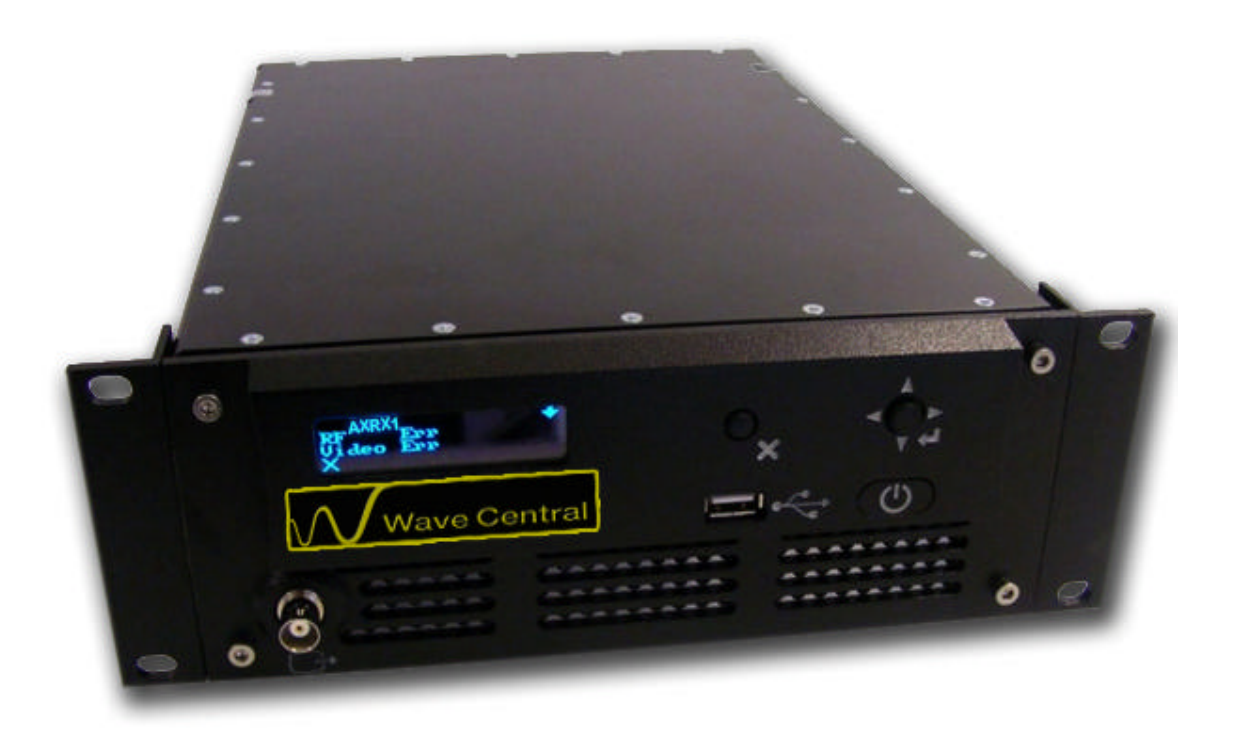

**Wave Central LLC 99 Garden Parkway, Suite C., Carlisle, PA 17013 +1 888 736 9283 www.wave-central.com**

# **Contents**

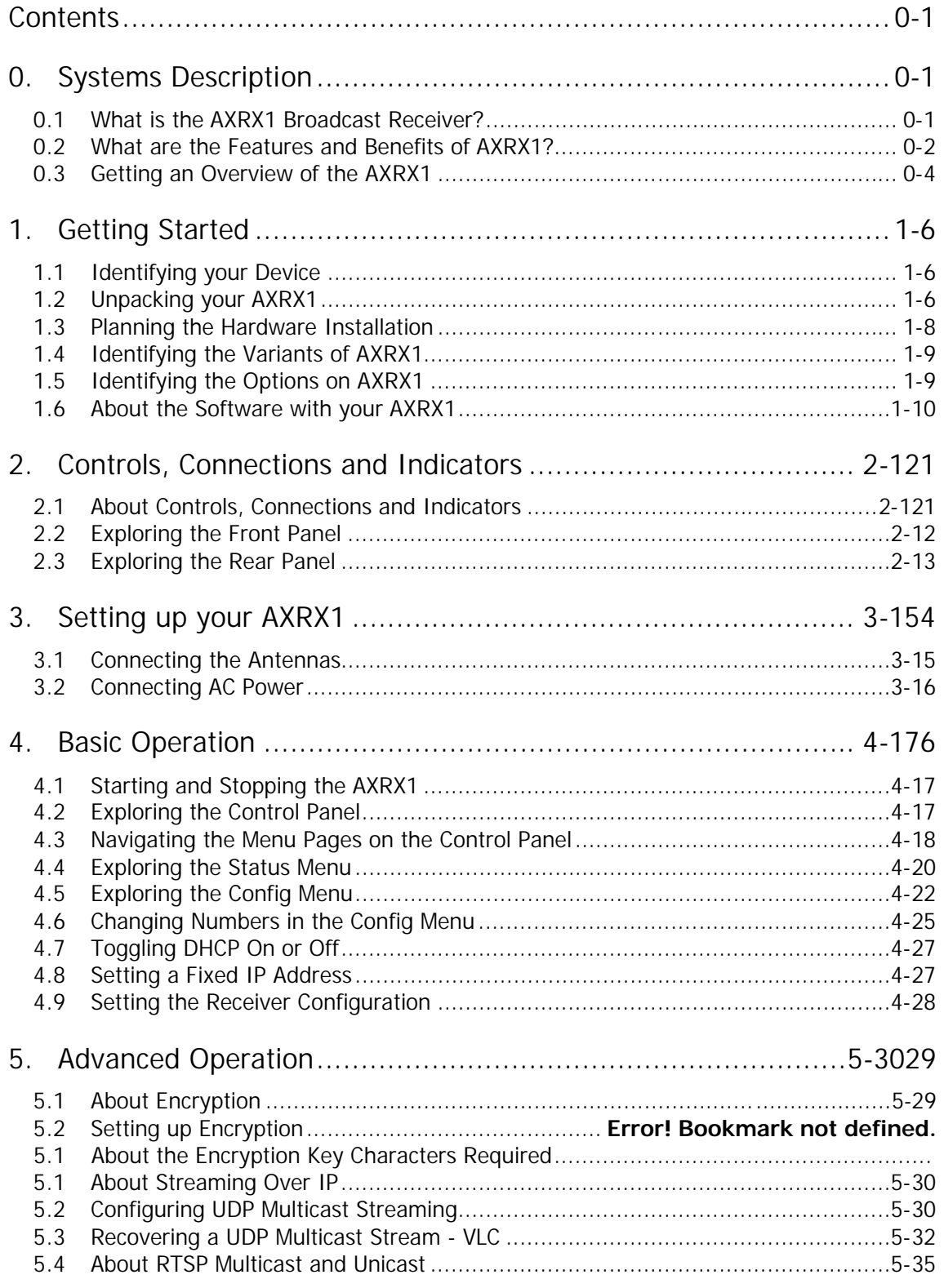

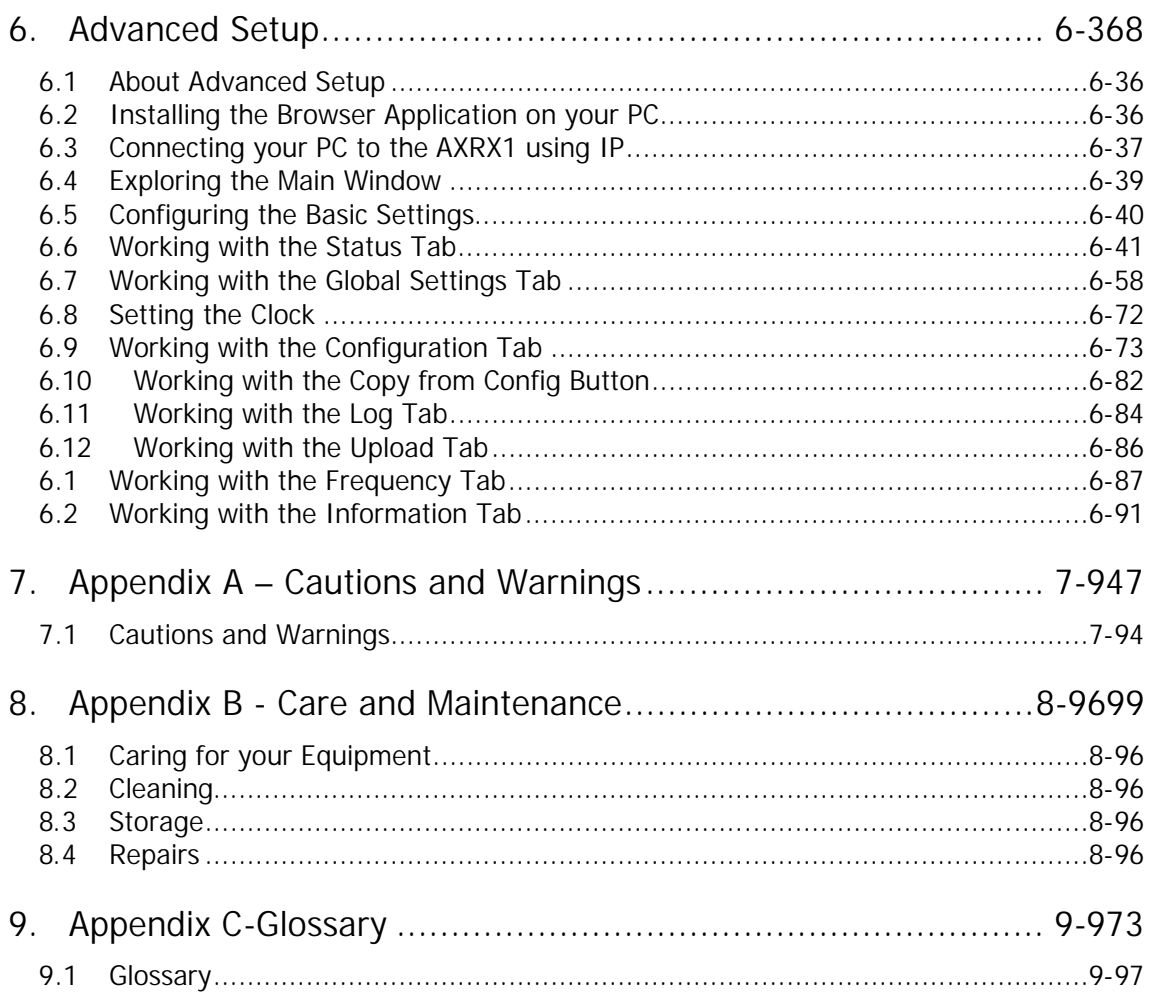

# **0. Systems Description**

The subject equipment of this User Guide is:

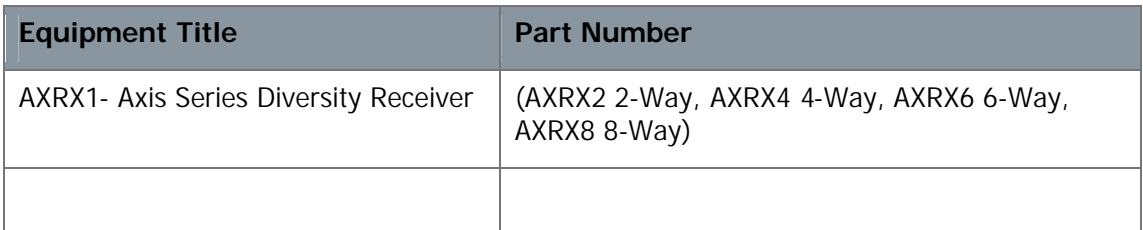

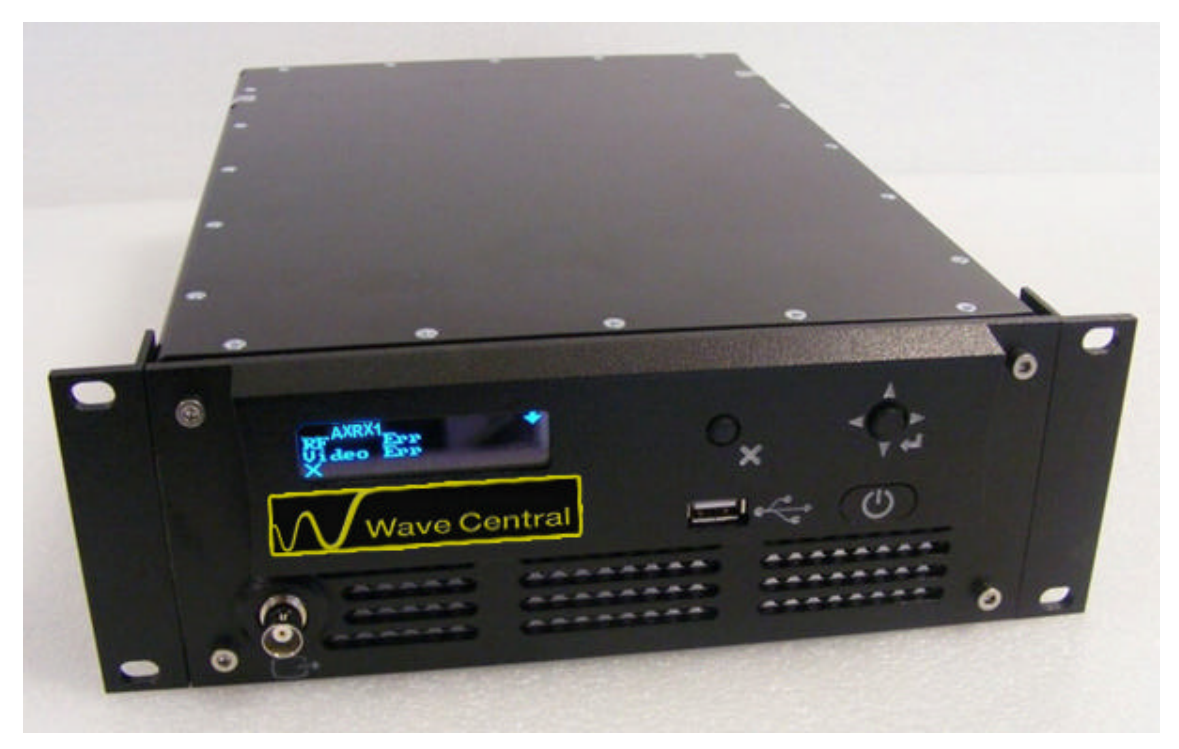

**Figure 0-1 – AXRX1 Broadcast Receiver**

## **0.1 What is the AXRX1 Broadcast Receiver?**

The AXRX1 is a feature rich multi-way diversity COFDM receiver designed to work with the next generation of H.264 wireless camera systems.

Designed specifically for the demanding broadcast market, it is supplied in a 1/2 19" 2U high rack receiver chassis, where two units can be mounted together to occupy a 19" slot and uses standard broadcast connectors for signal interfaces.

It is available with 2-way, 4-way, 6-way and 8-way maximum ratio combining RF inputs; ensuring video is recovered free from the distortions typically associated with fading and multipath. All DVB-T 6/7/8MHz modes are supported. Designed to work with external downconverters, the receiver can be located up to 100m from the antennas using standard Belden 1694A 75? co-axial cables.

The AXRX1 incorporates an extremely flexible decoding platform, with low-delay H.264 decoding capability plus an SD MPEG2 decoder for compatibility with existing RF systems. Multiple video output formats are offered with composite and SDI outputs in SD mode and HD-SDI and in HD mode. SDI/HD-SDI both feature embedded audio and a HDMI output is provided for use with HDMI equipped monitors.

The AXRX1 can be genlocked with either SD or HD sync signals. When in HD mode, a downconverted SD composite video monitoring output is also offered. When enabled, the downconverted SD is also available on the SDI2 output.

The AXRX1 can be controlled through its OLED front panel display, as well as on its RS232 or IP Ethernet browser control interfaces.

For customers wanting to distribute received video to remote locations, the AXRX1 is supplied with ASI and optional IP streaming outputs.

A comprehensive On-Screen Graphical display is available for monitoring and diagnostics, which can be enabled or disabled separately on the composite and SDI outputs.

## **0.2 What are the Features and Benefits of AXRX1?**

It can be very useful to understand how the features of the unit yield tangible benefits to you. This table summarizes these features and, more importantly, the benefits.

#### 0.2.1 Features and Benefits Table

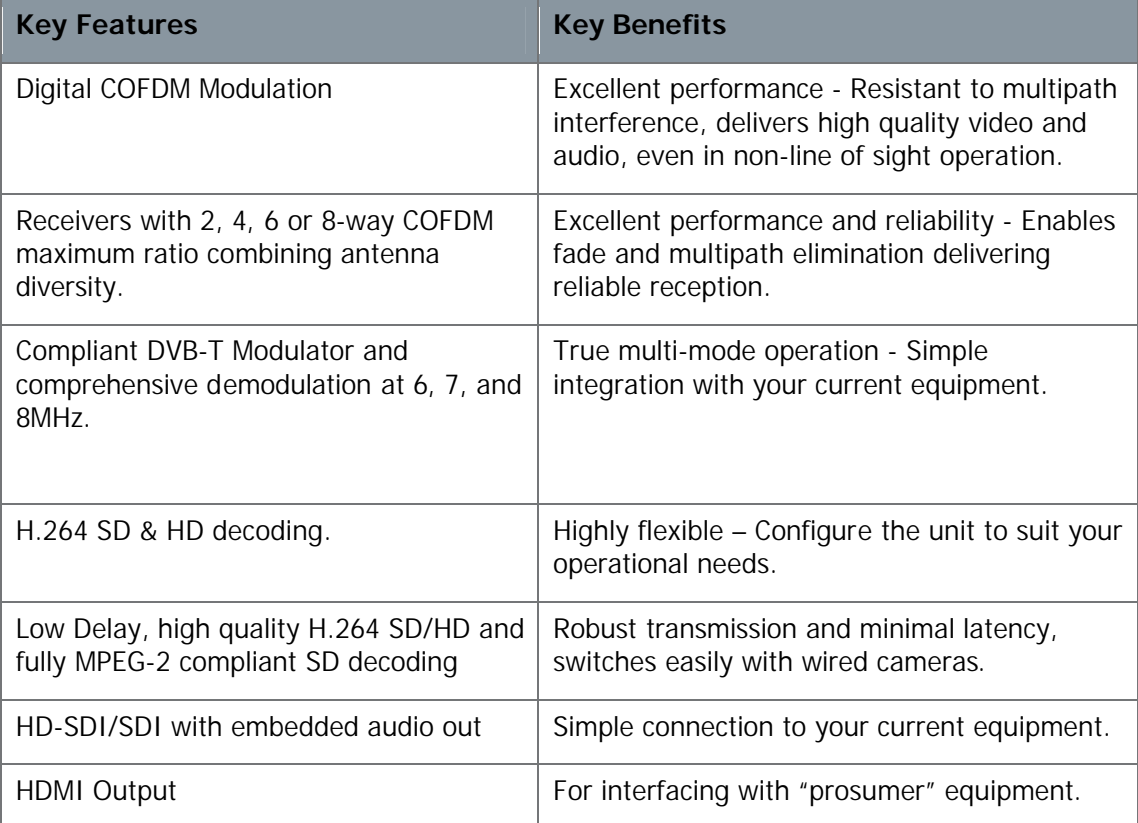

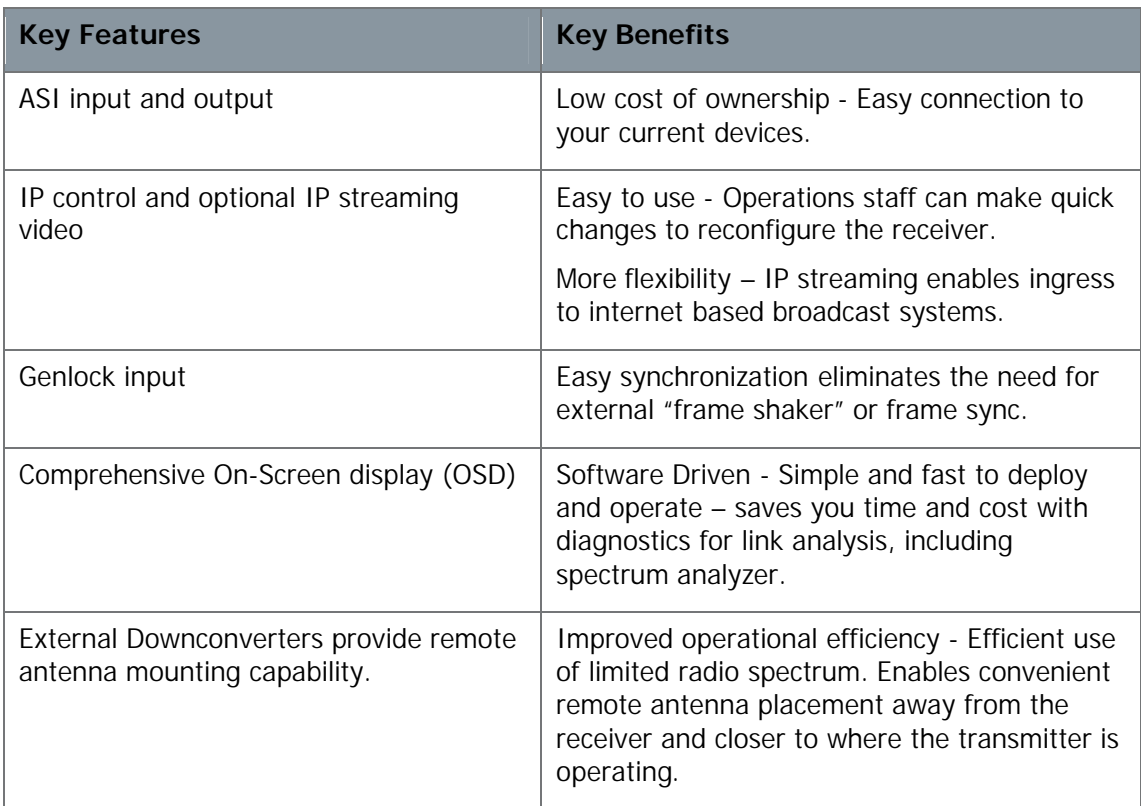

#### **Table 0-1 – Features and Benefits of AXRX1**

# **0.3 Getting an Overview of the AXRX1**

### Diagram: AXRX1 Main System

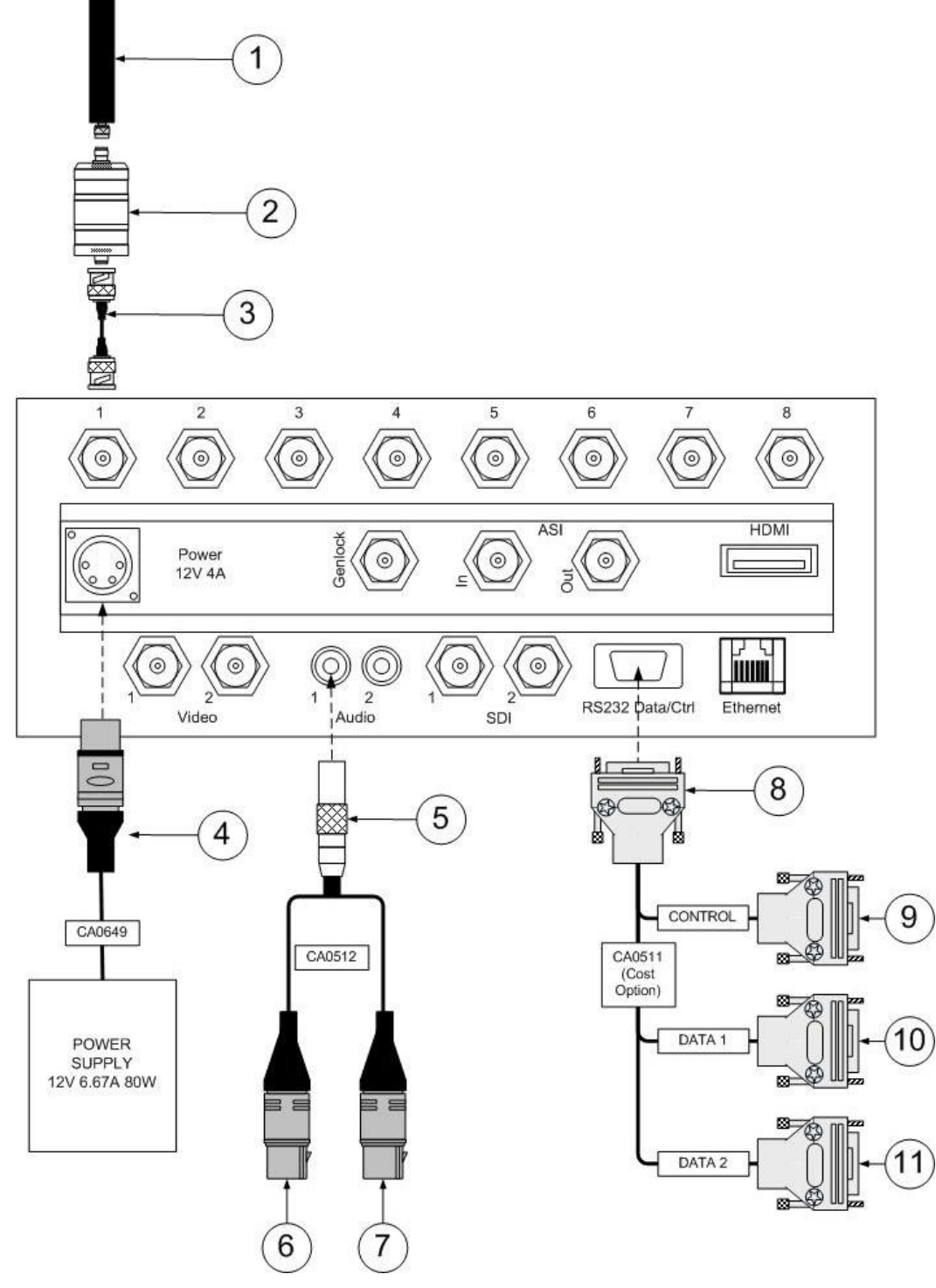

**Figure 0-2 Main System Diagram**

| <b>No</b> | <b>Item</b>                                                     | <b>Function</b>                                                                 |
|-----------|-----------------------------------------------------------------|---------------------------------------------------------------------------------|
| 1         | Antenna.                                                        | Matched to band of the<br>downconverter.                                        |
|           |                                                                 | Do not over tighten - hand tight<br>only.                                       |
| 2         | Downconverter.                                                  | Enables the AXRX1 to be used in<br>various RF bands.                            |
| 3         | IF cable, TNC 2-way plug, (pins) to BNC 2-<br>way plug, (pins). | Downconverter to AXRX1<br>connection.                                           |
|           |                                                                 | IF - Intermediate Frequency.                                                    |
| 4         | XLR 4-way plug (sockets).                                       | Power connection to the AXRX1 from<br>the CA649 power supply unit.              |
| 5         | LEMO OB 5-way plug (pins) twin key.                             | For Audio output. CA512 AXRX1<br>External XLR Audio Cable Assembly<br>2 Metres. |
| 6         | XLR 3-way plug (pins)                                           | For left audio output.                                                          |
| 7         | XLR 3-way plug (pins)                                           | For right audio output.                                                         |

**Table 0-2 – Main System Diagram Key**

# **1. Getting Started**

## **1.1 Identifying your Device**

**The 6-way version of the AXRX1 will be described in this User Guide.**

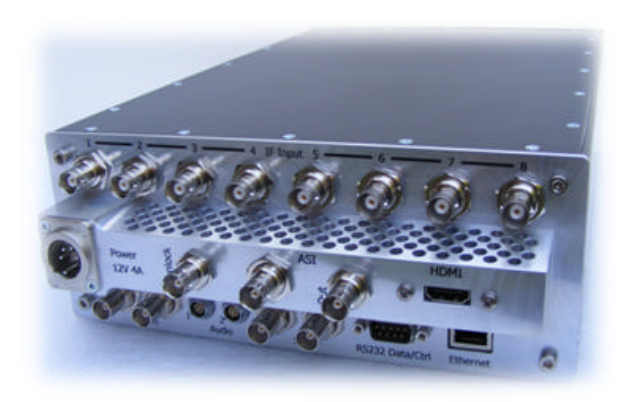

This is an **AXRX1 Receiver.**

Its type designation is: **AXRX1-**

Size: 358mm (L) x 220mm (W) x 87.5 (H).

Weight: 2.8kg.

Operating Temperature: -20 deg C to +60 deg C.

DC Input 9 to 16VDC Reverse Polarity Protected

Power Consumption:

27W (Two Way Diversity Inc. D/C) 35W (Four Way Diversity Inc. D/C) 43W (Six Way Diversity Inc. D/C) 51W (Eight Way Diversity Inc. D/C)

**Figure 1-1 – AXRX1 Receiver**

# **1.2 Unpacking your AXRX1**

Carefully open the packaging and remove the device. Verify that all the components have been included in the package as shown in the packing list. Inspect the unit for shipping damage.

Retain the packing list and all the packing materials for storage.

The codes on the picture mean:

- $\Box$  CA Cable Assembly
- $\blacksquare$  SA Sub Assembly
- $\blacksquare$  AP Assembly Part.

The codes are useful to you if you need to order a new cable at some point.

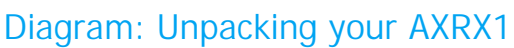

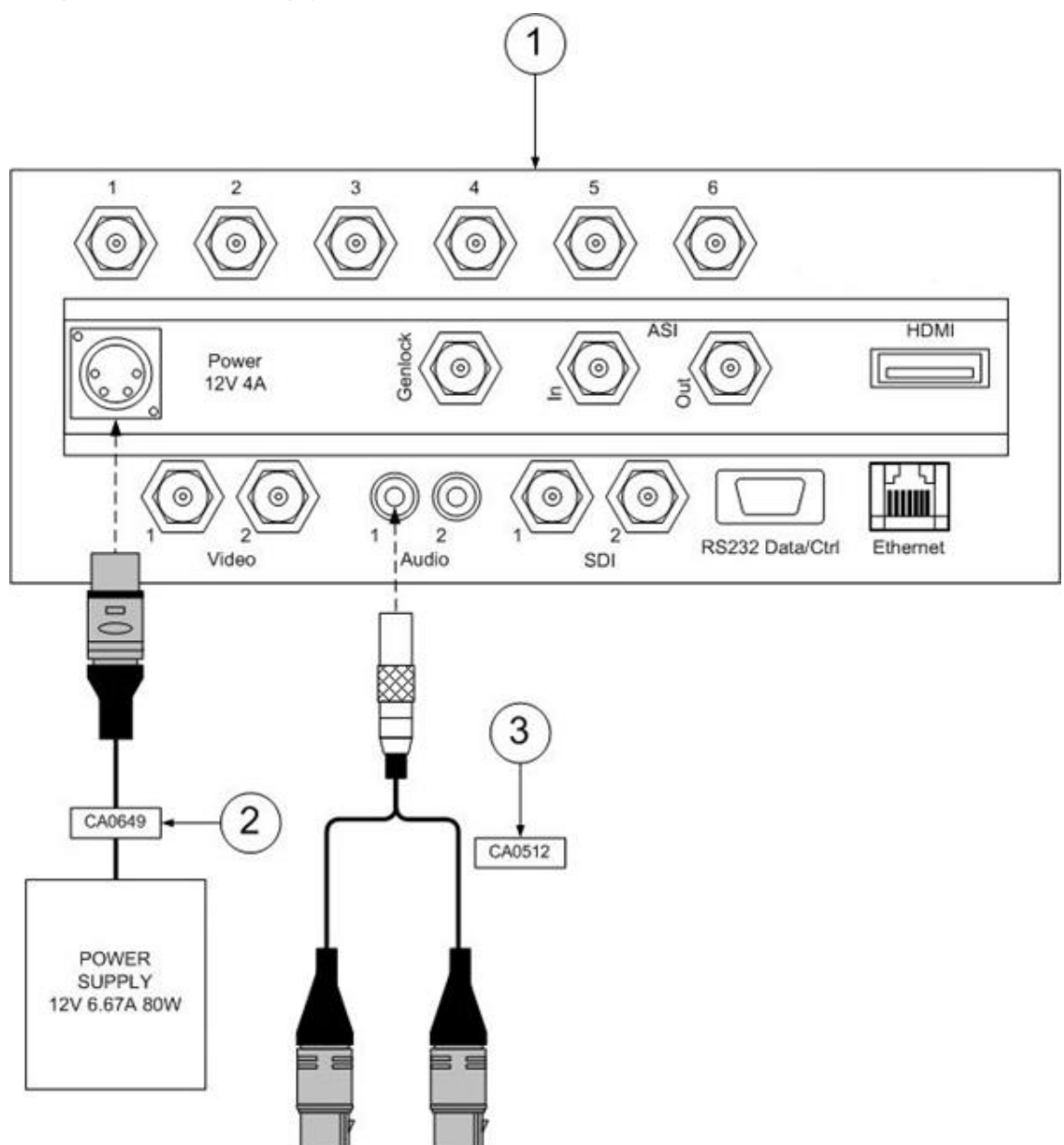

**Figure 1-2 – AXRX1 Packing Diagram**

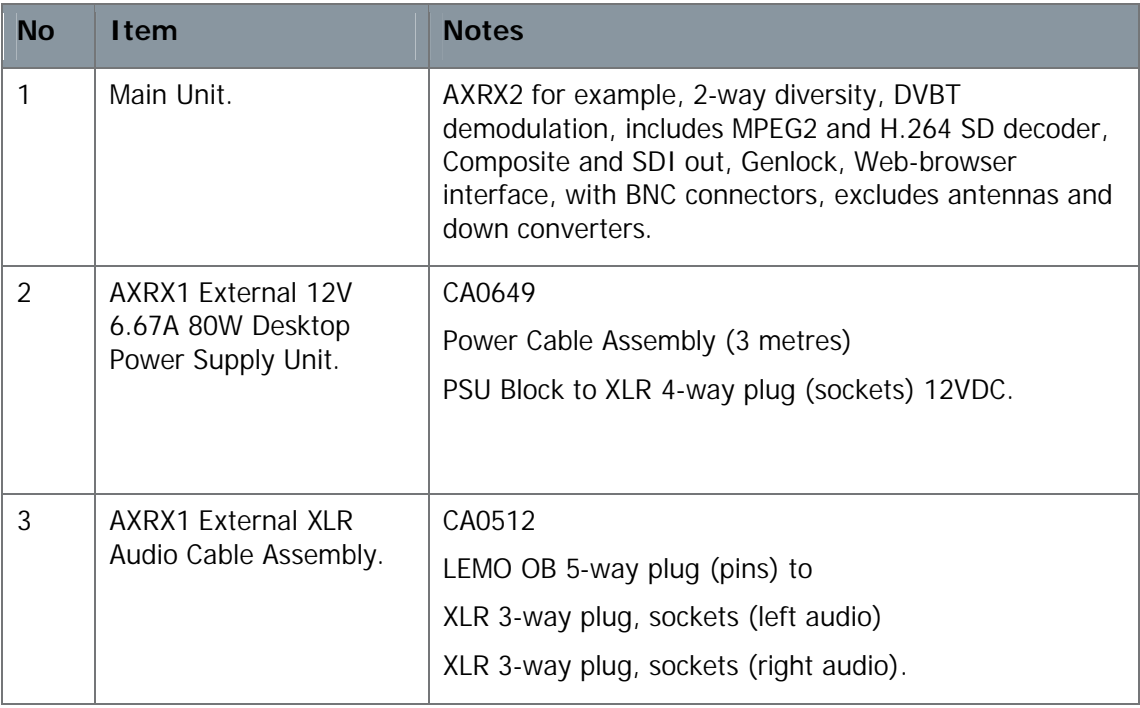

**Table 1-1 – Parts in the AXRX1 Package**

# **1.3 Planning the Hardware Installation**

During the design and layout of the system, you should give careful consideration of the location of this and all other associated equipment. Some of the items to consider include:

- Space Leave at least 100mm clearance left and right to allow for cable bending.
- Proximity to other devices (proper spacing to allow good ventilation).
- Length of cable runs.
- Environmental conditions (temperature, humidity, etc.)
- Access for service repair.

# **1.4 Identifying the Variants of AXRX1**

#### Step 1: Identify the Variants

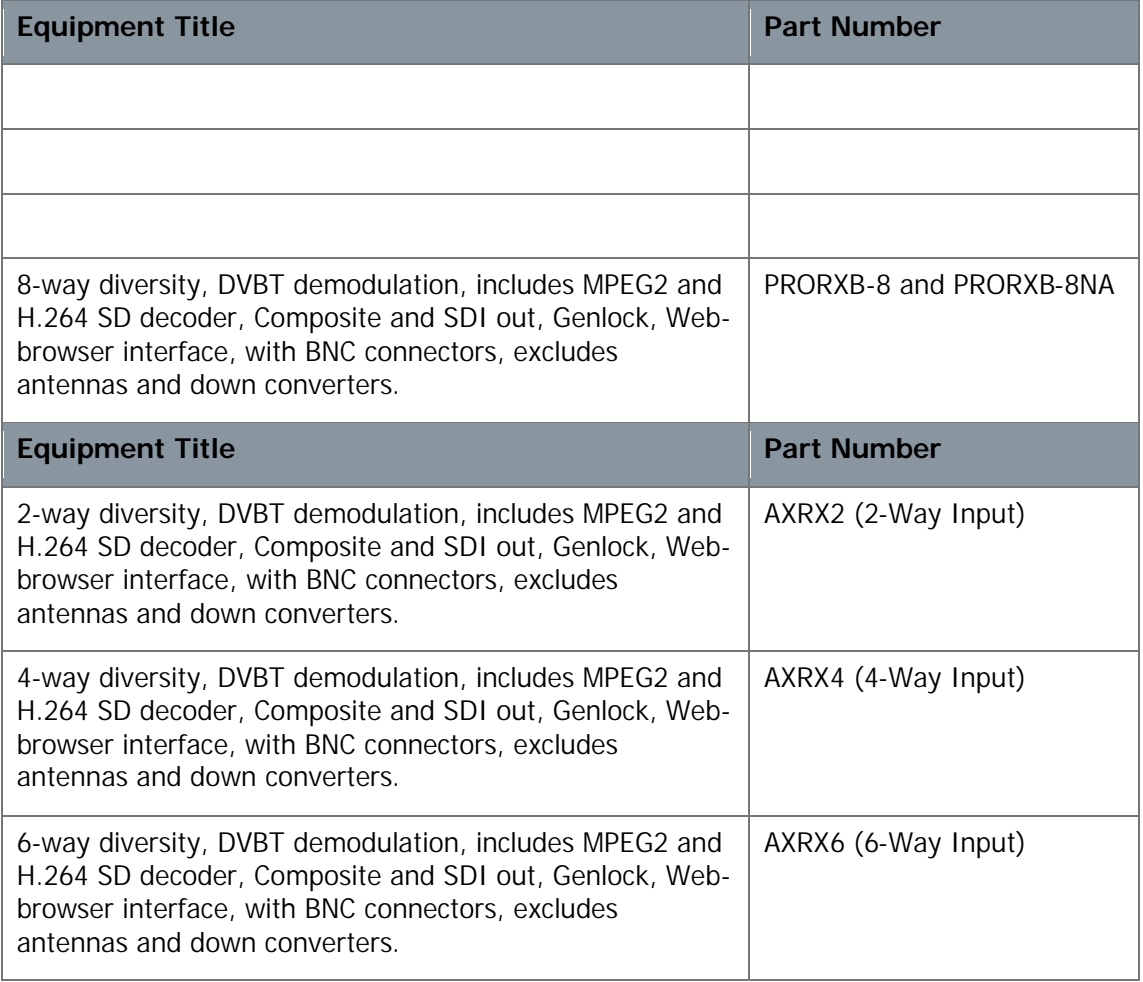

# **1.5 Identifying the Options on AXRX1**

The AXRX1 has **two** types of options:

- Accessory Options
- Licensing Options

#### Step 1: Identify the Accessory Options

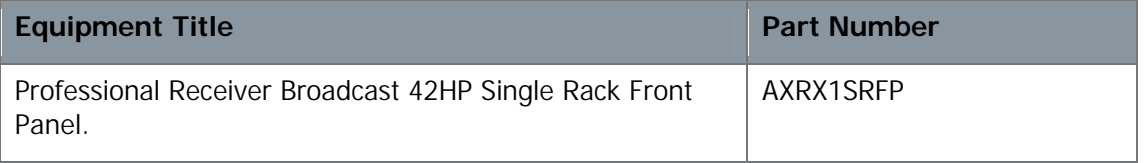

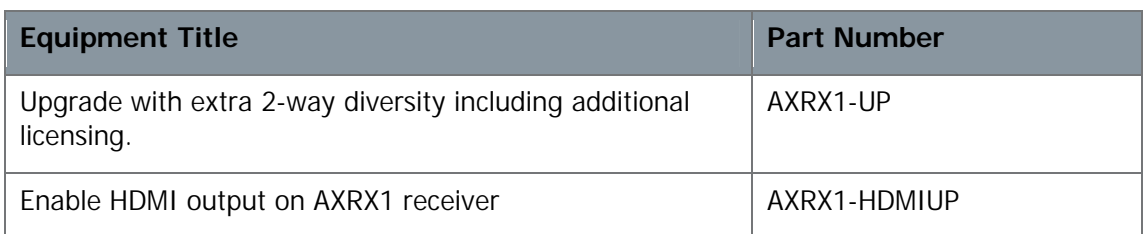

### Step 2: Identify the Licensing Options

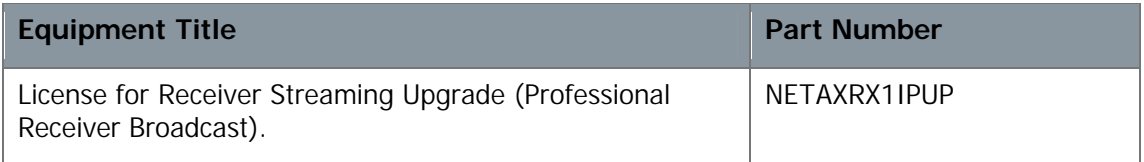

## **1.6 About the Software with your AXRX1**

The AXRX1 has **two** software elements:

- **Firmware** that runs inside the device on the boards.
- **Control Pages** that you access using your web browser on your Windows PC.

#### About the Firmware

Although much of the unit is built up of hardware components, many of the sophisticated features are implemented in firmware running on a Field Programmable Gate Array (FPGA) inside the device.

When you need to perform an internal software upgrade we will provide an installer pack which contains all the code you'll need to do this easily.

#### About the Control Pages

The software tools provide users a convenient access to the most common features and functions of the device. All software tools are implemented as a web interface. The advantage of a web interface is that it is independent from the user's operating system and doesn't require any specific software on the host PC.

The Control Panel on the front of the unit gives access to many of the features of the radio but for more sophisticated operations and configuration tasks you'll connect up a PC running a web browser to access the Control Pages on your AXRX1.

The Control Pages enables you to set up sixteen presets in the radio and have control over many parameters of the unit.

Here's what one of the AXRX1 Control Pages look like:

# Screenshot: AXRX1 Control Page

| http://192.168.2.65/                                                                                                    | $\begin{array}{c c c c c c} \hline \multicolumn{1}{c }{\textbf{a}} & \multicolumn{1}{c }{\textbf{a}} & \multicolumn{1}{c }{\textbf{a}} & \multicolumn{1}{c }{\textbf{a}} & \multicolumn{1}{c }{\textbf{a}} & \multicolumn{1}{c }{\textbf{a}} & \multicolumn{1}{c }{\textbf{a}} & \multicolumn{1}{c }{\textbf{a}} & \multicolumn{1}{c }{\textbf{a}} & \multicolumn{1}{c }{\textbf{a}} & \multicolumn{1}{c }{\textbf{a}} & \multicolumn{1}{c }{\textbf$<br>$\rho$ -Box $\theta$ is $\Theta$ |
|----------------------------------------------------------------------------------------------------|----------------------------------------------------------------------------------------------------|
| AXRX1<br>Θ<br>×                                                                                                    |                                                                                                    |
| Edit View Favorites Tools Help<br>File                                                                                                    |                                                                                                    |
|                                                                                                    | X El Snagit<br><b>BT</b>                                                                                                    |
| $\times$ Convert = $\frac{1}{\sqrt{2}}$ Select                                                                                                    |                                                                                                    |
| See How It Flies @ Suggested Sites - @ Web Slice Gallery -                                                                                         | <sup>1</sup> → 回 → □ 曲 → Page → Safety → Tools → 2                                                                                                    |
| AXRX1<br><b>Global Settings</b><br>Configuration<br>Log<br><b>Status</b><br><b>Uploads</b><br>Frequency<br>Overview<br>Service<br>Input<br>Spectra | Information                                                                                                    |
| <b>Demod 1 Frequency</b><br>2405.00 MHz                                                                                                    |                                                                                                    |
| <b>Preset Name</b><br>Config 1                                                                                                    |                                                                                                    |
| <b>Unit Mode</b><br>1x2-way                                                                                                    |                                                                                                    |
| <b>Demod 1 Lock</b><br>Locked                                                                                                    |                                                                                                    |
| 42.1 °C<br><b>FPGA Temperature</b><br>25/07/2013                                                                                                   |                                                                                                    |
| Date<br>16:28:32<br><b>Time</b>                                                                                                    |                                                                                                    |
|                                                                                                    |                                                                                                    |
|                                                                                                    |                                                                                                    |
|                                                                                                    |                                                                                                    |
|                                                                                                    | 气100% →                                                                                                    |

**Figure 1-3 – AXRX1 Control Page**

# **2. Controls, Connections and Indicators**

### **2.1 About Controls, Connections and Indicators**

You'll need to be able to identify all the **controls** and **connections** on the unit. You'll also need to be able to identify and interpret any **alarms** or **indicators**. The following topics will help you identify all these features.

Each AXRX1 has **front** and **rear** panels which contain all the interface connections for the units and the controls and indicators. There is an operational control panel on the front of the unit.

# **2.2 Exploring the Front Panel**

Diagram: Front Panel

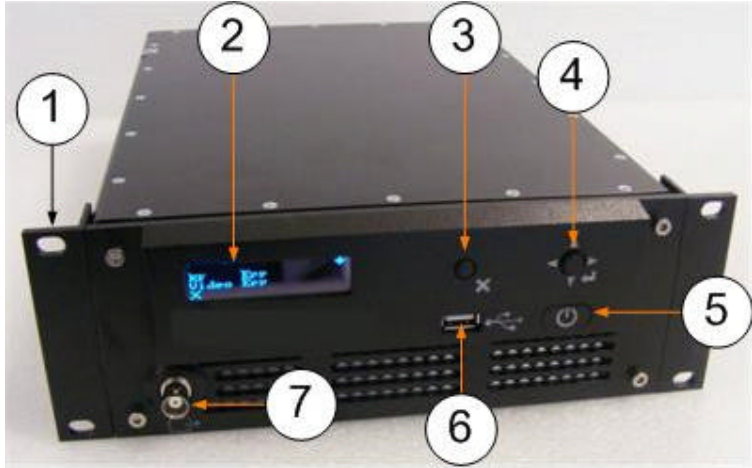

**Figure 2-1 AXRX1 Front Panel**

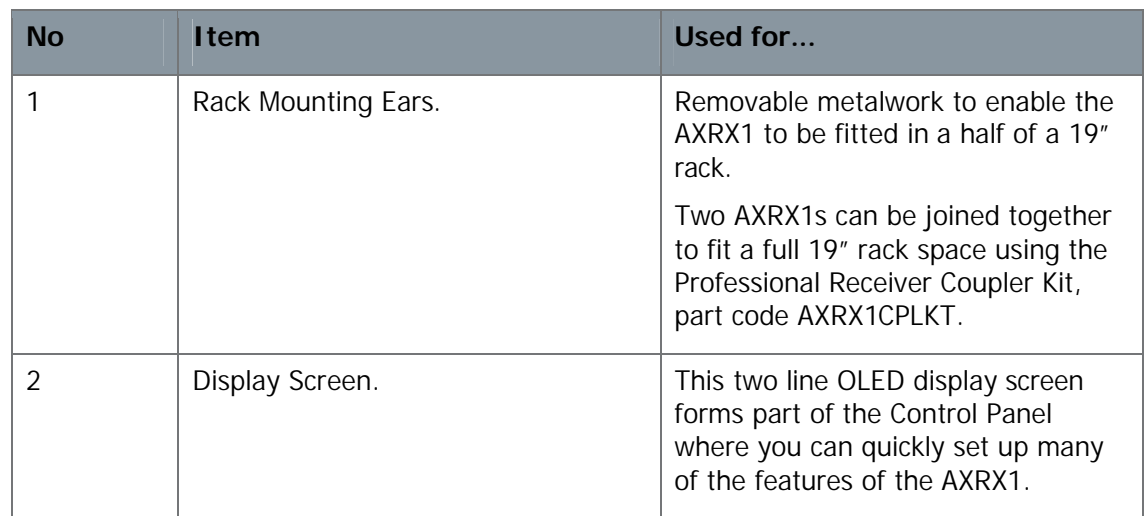

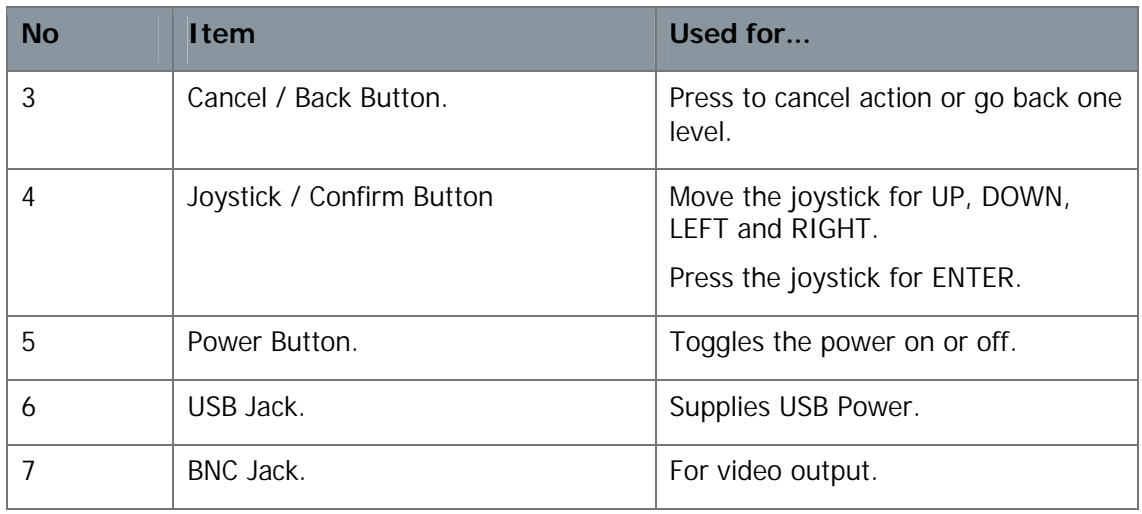

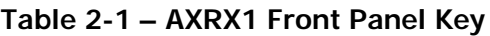

# **2.3 Exploring the Rear Panel**

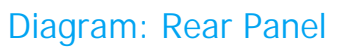

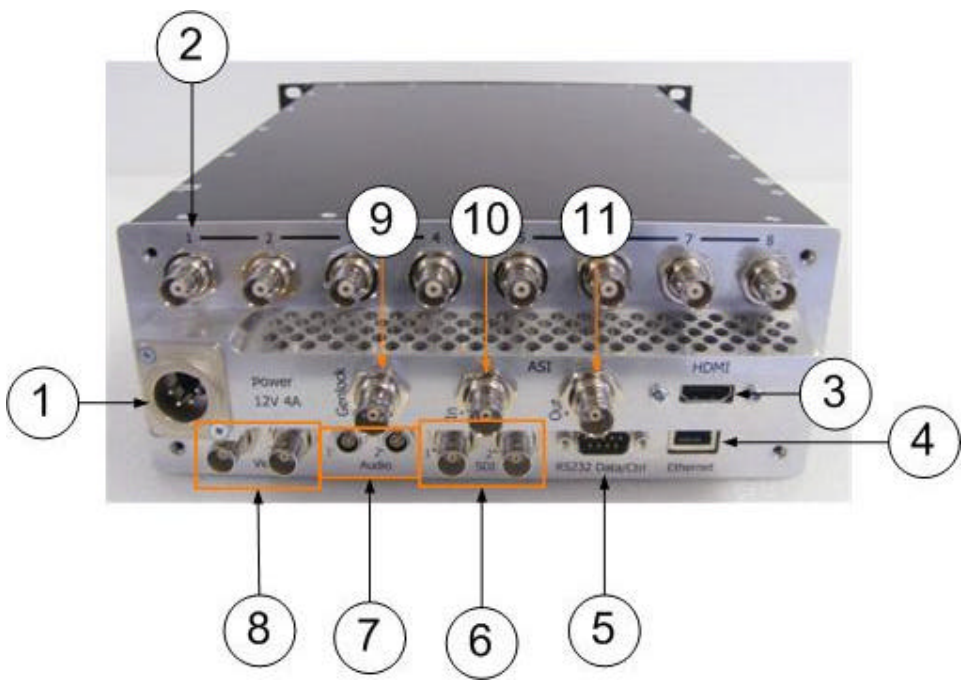

**Figure 2-2 AXRX1 Rear Panel**

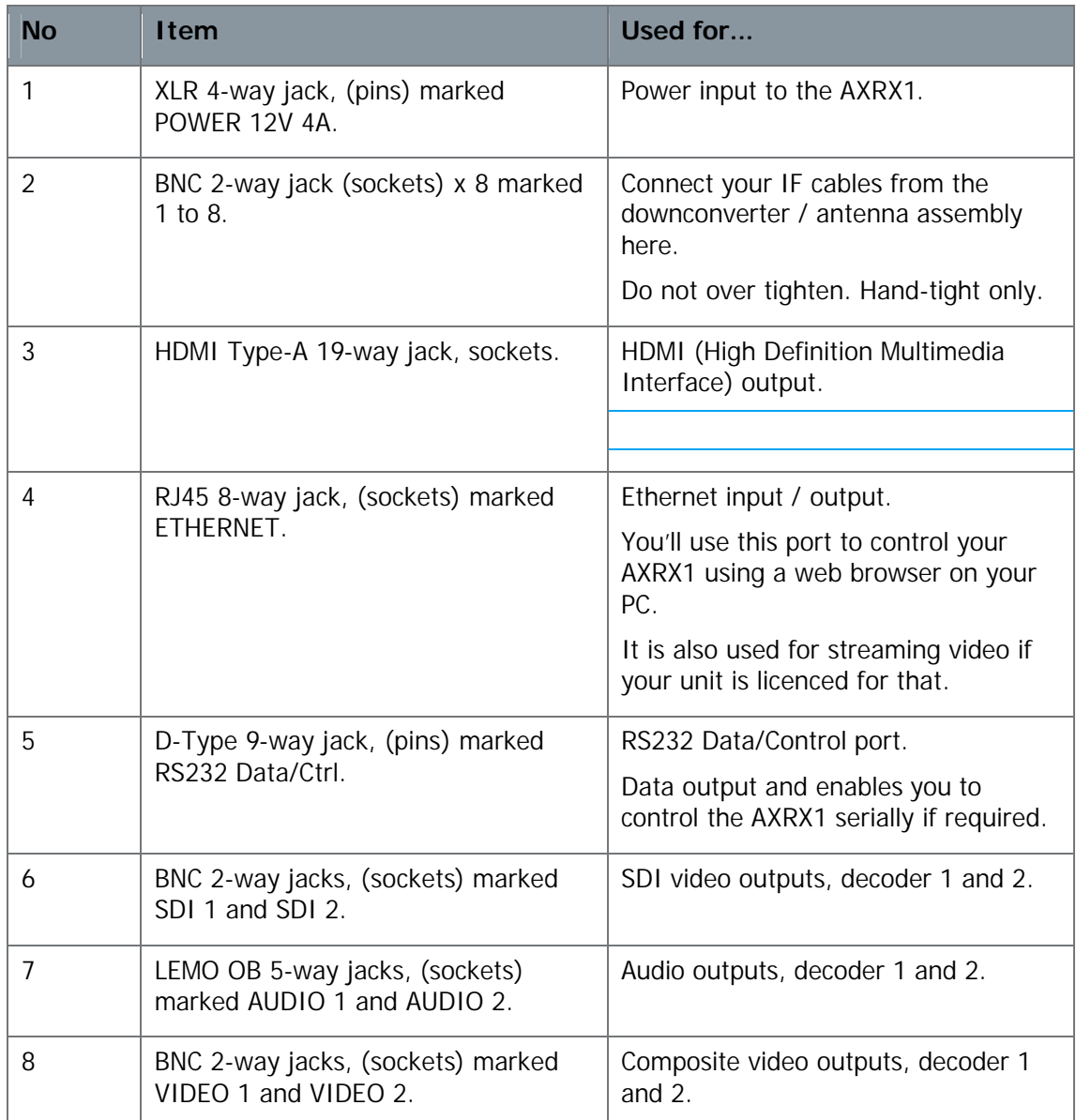

**Table 2-2 – Rear Panel Key**

# **3. Setting up your AXRX1**

### **3.1 Connecting the Antennas**

This topic describes connecting systems designed mainly for transporting the RF signals. Of all the variables affecting single-channel radio communications, the one factor that an operator has the most control over is the antenna. With the right antenna, an operator can change marginal RF signal reception into a very reliable RF signal.

There are **six** antenna interfaces located on the rear panel of the AXRX1 receiver.

**Note**: If you have four-way diversity AXRX1 then you **must** connect **four** antennas to achieve best performance from the four-way diversity receiver system.

If you have six-way diversity AXRX1 then you **must** connect **six** antennas to achieve best performance from the six-way diversity receiver system.

#### Before you Begin

You'll need:

- $\Box$  2, 4 or 6 down converters that match the frequency range of the AXTX1 transmitter.
- $\Box$  2, 4 or 6 antennas that match the operating frequency range of your down converters.

#### Step 1: Select your Down converters

All AXRX1 receivers use down converters to lower the frequency from the main carrier microwave frequency to an intermediate frequency (IF) between 51 and 858MHz that the on-board tuners in the receivers use.

It is important to select the correct down converter for the microwave transmission frequency you are planning to receive. Down converters have a label to help you select the correct unit.

If you are using long cable runs from the base of the down converter to the rear panel of the AXRX1, you may need to select the high gain switch position of the down converter to deal with RF/DC Power losses due to the long cable length.

#### Step 2: Attach the Antennas to the Down converters

1. Connect each antenna directly to the "N" Connector (labelled RF IN) on the top of each down converter.

#### Step 3: Set Antenna Polarization

- 1. COFDM links are very robust and are tolerant to changes in antenna position, however, it is important to try and keep the antennas in the **same plane** if possible.
- 2. The antennas used with the COFDM links are normally vertical polarized.

#### Step 4: Attach IF Cable to the Down converter

1. Connect the "N" to BNC adapter "N" connector on the bottom panel of each down converter and connect the IF cable to the BNC connector.

#### Step 5: Attach IF Cable to the AXRX1

Connect the BNC plug on the IF Cable to the BNC jack on the rear panel of the AXRX1.

#### Next Steps

Connect AC Power.

## **3.2 Connecting AC Power**

#### Before you Begin

You'll need:

- A CA0649 AXRX1 External 12V 6.67A 80W Desktop Power Supply
- $\blacksquare$  AXRX1.

#### Step 1: Connect the AC Power

- 1. Connect the **XLR 4-way plug** (sockets) from the AC adaptor to the **XLR 4-way jack** (pins) on the AXRX1 Receiver which is located on the left side of the rear panel.
- 2. Now connect the **IEC mains 3-way plug** (sockets) to the **IEC mains 3-way jack** (pins) on the AC adaptor.
- 3. Connect IEC mains plug to your **local AC supply** and switch on.

# **4. Basic Operation**

## **4.1 Starting and Stopping the AXRX1**

AXRX1 units have a power switch on the right side of the front panel.

#### Before you Begin

You'll need:

 $\blacksquare$  An AXRX1 connected to a source of power.

#### Step 1: Powering Up

- 1. Press the Power Switch on the front panel.
- 2. You'll see the Splash display appear.
- 3. Let the unit Initialize.

#### Step 2: Shutting Down

It is important to shut down the system carefully. This ensures that all processes are terminated correctly and no data or settings are lost.

- 1. Press the Power Switch on the front panel.
- 2. The display will go blank.
- 3. The system is shut down safely.

#### Next Steps

Exploring the Control Panel.

# **4.2 Exploring the Control Panel**

When you have powered up the AXRX1 you'll see the control panel located on the front panel.

#### Before you Begin

You'll need:

A fully powered AXRX1

#### Diagram: Control Panel

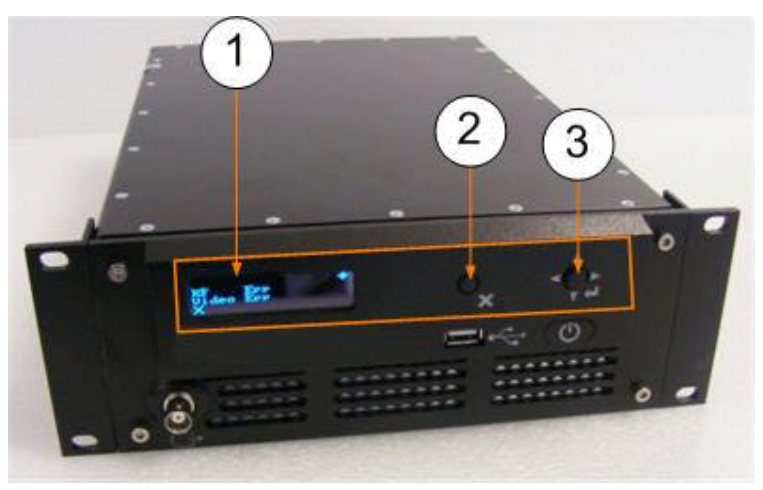

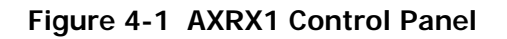

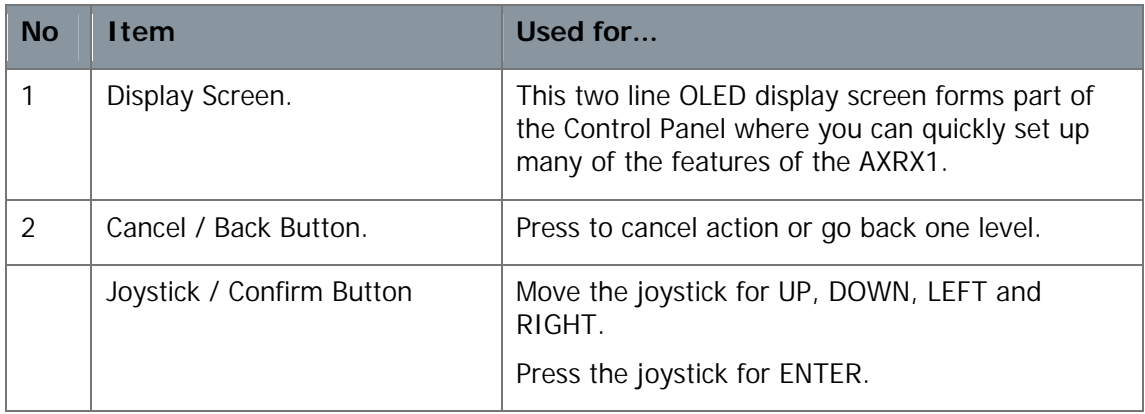

#### **Table 4-1 – Control Panel Key**

#### Next Steps

Navigating the Menu Pages.

# **4.3 Navigating the Menu Pages on the Control Panel**

The AXRX1 has a Control Panel which uses a system of **menu pages** which enable you to change **modes**, **configurations** and to control the **RF** settings.

Those menu pages are:

- $\blacksquare$  Status
- $\Box$  Config

#### Before you Begin

You'll need:

A fully powered AXRX1.

#### Step 1: Select the Status or Configuration Menu

- 1. On the front panel, press the **Cancel/Back** Button.
- 2. You'll see PRO-RX, **Status** on the display screen.
- 3. Pull the **Joystick/Confirm** Button down.
- 4. You'll see PRO RX, **Config** on the display screen.
- 5. You can cycle between **Status** and **Config** by moving the **Joystick/Confirm** button up and down.
- 6. Choose **Status**.
- 7. **Press** the center of the **Joystick/Confirm** button to **select** the **Status** Menu.
- 8. **Press** the **Cancel/Back** button to **go back up a menu level.**

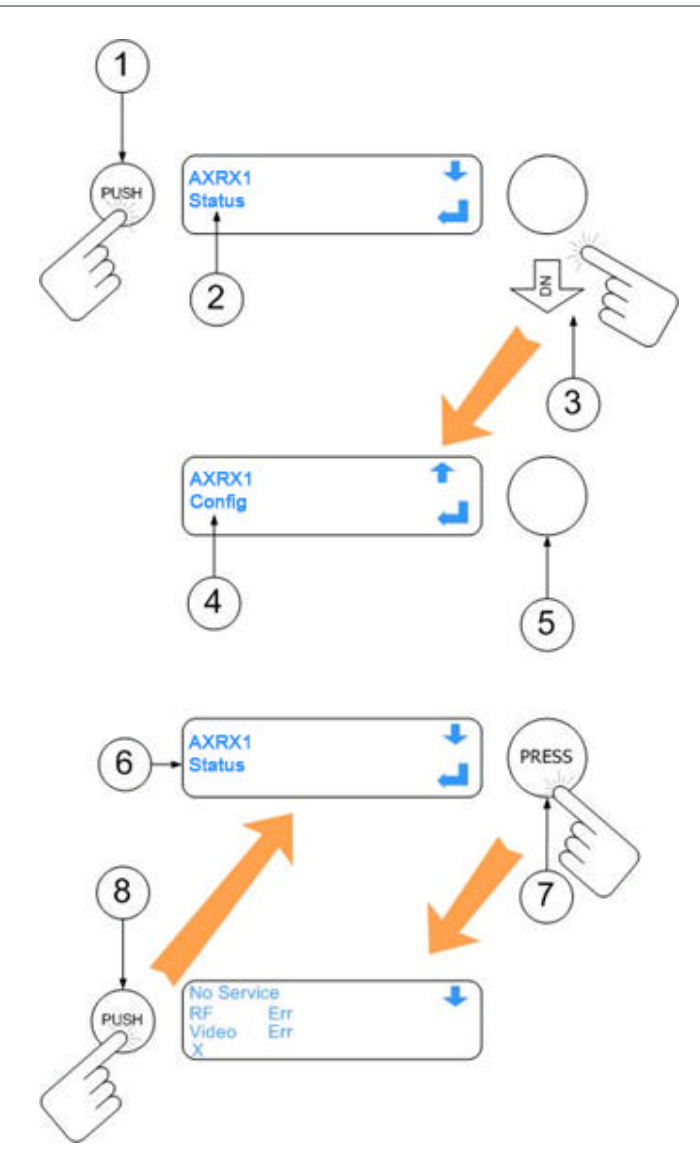

**Figure 4-2 Select the Status or Configuration Menu**

#### Next Steps

Explore the Status Menu.

# **4.4 Exploring the Status Menu**

#### Before you Begin

You'll need:

A fully powered AXRX1

### Step 1: Select Status Menu

- 1. From the menu, choose **Status**.
- 2. **Press** the center of the **Joystick/Confirm** button to **select** the **Status** menu.
- 3. Use the **Joystick/Confirm** button to move up and down the status menu

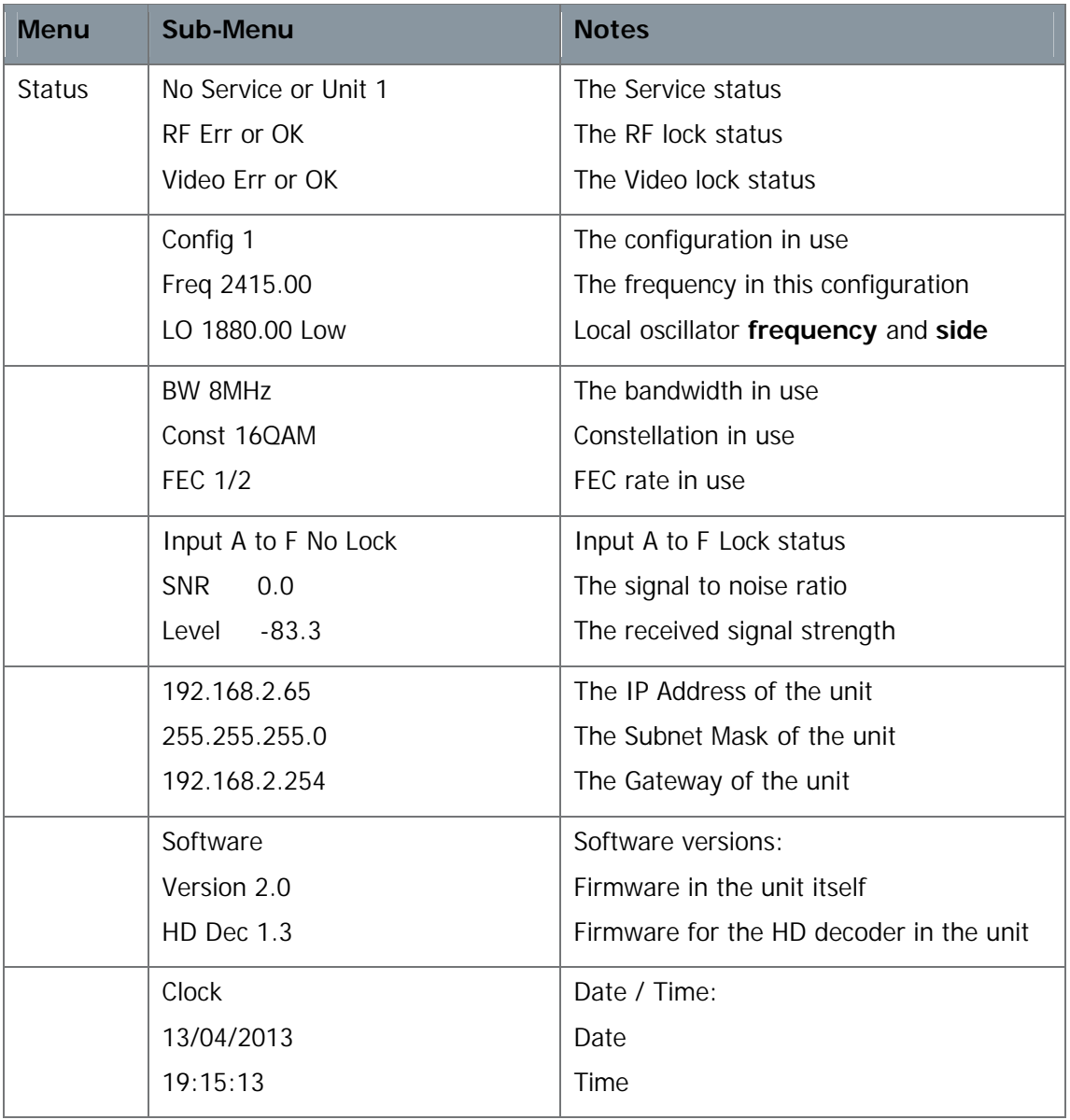

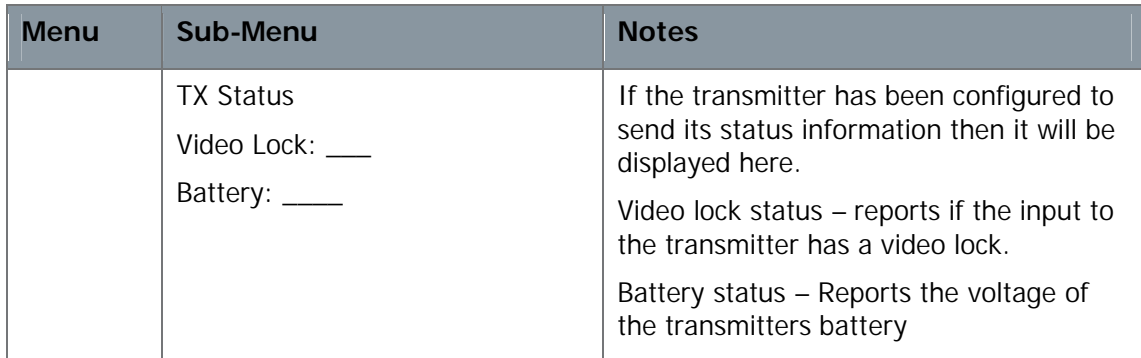

#### **Table 4-2 – Status Menu**

**Note**: Don't worry if you accidentally press the **Joystick/Confirm** button when you are moving about the status menu. It really just shows you the current settings and will not allow you to change them.

#### Next Steps

Exploring the Config Menu.

# **4.5 Exploring the Config Menu**

#### Before you Begin

You'll need:

A fully powered AXRX1

#### Step 1: Select Config Menu

- 1. From the menu, choose **Config**.
- 2. **Press** the center of the **Joystick/Confirm** button to **select** the **Config** menu.
- 3. Use the **Joystick/Confirm** button to move up and down the Config menu

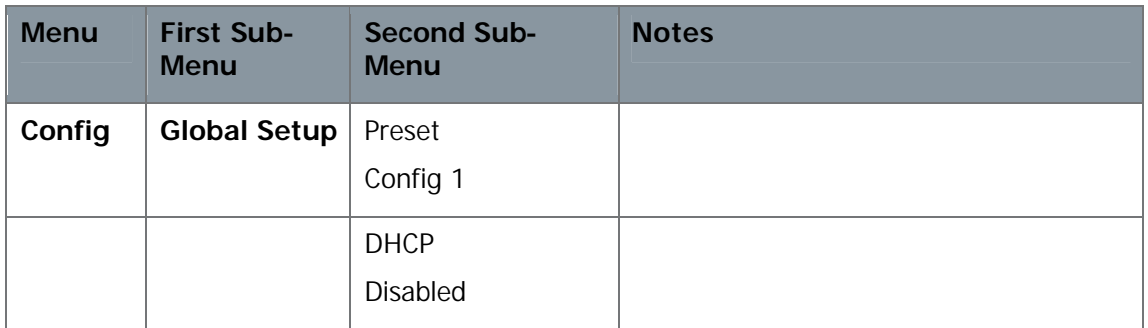

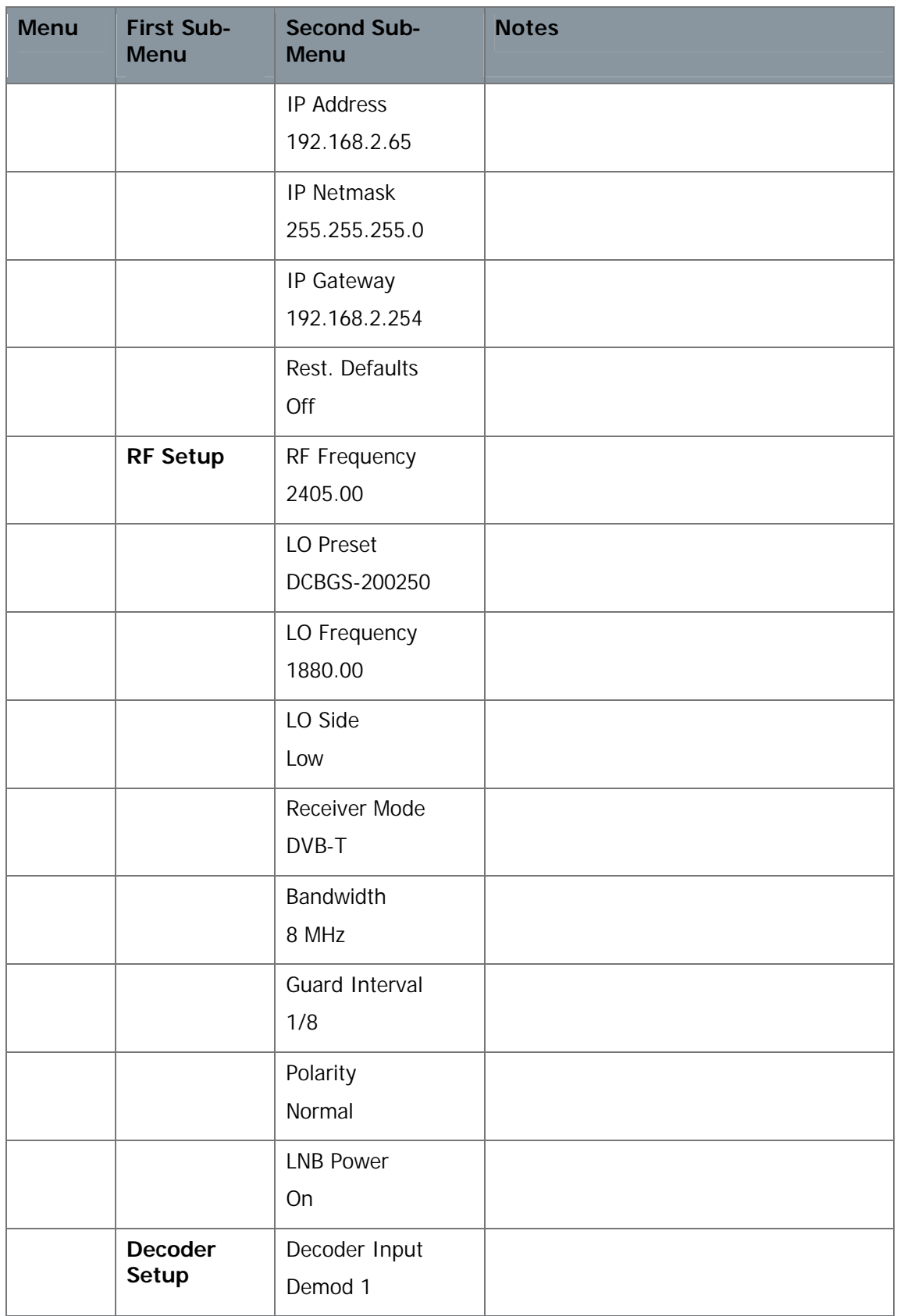

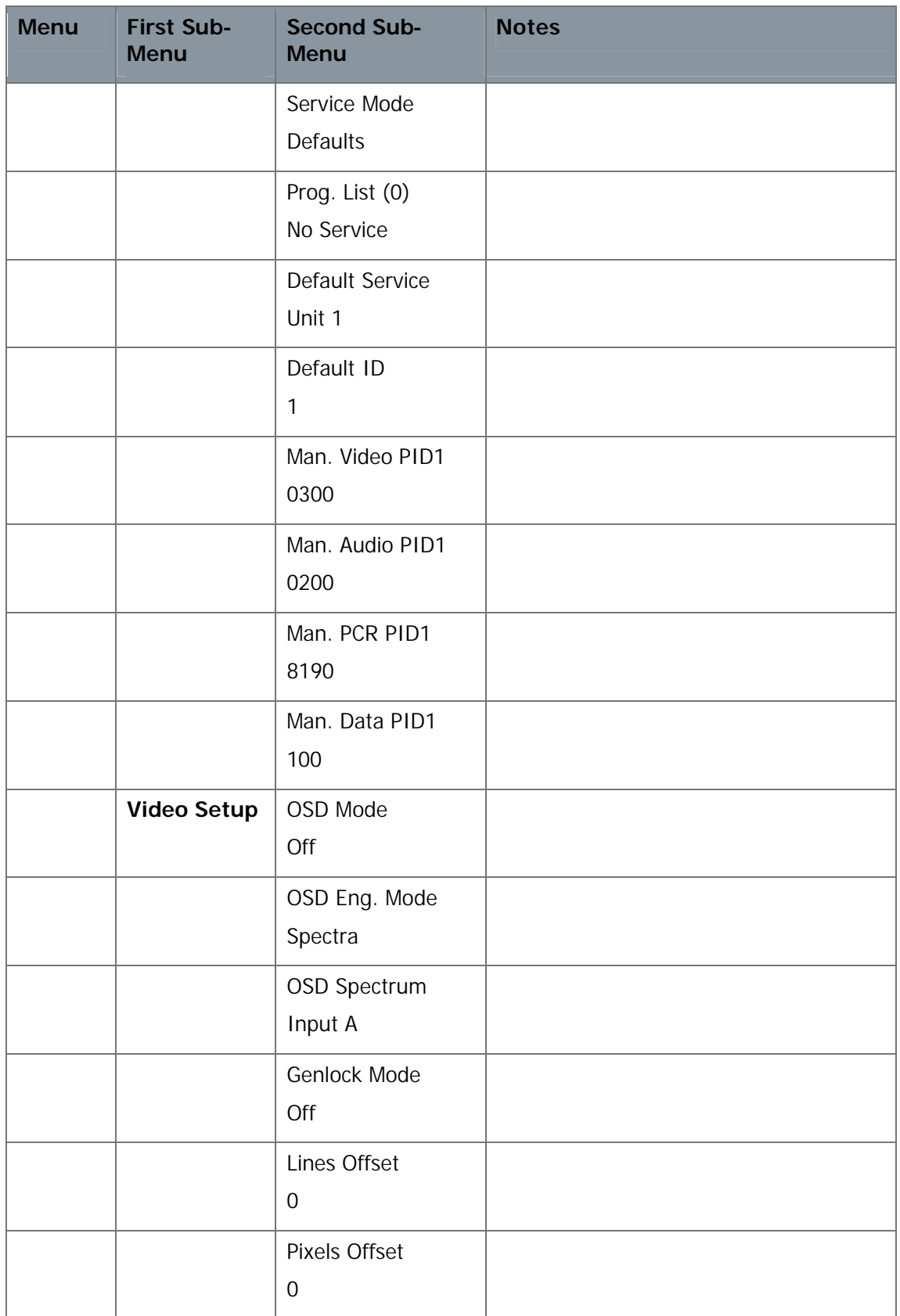

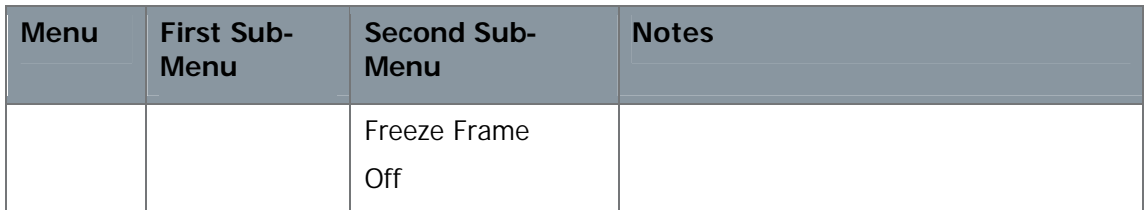

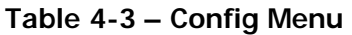

## **4.6 Changing Numbers in the Config Menu**

Sometimes you'll need to change numbers in the Config menu, like frequencies for example. This technique will apply to all numbers you change in the Config menu.

#### Before you Begin

You'll need:

■ A fully powered AXRX1

#### Step 1: Select Config Menu

- 1. From the menu, choose **Config**.
- 2. **Press** the center of the **Joystick/Confirm** button to **select** the **Config** menu.

#### Step 2: Select Config Sub-Menu

- 3. Use the **Joystick/Confirm** button to move up and down the Config menu and choose **RF Setup** (a sub-menu) from the choices: **Global Setup**, **RF Setup**, **Decoder Setup** or **Video Setup**.
- 4. **Press** the center of the **Joystick/Confirm** button to **select** the **RF Setup** sub-menu.

#### Step 3: Select Config you want to Change

- 5. Use the **Joystick/Confirm** button to move up and down the RF Setup sub-menu.
- 6. When you find a config with numbers you want to change, **press** the Joystick/Confirm button to select that config for editing. (RF Frequency as an example).

#### Step 4: Change the Numbers in the Config

- 7. Move the **Joystick/Confirm** button left and right to move the **cursor** underneath each digit.
- 8. Move the **Joystick/Confirm** button up and down to increase and decrease the value of the digit.
- 9. Press the **Joystick/Confirm** button to **save** the new setting.
- 10. Press the **Joystick/Confirm** button again to **confirm** the new setting.
- 11. When done, press the **Cancel/Back** button to return to the top menu.

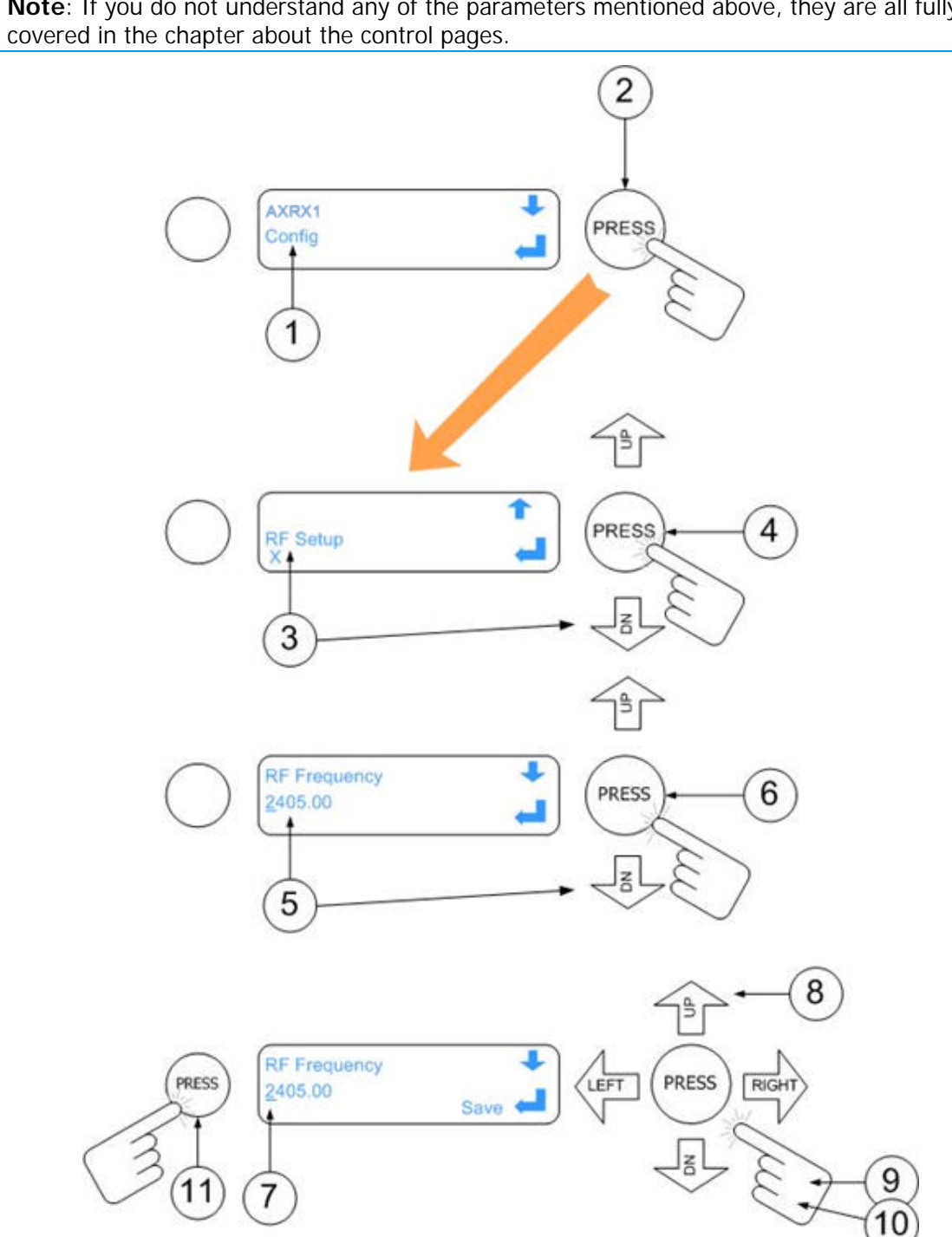

**Note**: If you do not understand any of the parameters mentioned above, they are all fully

**Figure 4-3 Changing Numbers in the Configuration Menu**

# **4.7 Toggling DHCP On or Off**

When shipped, the AXRX1 is set to be given an IP address by an external DHCP server. You may need to switch this DHCP facility off.

#### Before you Begin

You'll need:

A fully powered AXRX1

#### Step 1: Select Config Menu

- 1. From the menu, choose **Config**.
- 2. **Press** the center of the **Joystick/Confirm** button to **select** the **Config** menu.

#### Step 2: Select Global Setup Sub-Menu

- 1. Use the **Joystick/Confirm** button to move up and down the Config menu and choose **Global Setup**.
- 2. **Press** the center of the **Joystick/Confirm** button to **select** the **Global Setup** submenu.

#### Step 3: Select DHCP

- 1. Use the **Joystick/Confirm** button to move up and down the Global Setup sub-menu.
- 2. When you find **DHCP**, press the **Joystick/Confirm** button to select it for editing.

#### Step 4: Change the DHCP Mode

- 1. Move the **Joystick/Confirm** button up and down to toggle between enabled and disabled.
- 2. Press the **Joystick/Confirm** button to **save** the new setting.
- 3. Press the **Joystick/Confirm** button again to **confirm** the new setting.
- 4. When done, press the **Cancel/Back** button to return to the top menu.

## **4.8 Setting a Fixed IP Address**

One of the very early things you'll want to do is be able to set up your fixed IP address on the unit.

#### Before you Begin

You'll need:

- A fully powered AXRX1.
- Ensure you have disabled DHCP.

#### Step 1: Select Config Menu

- 1. From the menu, choose **Config**.
- 2. **Press** the center of the **Joystick/Confirm** button to **select** the **Config** menu.

#### Step 2: Select Global Setup Sub-Menu

- 1. Use the **Joystick/Confirm** button to move up and down the Config menu and choose **Global Setup**.
- 2. **Press** the center of the **Joystick/Confirm** button to **select** the **Global Setup** submenu.

#### Step 3: Select IP Address

- 1. Use the **Joystick/Confirm** button to move up and down the Global Setup sub-menu.
- 2. When you find **IP Address**, press the **Joystick/Confirm** button to select it for editing.

#### Step 4: Change the IP Address

- 1. Move the **Joystick/Confirm** button left and right to move the **cursor** underneath each digit.
- 2. Move the **Joystick/Confirm** button up and down to increase and decrease the value of the digit.
- 3. Press the **Joystick/Confirm** button to **save** the new setting.
- 4. Press the **Joystick/Confirm** button again to **confirm** the new setting.
- 5. When done, press the **Cancel/Back** button to return to the top menu.

**Note**: You can also use this procedure to configure the **IP Netmask** and **IP Gateway** settings.

### **4.9 Setting the Receiver Configuration**

A common operational requirement is to be able to change preset configurations quickly.

#### Before you Begin

You'll need:

A fully powered AXRX1

#### Step 1: Select Config Menu

- 1. From the menu, choose **Config**.
- 2. **Press** the center of the **Joystick/Confirm** button to **select** the **Config** menu.

#### Step 2: Select Global Setup Sub-Menu

- 1. Use the **Joystick/Confirm** button to move up and down the Config menu and choose **Global Setup**.
- 2. **Press** the center of the **Joystick/Confirm** button to **select** the **Global Setup** submenu.

#### Step 3: Select Preset

- 1. Use the **Joystick/Confirm** button to move up and down the Global Setup sub-menu.
- 2. When you find **Preset**, press the **Joystick/Confirm** button to select it for editing.

#### Step 4: Change the Preset

- 1. Move the **Joystick/Confirm** button up and down to increase and decrease the value of the digit.
- 2. Press the **Joystick/Confirm** button to **save** the new setting.
- 3. Press the **Joystick/Confirm** button again to **confirm** the new setting.
- 4. When done, press the **Cancel/Back** button to return to the top menu.

# **5. Advanced Operation**

## **5.1 About Streaming Over IP**

**Note**: This section is relevant only to customers that have the Streaming licence loaded onto their AXRX1 unit.

Streaming is the transmission of digital audio or video or the listening and viewing of such data without first storing it.

The AXRX1 supports:

- $\blacksquare$  Raw Multicast streaming
- RTSP/RTP streaming.

## **5.2 Configuring UDP Multicast Streaming**

When you have got a Video or Audio service into the AXRX1, you may want to stream that information down a fixed IP link.

For multicast streaming the transport stream video data is transmitted over the Ethernet network by means of multicasting i.e. continuous real-time streaming of packets accessible to any PC connected to the network.

It is therefore possible for more than one connected PC to view the streamed data simultaneously.

#### Before you Begin

You'll need:

- To have connected your PC to the AXRX1 using IP.
- To be logged on to the AXRX1 unit.
- The AXRX1 must have a Streaming licence installed.
- Have a video transmission being received on Demod 1 of your AXRX1.

#### Step 1: Open the Global Settings Tab

- 1. Click on the **Global Settings** tab.
- 2. Find the **Streaming Settings** Pane.

#### Step 2: Configure the IP Settings Pane - Gateway

For multicast operations it is very important that you configure the **gateway** in the IP settings pane even though we might not have a gateway in our network.

1. You must use an IP address in the same network range as the AXRX1 and for simplicity; we recommend you use the actual AXRX1 IP Address for your Gateway too.

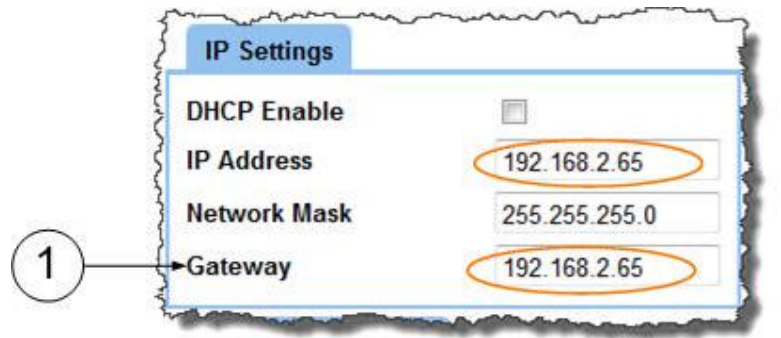

**Figure 5-1 Configure the Gateway in the IP Settings Pane**

#### Step 3: Configure the Streaming Settings

- 1. Check the **Streaming Enable** checkbox.
- 2. In the **Streaming Mode** box select **UDP Multicast**.
- 3. In the **Streamer Select** box choose the source you want to stream (**Demod 1** in my example).
- 4. In the **Multicast Address** box set **239.16.33.254**.
- 5. In the **Multicast TTL** box set 10.
- 6. In the **Multicast Port** box set 10000.
- 7. In the **Multicast Service Name** box set 10000.
- 8. In the **Multicast ToS** box set Routine (0).
- 9. Click the **Apply** button.
- 10. The **Configured Successfully** message opens.
- 11. Click the **OK** button.

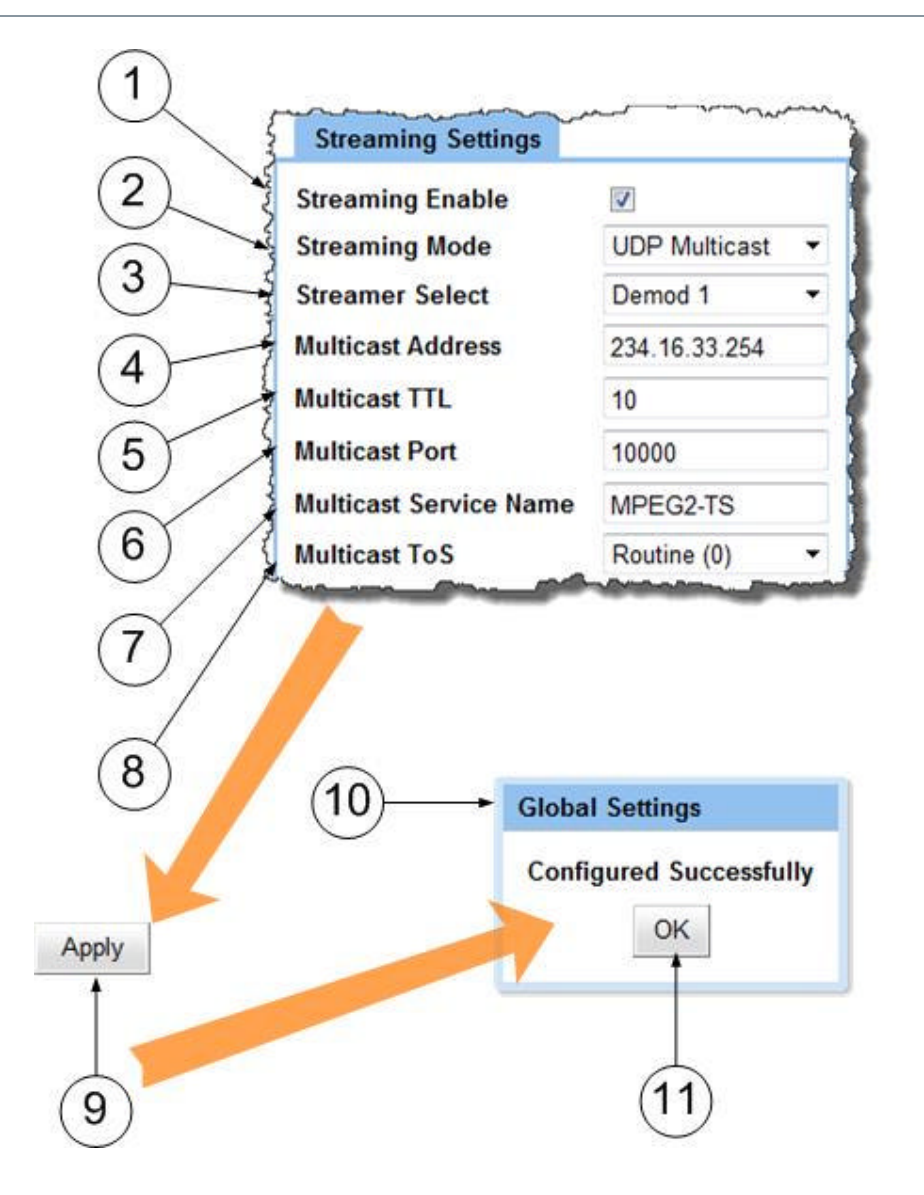

**Figure 5-2 Configure the Streaming Settings Pane**

## **5.3 Recovering a UDP Multicast Stream - VLC**

Now you have configured your multicast stream at the AXRX1, you'll want to recover that stream on you PC. We'll use VLC Media Player for this example as it is free to download from the internet.

#### Before you Begin

You'll need:

- To have connected your PC to the AXRX1 using IP.
- To be logged on to the AXRX1 unit.
- The AXRX1 must have a UDP Multicast Stream Configured.

■ Your PC must have VLC loaded.

#### Step 1: Open VLC

- 1. On your desktop, double-click the **VLC Media Player** Icon.
- 2. The **VLC Media Player** window opens.

#### Step 2: Configure the Playback

- 3. From the **Media** menu, select **Open Network Stream**.
- 4. The **Open Media** window opens.
- 5. Type the Network URL in this format: udp://@234.16.33.254:10000
- 6. Click the **Play** button.
- 7. Your **stream** will start playing in a new window.
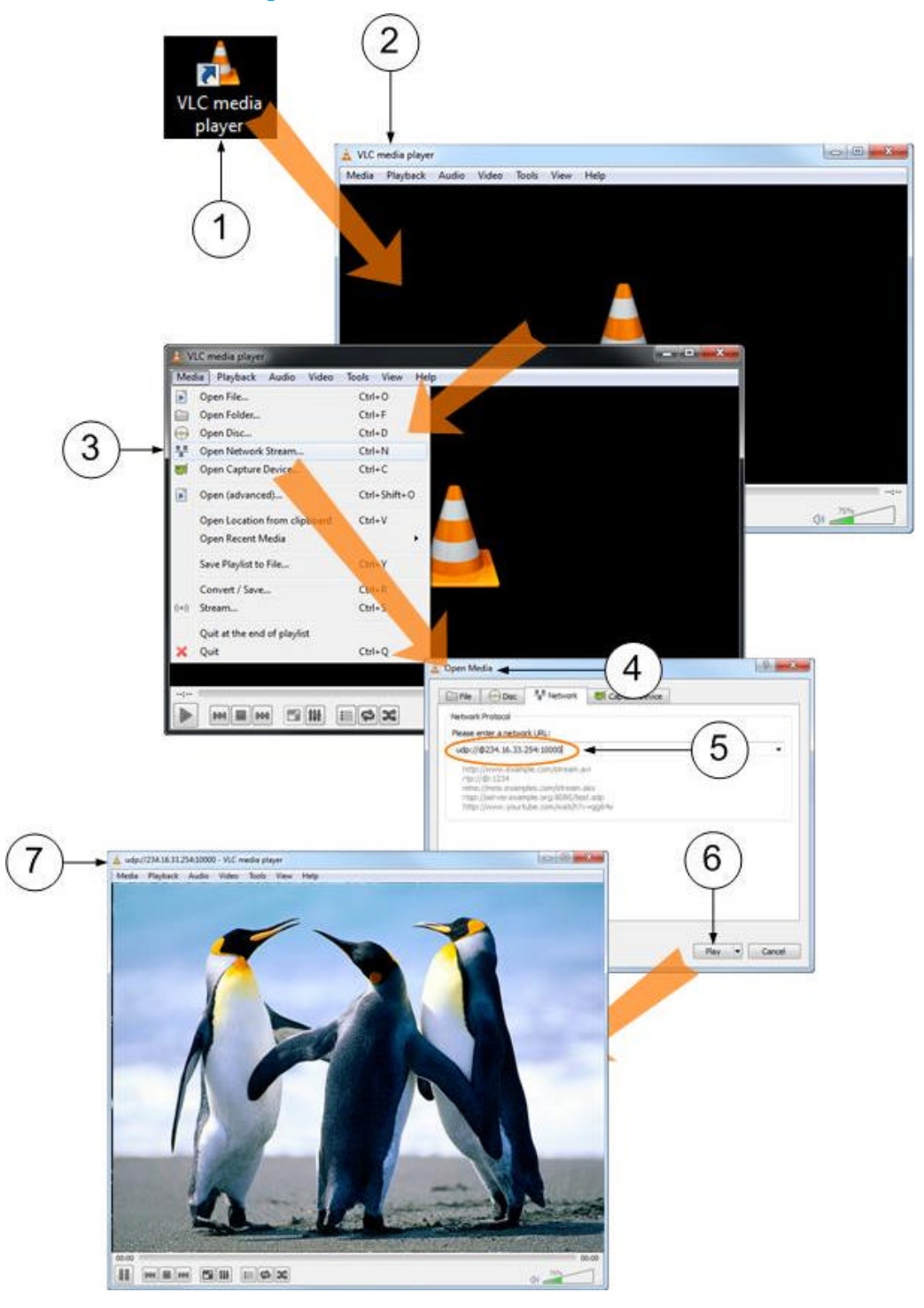

### Screenshot: Recovering a UDP Multicast Stream

**Figure 5-3 Recovering a UDP Multicast Stream - VLC**

# **5.4 About RTSP Multicast and Unicast**

If you set the streaming mode on the AXRX1 to be RTSP Multicast or RTSP Unicast then the Network URL you'll need in VLC or Mission Commander will be:

rtsp://192.168.2.65/stream1.sdp

The IP address here is that of the AXRX1 you are streaming from.

If you were using the second streamer on the AXRX1 then the last part of the URL would be stream2.sdp.

# **6. Advanced Setup**

## **6.1 About Advanced Setup**

To get the best performance from your radio system you should customize the programming of the Advanced Setup menu features.

**CAUTION**: Before you start programming your radio make sure the batteries are fresh and fully charged. If the radio loses power while you are programming it, its memory might become corrupted which will require you to reset defaults. All information programmed in the radio might be lost. Alternatively, you should use an AC adapter to power your radio before attempting to program the unit.

The **Control Application** or **Control Pages** enable you to control the communication system, to keep it functioning in proper and stable order. It enables you to change many of the settings of the unit such as frequency or bandwidth.

The control system may be in the form of a **Control Application** that runs on your computer connected to the device using serial communication.

Alternatively, it may be in the form of **Control Pages** that are viewed on your PC's browser when connected to the device using IP communication.

The AXRX1 Receiver uses **Control Pages** accessed from your web browser which enables you to perform many configuration tasks quickly and easily. The following will tell you how to connect your computer to the receiver and use your browser to configure the unit.

### **6.2 Installing a compatible browser on your computer**

**Note**: Most PCs will have a browser already installed. You'll only need to follow these instructions if you wish to use a different type browser.

### Before you Begin

You'll need:

- $\blacksquare$  A computer running Windows version XP or later.
- $\blacksquare$  Have the computer's network card configured for a fixed IP Address.
- A copy of the Browser Application you want to use. (Such as Internet Explorer or Firefox).

#### Step 1: Install the Browser Application on your PC

- 1. Install Browser on your desktop or other convenient location on your computer.
- 2. Ensure you have a Browser start-up icon on your desktop to start the program.

#### Next Steps

Connect the AXRX1 to your computer using the IP interface.

# **6.3 Connecting your computer to the AXRX1 using IP**

You'll want to configure your AXRX1 to accept IP control.

The AXRX1 has **Control Pages** accessed from your web browser which enables you to perform many configuration tasks quickly and easily.

#### Before you Begin

You'll need:

- $\blacksquare$  A computer with a web browser.
- $\blacksquare$  An Ethernet cable.
- $\blacksquare$  A powered AXRX1 unit.
- The IP Address of the AXRX1 unit.

### Step 1 - Install the Web Browser Application on your computer

Ensure you have installed a **browser** (Internet Explorer, Firefox or Chrome for example) onto your computer.

#### Step 2: Establish an IP Connection between AXRX1 and the computer

- 1. Connect the RJ45 8-way plug (pins) on the Ethernet Cable to the RJ45 8-way jack (sockets) on the AXRX1 receiver.
- 2. Connect the RJ45 8-way plug (pins) on the Ethernet Cable to the RJ45 8-way jack (sockets) of your computer.

#### Diagram: AXRX1 IP Connection

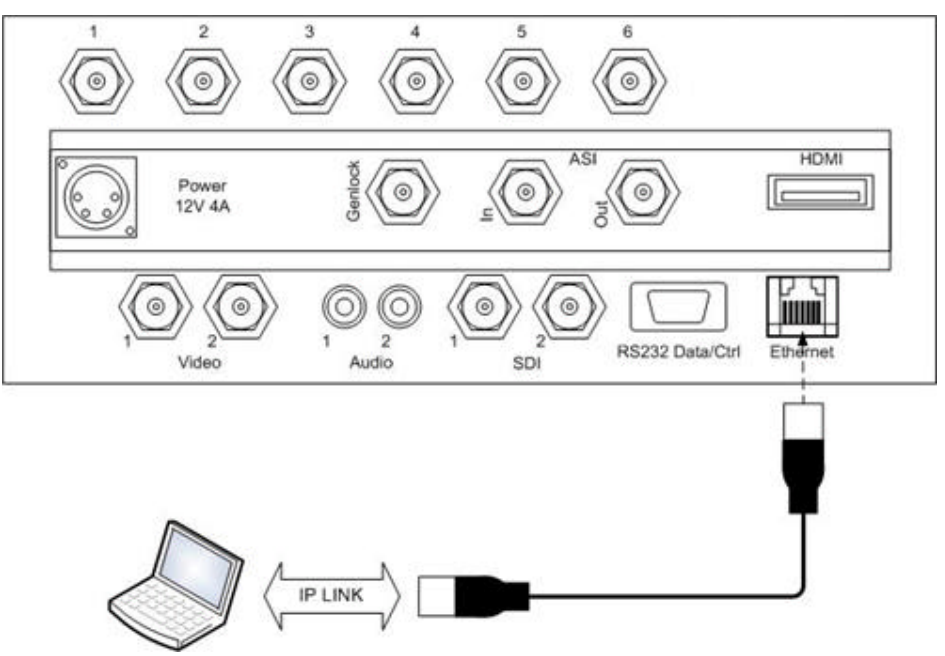

**Figure 6-1 AXRX1 IP Connection**

### Step 3 - Open your Web Browser and Log on

- 1. Double-click your **Internet Browser** icon.
- 2. The Web browser **Home Page** window **opens**.
- 3. In the **Address bar**, type the **IP Address** of the AXRX1 you want to configure like this example: http://192.168.2.65/
- 4. Your AXRX1 **Control Page** opens in your Web Browser.

#### Screenshot: Open Web Browser and Log on

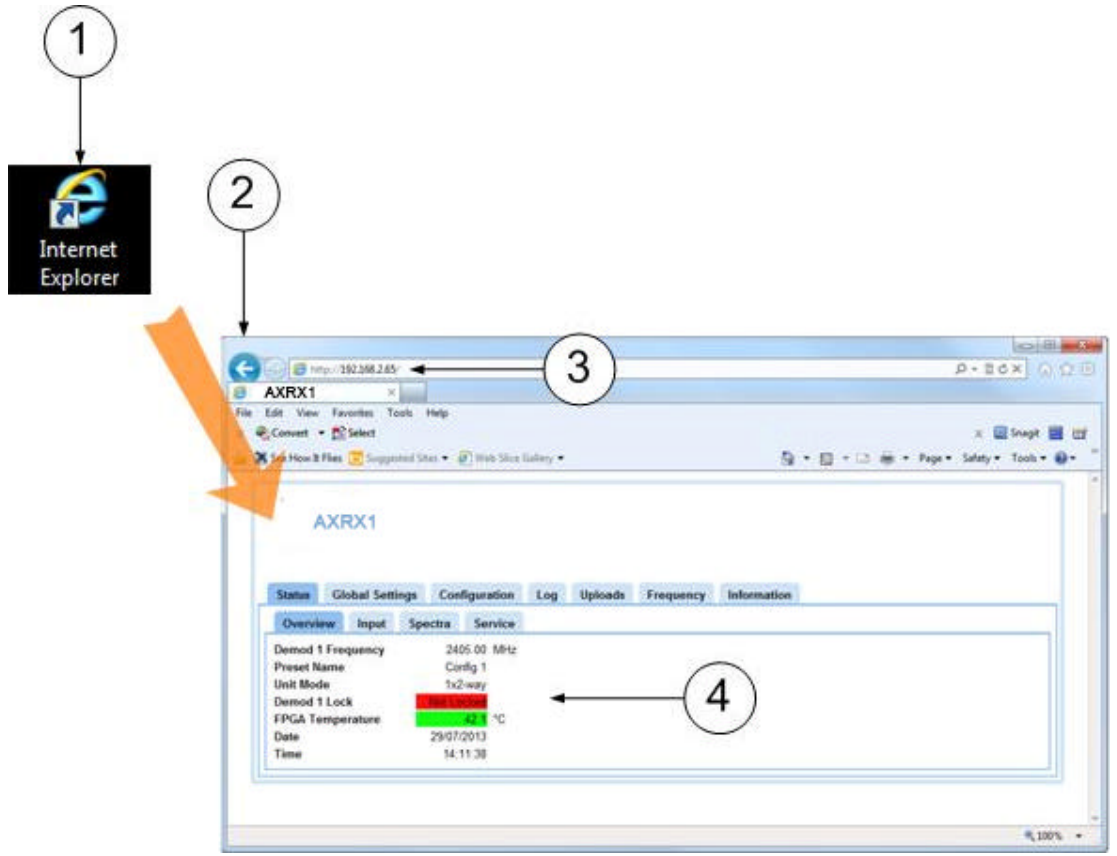

**Figure 6-2 Open Web Browser and Log on**

#### Troubleshooting

**Problem:** I don't know the IP address of the unit.

**Solution:** You'll find the IP Address on the front panel **Config**>**Global Setup**>**IP Address** page.

**Problem:** I just received the unit, new out of the box and it's in DHCP mode.

**Solution:** You can toggle DHCP to OFF on the front panel **Config**>**Global Setup**>**DHCP** page.

### Next Steps

Exploring the Browser's Main Window.

# **6.4 Exploring the Browser's Main Window**

### Before you Begin

You'll need:

- To have connected your computer to the AXRX1 using IP.
- To be logged on to the AXRX1 unit.

### Screenshot: Exploring the Control Pages

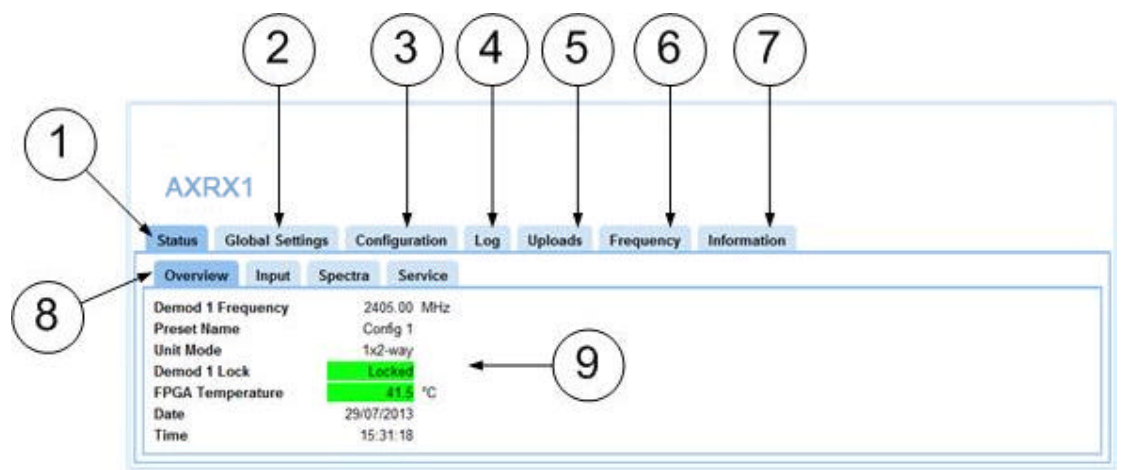

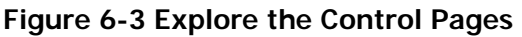

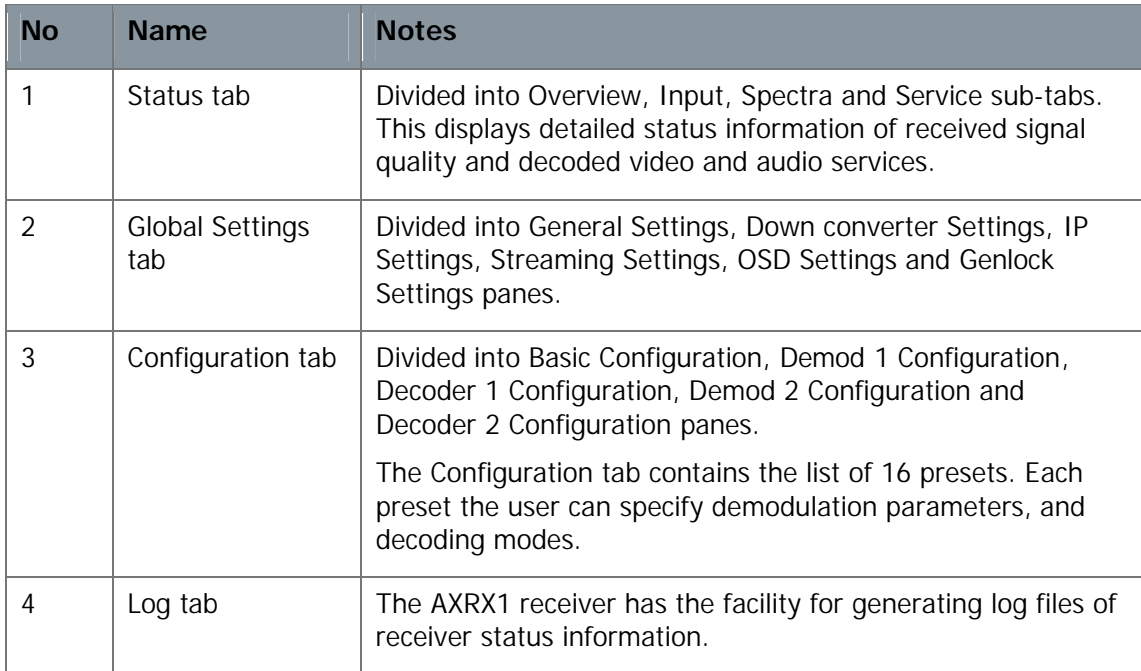

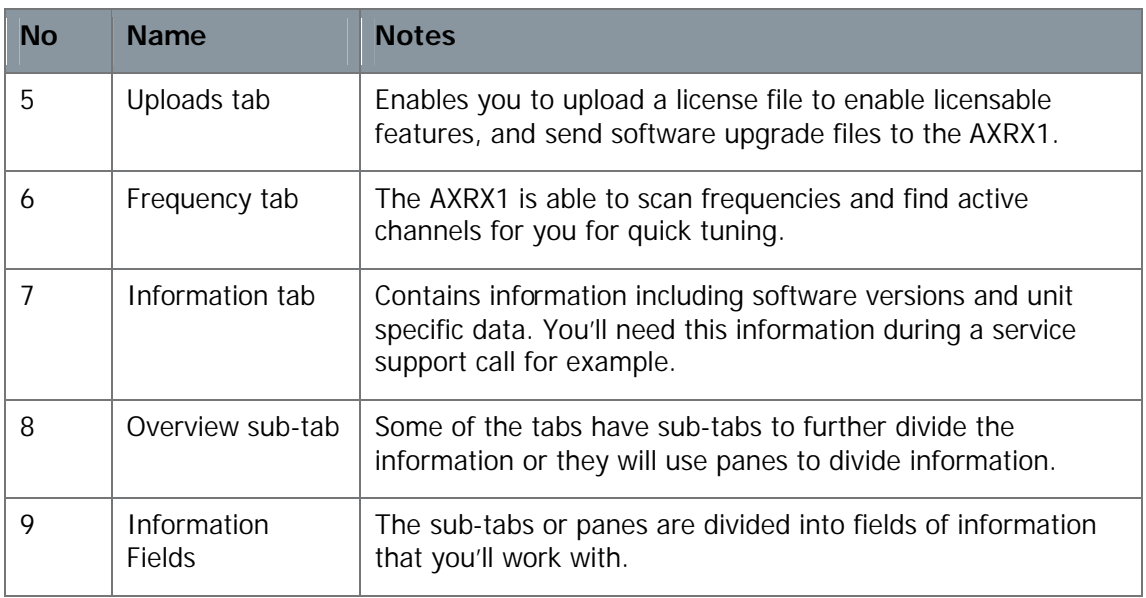

#### **Table 6-1 – Control Pages Key**

#### Next Steps

Configure the Basic Settings.

# **6.5 Configuring the Basic Settings**

When shipped, the AXRX1 is set to be given an IP address by an external DHCP server.

In managed networks which use DHCP address allocation this option should be selected. In networks that are manually managed (or do not feature a DHCP server), users may prefer to assign an IP address manually.

When you start-up the AXRX1 for the first time you'll need to set up a couple of things.

- You need to turn off DHCP.
- You need to assign a fixed IP address to the AXRX1.

#### Before you Begin

You'll need:

■ A fully powered AXRX1.

#### Step 1: Switch DHCP to OFF

Use the topic: **Toggling DHCP On or Off** in *Basic Operation*.

#### Step 2: Set a Fixed IP Address

Use the topic: **Setting a Fixed IP Address** in *Basic Operation*.

# **6.6 Working with the Status Tab**

The **Status Tab** displays detailed status information of received signal quality and decoded video and audio services.

The Status Tab is divided into four sub-tabs:

- **D** Overview
- Input
- $\Box$  Spectra
- Service

#### Before you Begin

You'll need:

- To have connected your computer to the AXRX1 using the IP interface.
- To be logged on to the AXRX1 unit.

#### Step 1: Open the Overview Sub-Tab

Click on **Status** > **Overview** tab.

#### Screenshot: Overview Sub-Tab

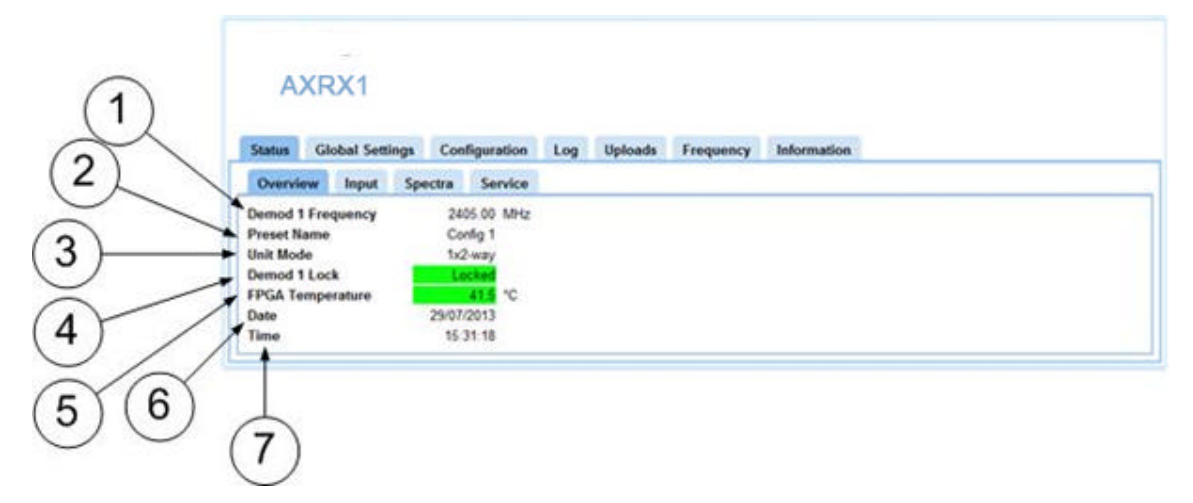

**Figure 6-4 Status Tab showing Overview Sub-Tab**

#### Step 2: Interpret the Overview Sub-Tab

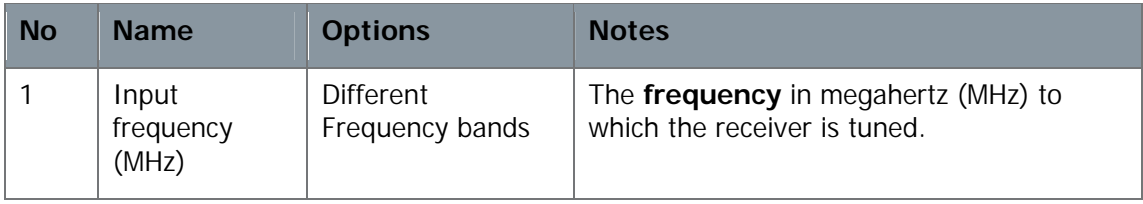

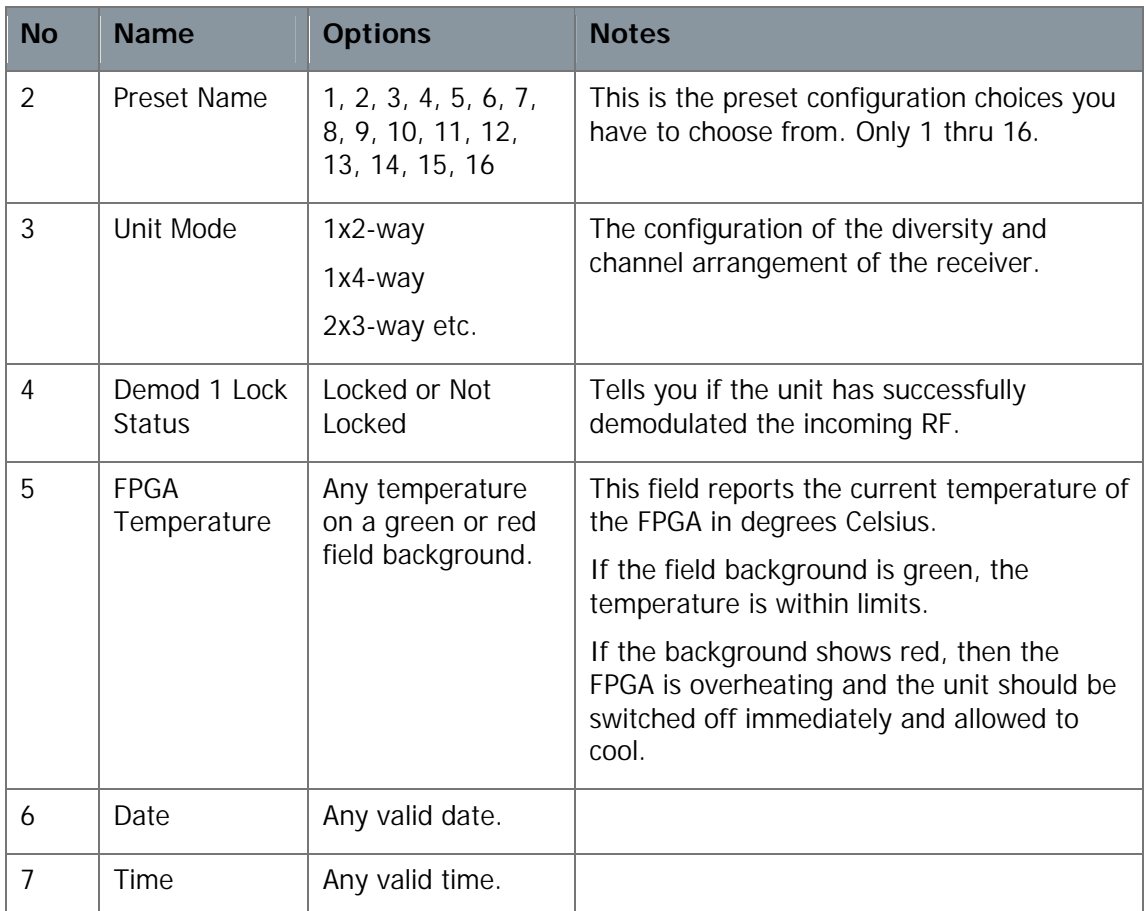

#### **Table 6-2 – Overview Sub-Tab Key**

### Step 3: Open the Input Sub-Tab

Click on, **Status** > **Input** tab.

### Screenshot: Input Sub-Tab

| AXRX1                                                                                                    |                        |                                                   |                 |                                                          |                             |           |            |
|----------------------------------------------------------------------------------------------------|------------------------|---------------------------------------------------|-----------------|----------------------------------------------------------|-----------------------------|-----------|------------|
|                                                                                                    |                        |                                                   |                 |                                                          |                             |           |            |
| <b>Status</b>                                                                                                    | <b>Global Settings</b> | Configuration                                     | Log             | <b>Uploads</b><br>Frequency                              | Information                 |           |            |
| <b>Overview</b>                                                                                                    | Spectra<br>Input       |                                                   | <b>Service</b>  |                                                          |                             |           |            |
| Demod <sub>1</sub>                                                                                                    |                        |                                                   |                 | <b>Transmitter 1</b>                                     |                             | ASI       |            |
| Locked<br><b>Lock Status</b><br>2405.00 MHz<br><b>Frequency</b><br><b>Bandwidth</b><br>8 MHz<br><b>QPSK</b><br><b>Constellation</b><br>1/2<br><b>FEC</b><br>1/32<br><b>Guard Interval</b><br>Normal<br>Polarity |                        | <b>Video Lock</b>                                 | Locked          | <b>Not Locked</b><br><b>ASI Status</b><br><b>Genlock</b> |                             |           |            |
|                                                                                                    |                        | <b>Battery Voltage</b><br><b>Case Temperature</b> | 11.6 V<br>52.0C |                                                          |                             |           |            |
|                                                                                                    |                        | <b>GPS Data</b>                                   | No.             | <b>Input Detected</b><br><b>Detected Format</b>          | <b>No</b><br><b>Unknown</b> |           |            |
|                                                                                                    |                        | Service 1                                         |                 | <b>Format Supported</b><br>No<br>Decoder 1<br>Not in Use |                             |           |            |
| Input<br>A                                                                                                    | Level<br>$-222$        | <b>SNR</b><br>15.7                                | <b>Status</b>   | <b>Service Name</b><br><b>Video Lock</b>                 | H.264 Unit 1<br>Locked      | Decoder 2 | Not In Use |
| B                                                                                                    | $-100.0$               | 0.0                                               |                 |                                                          |                             | IP        |            |

**Figure 6-5 Status Tab showing Input Sub-Tab**

### Step 4: Interpret the Demod 1 Pane

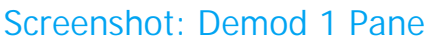

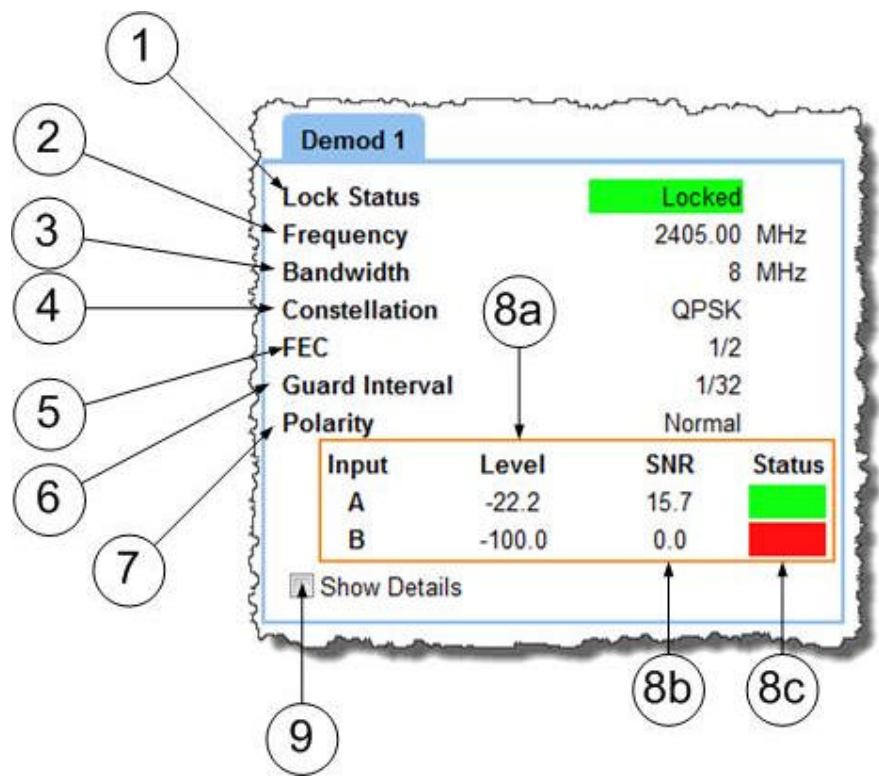

**Figure 6-6 Input Sub-Tab showing Demod 1 Pane**

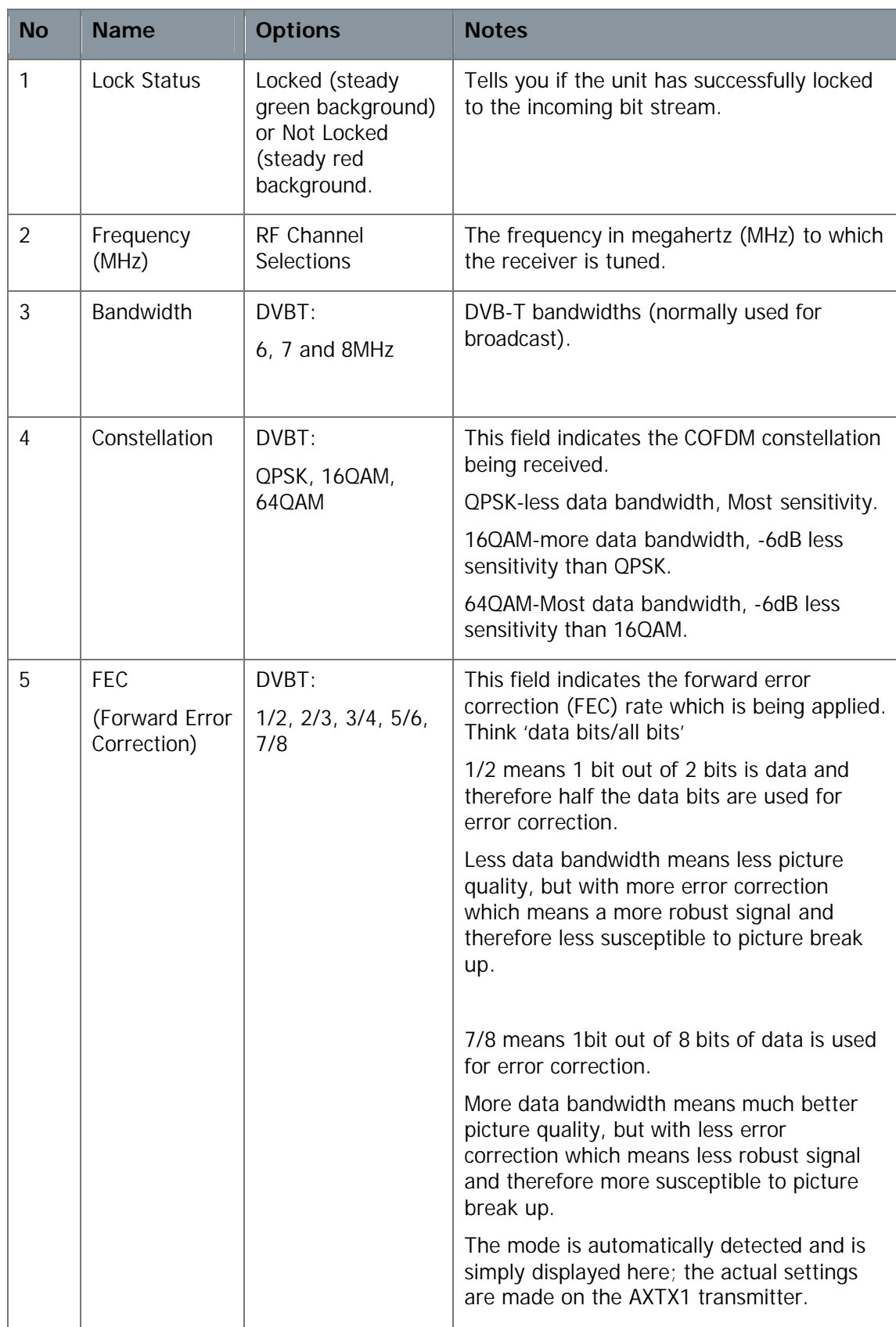

| <b>No</b>      | <b>Name</b>                     | <b>Options</b>                   | <b>Notes</b>                                                                                                    |
|----------------|---------------------------------|----------------------------------|----------------------------------------------------------------------------------------------------|
| 6              | Guard interval                  | DVBT:<br>1/32, 1/16, 1/8,<br>1/4 | The guard interval is a deliberate extension<br>of the RF symbol period to give increased<br>immunity to multipath reflections.                                                 |
|                |                                 |                                  | 1/32, short extensions, deals with fast<br>reflections, more data, less range.                                                                                                  |
|                |                                 |                                  | 1/8, long extensions, deals with slower<br>reflections, less data, more range.                                                                                                  |
|                |                                 |                                  | Always use the 1/8 setting with more than<br>2 antennas.                                                                                                    |
| $\overline{7}$ | Polarity                        | Normal or Inverted               | The receivers can be used with other<br>manufacturer's products and sometimes this<br>requires us to change the polarity to<br>inverted to match this third party<br>equipment. |
| 8a             | Input Level A                   |                                  | The level in dBm of the signal being<br>received on antenna A                                                                                                    |
|                |                                 |                                  | There are readings for both antennas.                                                                                                    |
| 8 <sub>b</sub> | Input A SNR                     | Could be any<br>number.          | The signal to noise ratio of the signal being<br>received on antenna A.                                                                                                    |
|                |                                 |                                  | There are readings for both antennas.                                                                                                    |
| 8c             | <b>Status</b>                   | Green or Red                     | A visual indication of signal strength.                                                                                                    |
| 9              | <b>Show Detail</b><br>Check Box | Checked or<br>Unchecked          | When checked, the extra details about the<br>error corrector on this page are displayed.                                                                                        |

**Table 6-3 – Demod 1 Pane Key**

### Step 5: Check the Show Details Checkbox

When checked, the extra details about the error corrector on this page are displayed.

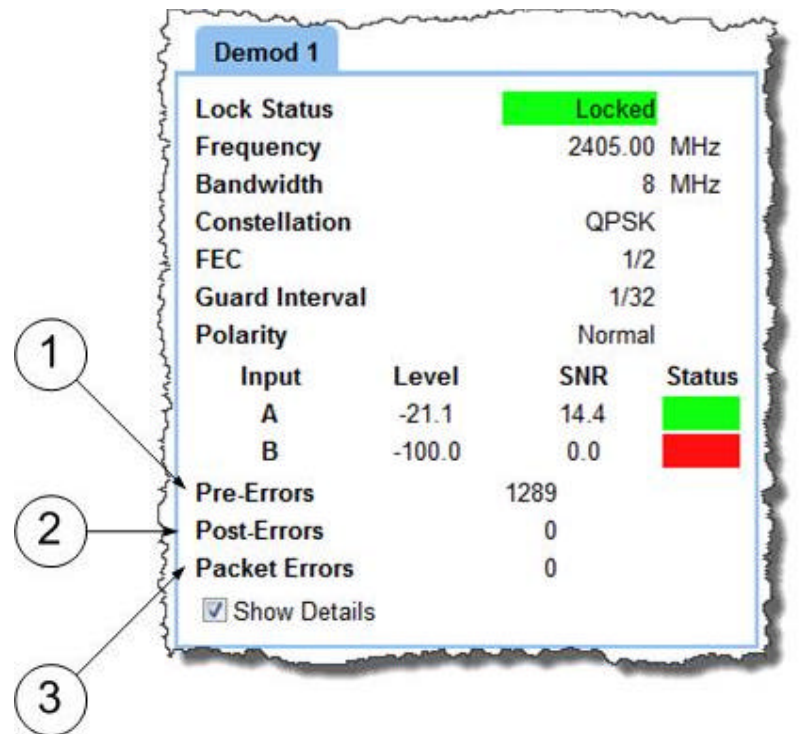

### Screenshot: Demod 1 Pane, Show Details Checked

**Figure 6-7 Demod 1 Pane with Show Details Checked**

| <b>No</b>     | <b>Name</b>   | <b>Options</b>                      | <b>Notes</b>                                                                                                    |
|---------------|---------------|-------------------------------------|----------------------------------------------------------------------------------------------------|
|               | Pre-Errors    | 0 is ideal. Could<br>be any number. | The bit error rate for pre-errors.                                                                                                    |
| $\mathcal{P}$ | Post-Errors   | 0 is ideal. Could<br>be any number. | The bit error rate for post-errors.                                                                                                    |
| 3             | Packet Errors | 0 is ideal. Could be<br>any number. | The number of packet errors coming out of<br>the error correction system.<br>Any error here will corrupt the video, audio<br>or data signals coming through the receiver. |

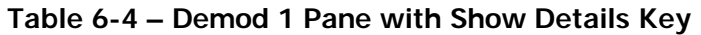

#### Step 6: Interpreting the Transmitter 1 Pane

Some transmitters are capable of sending telemetry data within with the RF signal. This telemetry data has to be switched on at the transmitter before it can provide useful information at the receiver.

### Screenshot: Transmitter 1 Pane

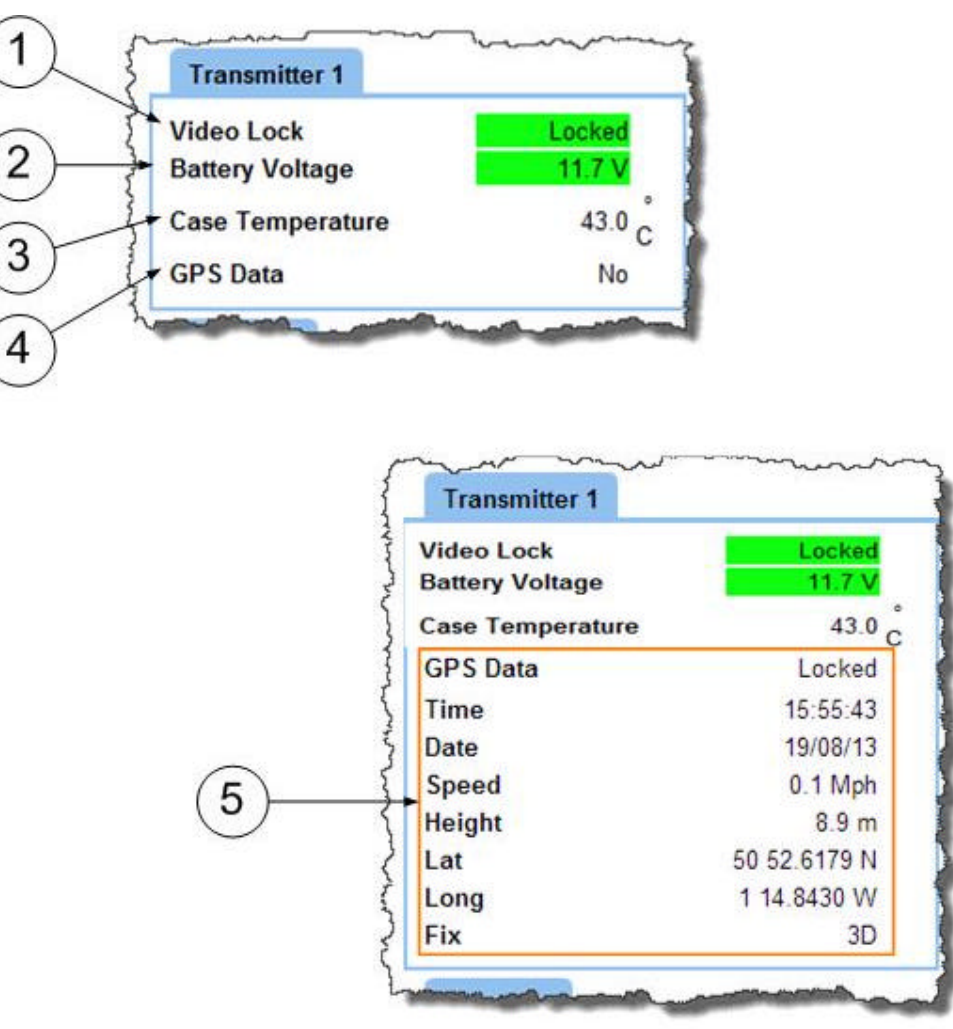

**Figure 6-8 Input Sub-Tab showing Transmitter 1 Pane**

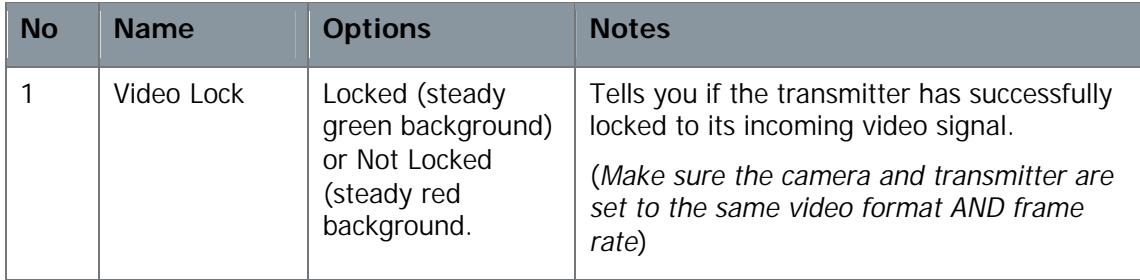

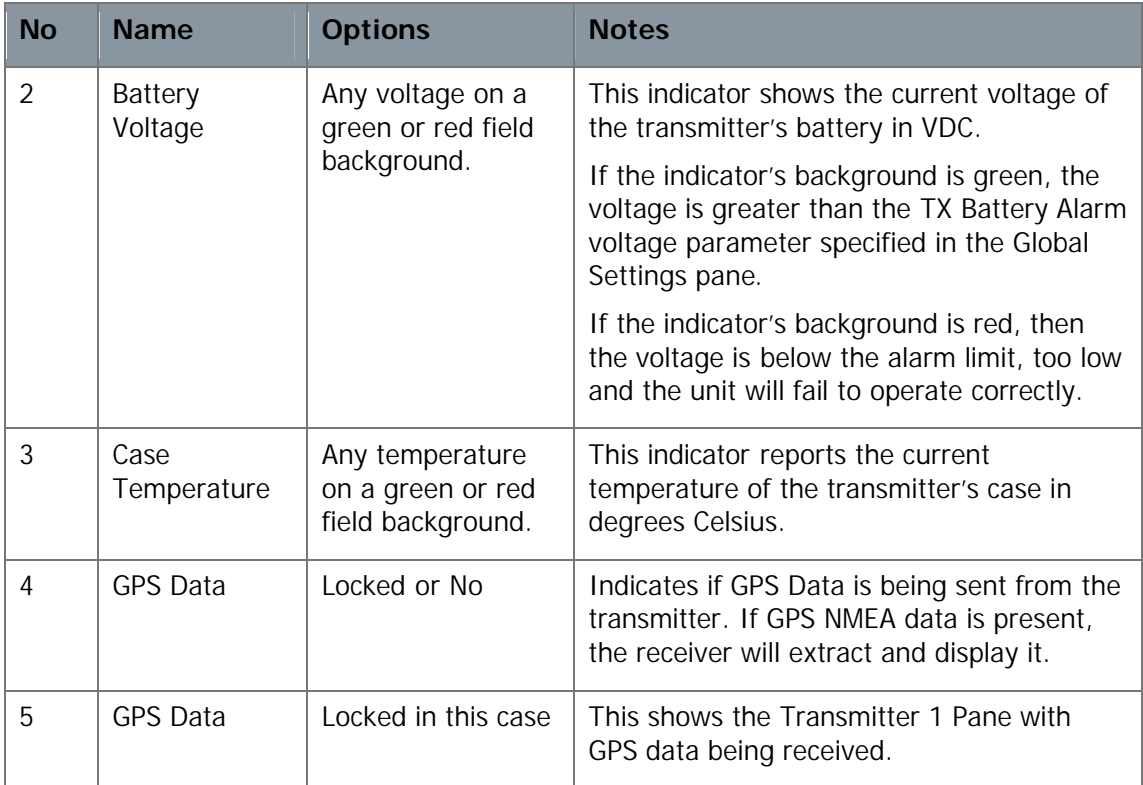

#### **Table 6-5 – Transmitter 1 Pane Key**

# Step 7: Interpreting the Service 1 Pane

#### Screenshot: Service 1 Pane

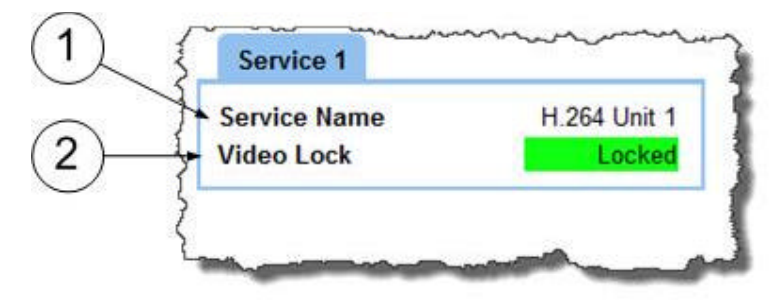

**Figure 6-9 Input Sub-Tab showing Service 1 Pane**

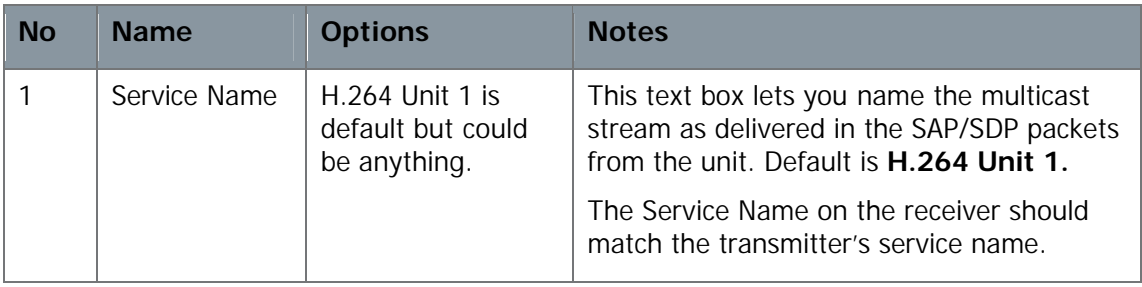

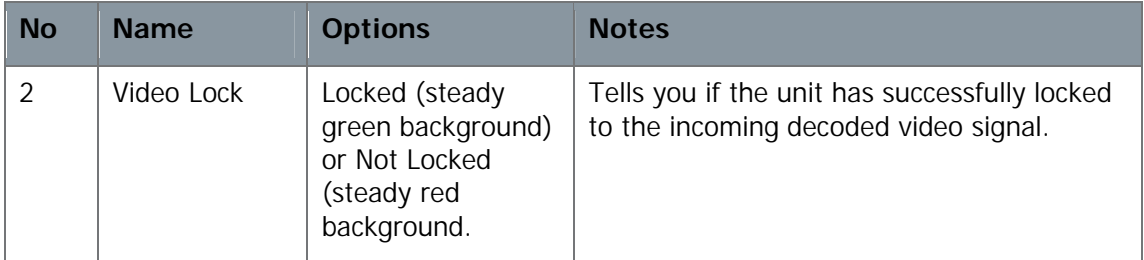

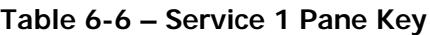

### Step 8: Interpreting the ASI Pane

Screenshot: ASI Pane

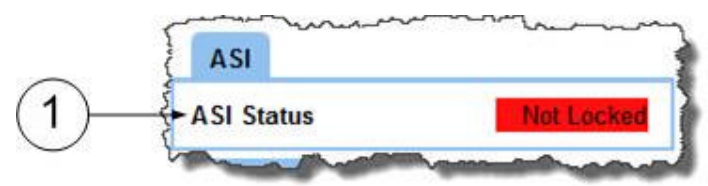

**Figure 6-10 Input Sub-Tab showing ASI Pane**

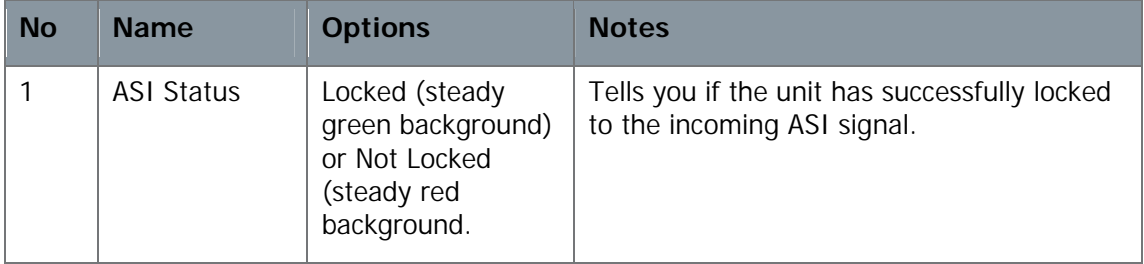

**Table 6-7 – ASI Pane Key**

# Step 9: Interpreting the Genlock Pane

### Screenshot: Genlock Pane

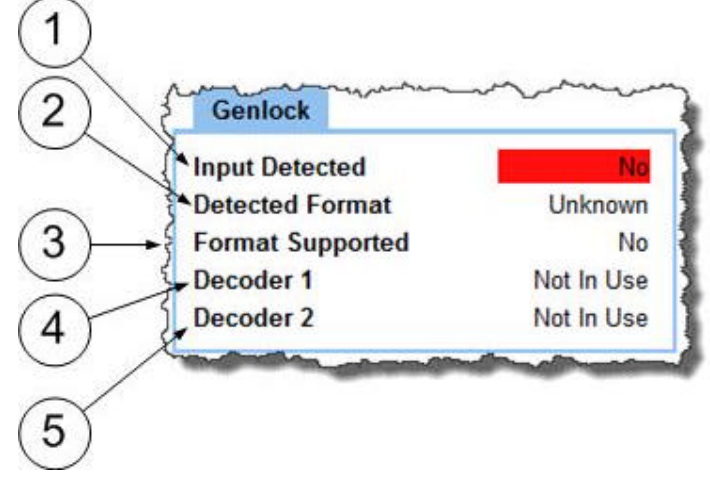

**Figure 6-11 Input Sub-Tab showing Genlock Pane**

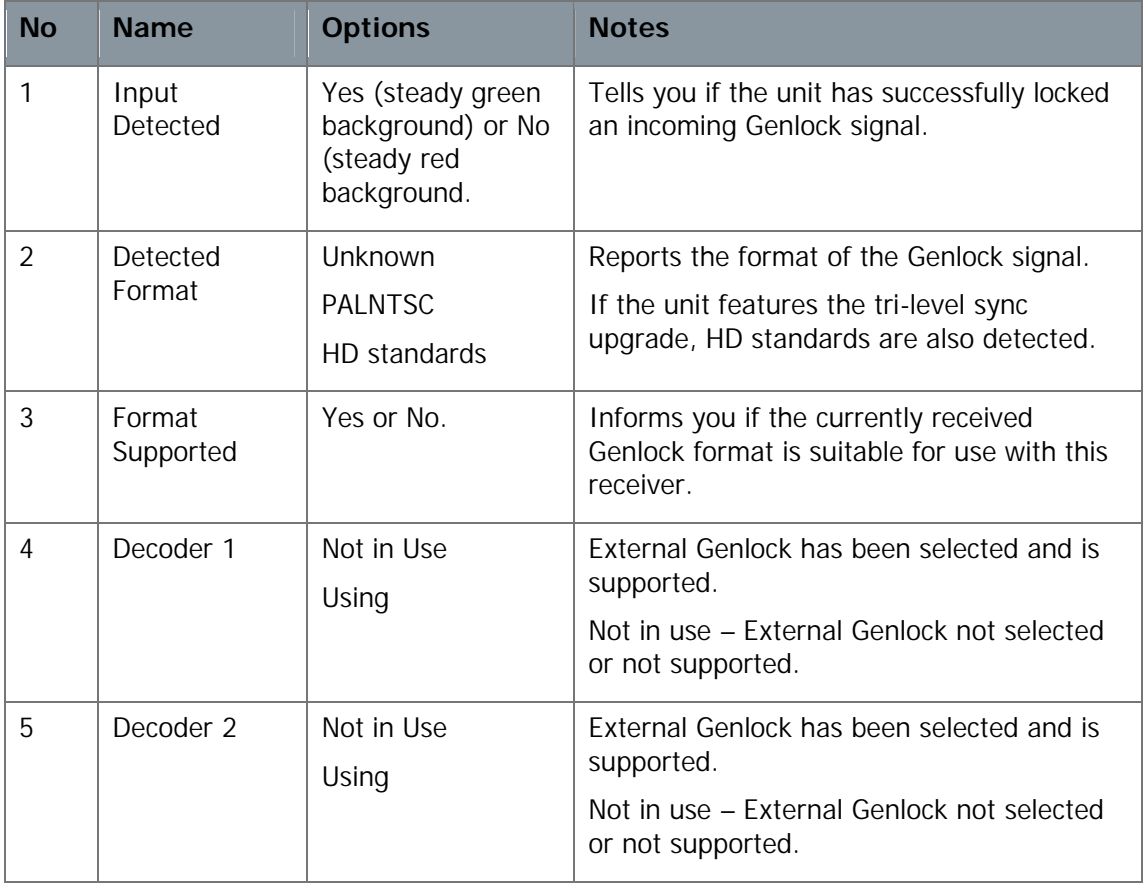

#### **Table 6-8 – Genlock Pane Key**

### Step 10: Interpreting the IP Pane

### Screenshot: IP Pane

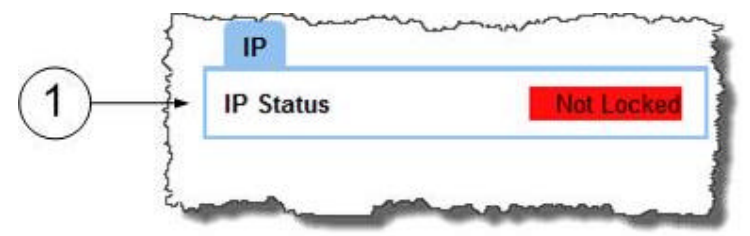

**Figure 6-12 Input Sub-Tab showing IP Pane**

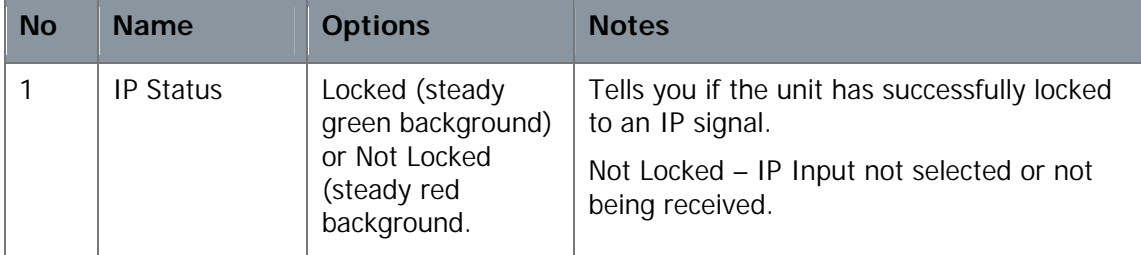

#### **Table 6-9 – IP Pane Key**

### Step 11: Open the Spectra Sub-Tab

Click on, **Status** > **Spectra** tab.

### Screenshot: Spectra Sub-Tab

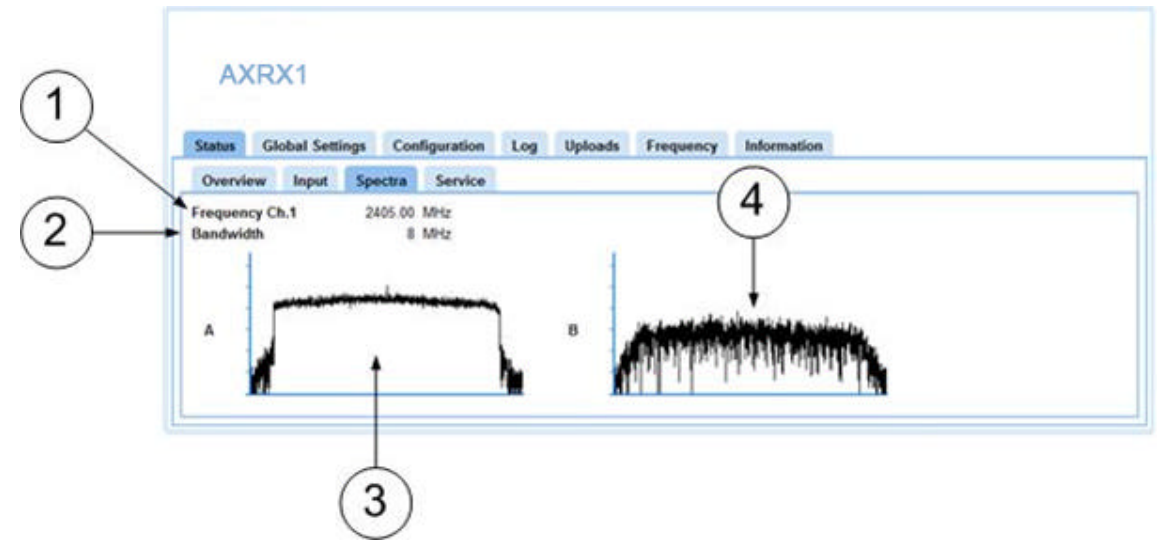

**Figure 6-13 Status Tab showing Spectra Sub-Tab**

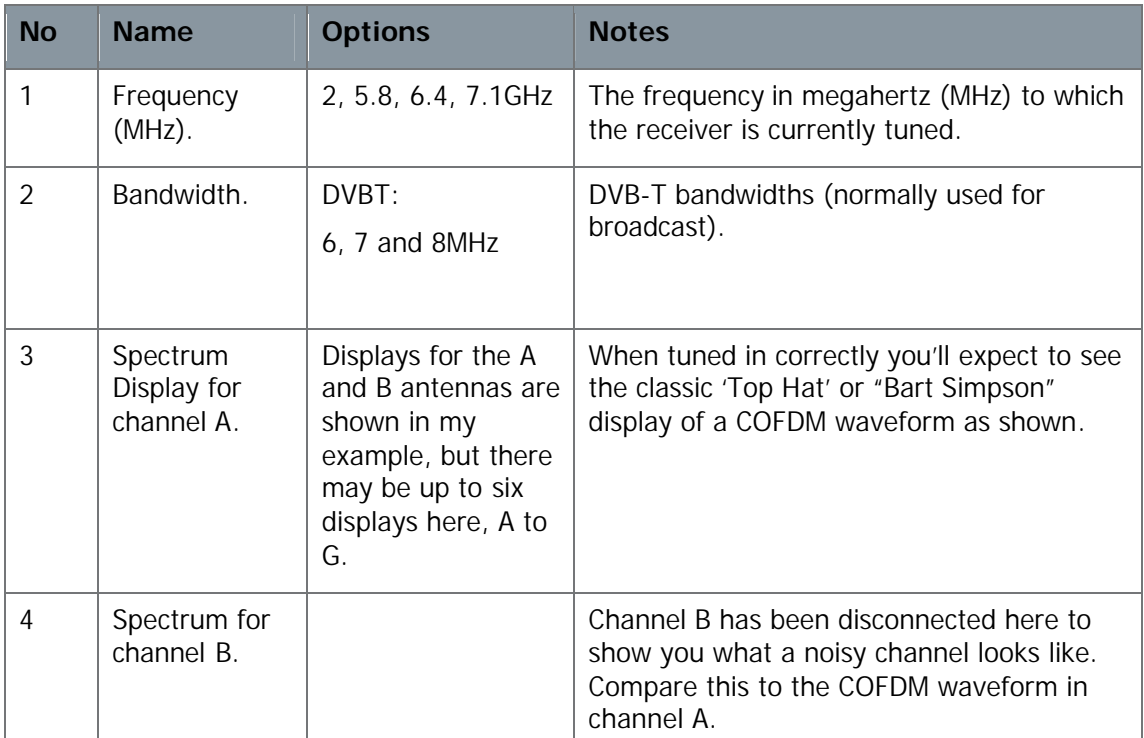

#### **Table 6-10 – Spectra Sub-tab Key**

### Step 12: Open the Service Sub-Tab

Click on, **Status** > **Service** tab.

#### Screenshot: Service Sub-Tab

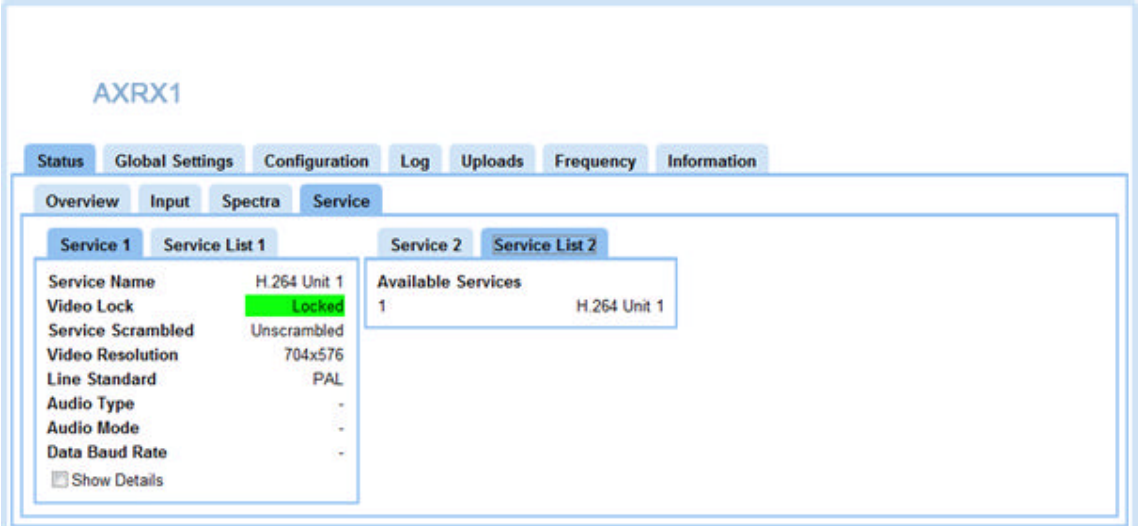

**Figure 6-14 Status Tab showing Service Sub-Tab**

# Step 13: Interpreting the Service 1 Pane

### Screenshot: Service 1 Pane

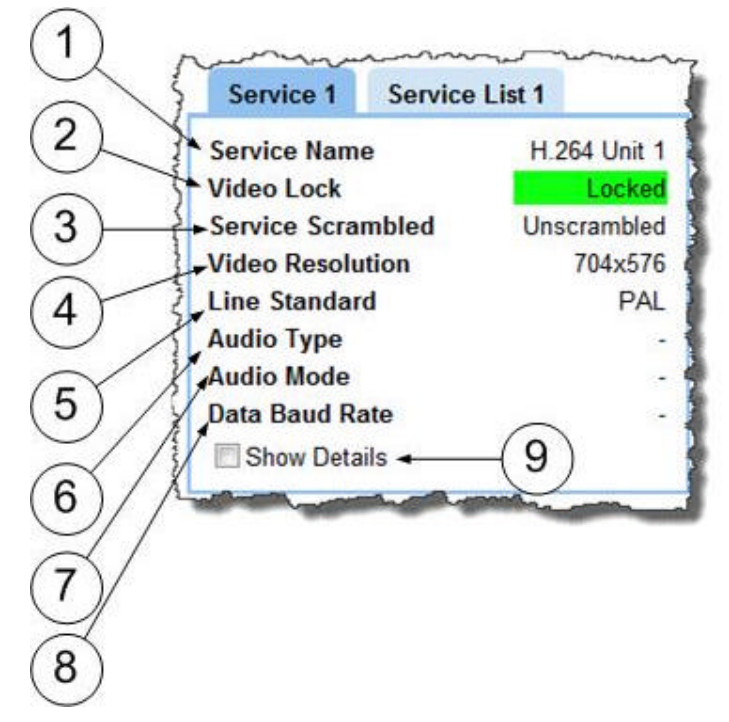

**Figure 6-15 Service Sub-Tab showing Service 1 Pane**

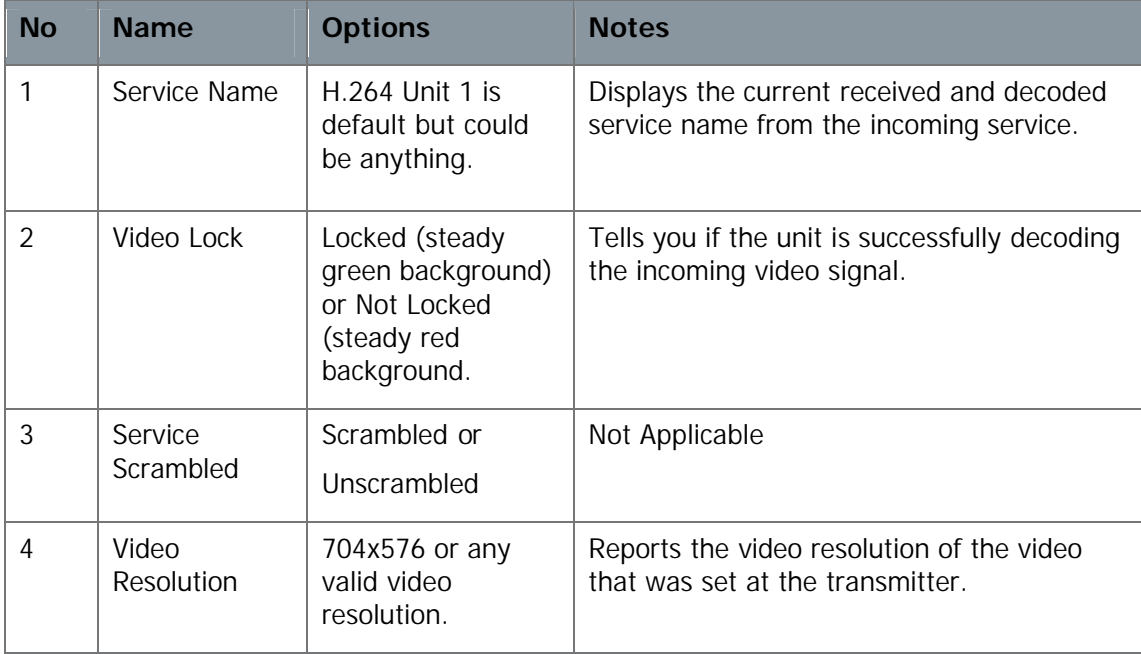

| <b>No</b> | <b>Name</b>                     | <b>Options</b>                                                                                                    | <b>Notes</b>                                                                                                    |
|-----------|---------------------------------|----------------------------------------------------------------------------------------------------|----------------------------------------------------------------------------------------------------|
| 5         | Line Standard                   | SD: PAL or NTSC<br>HD: 720p50,<br>720p59, 720p60,<br>1080i50, 1080i59,<br>1080i60, 1080p23,<br>1080p24, 1080p25,<br>1080p29, 1080p30,<br>1080psf23,<br>1080psf24,<br>1080psf25,<br>1080psf29,<br>1080psf30 | Reports the video format that was set at<br>the transmitter.<br>(Please insure that the camera and the<br>transmitter are both set to the same video<br>format) |
| 6         | Audio Type                      | MPEG Layer 1,<br>MPEG Layer 2                                                                                                    | Reports the type of the audio that was set<br>at the transmitter.                                                                                               |
| 7         | Audio Mode                      | Stereo or Mono                                                                                                    | Reports the mode of the audio that was set<br>at the transmitter.                                                                                               |
| 8         | Data Baud<br>Rate               | 300, 600, 1200,<br>2400, 4800, 9600,<br>19200, 38400,<br>57600, 115200                                                                                                    | Reports the baud rate of the date that was<br>set at the transmitter.                                                                                           |
| 9         | <b>Show Details</b><br>Checkbox | Checked or<br>Unchecked.                                                                                                    | When checked, you'll see a lot more detail<br>in the Service 1 Pane. You may want to<br>leave this unchecked to reduce clutter on<br>the screen.                |

**Table 6-11 – Service 1 Sub-tab Key**

### Step 14: Check the Show Details Checkbox

When checked, the extra details about the Service 1 Pane on this page are displayed.

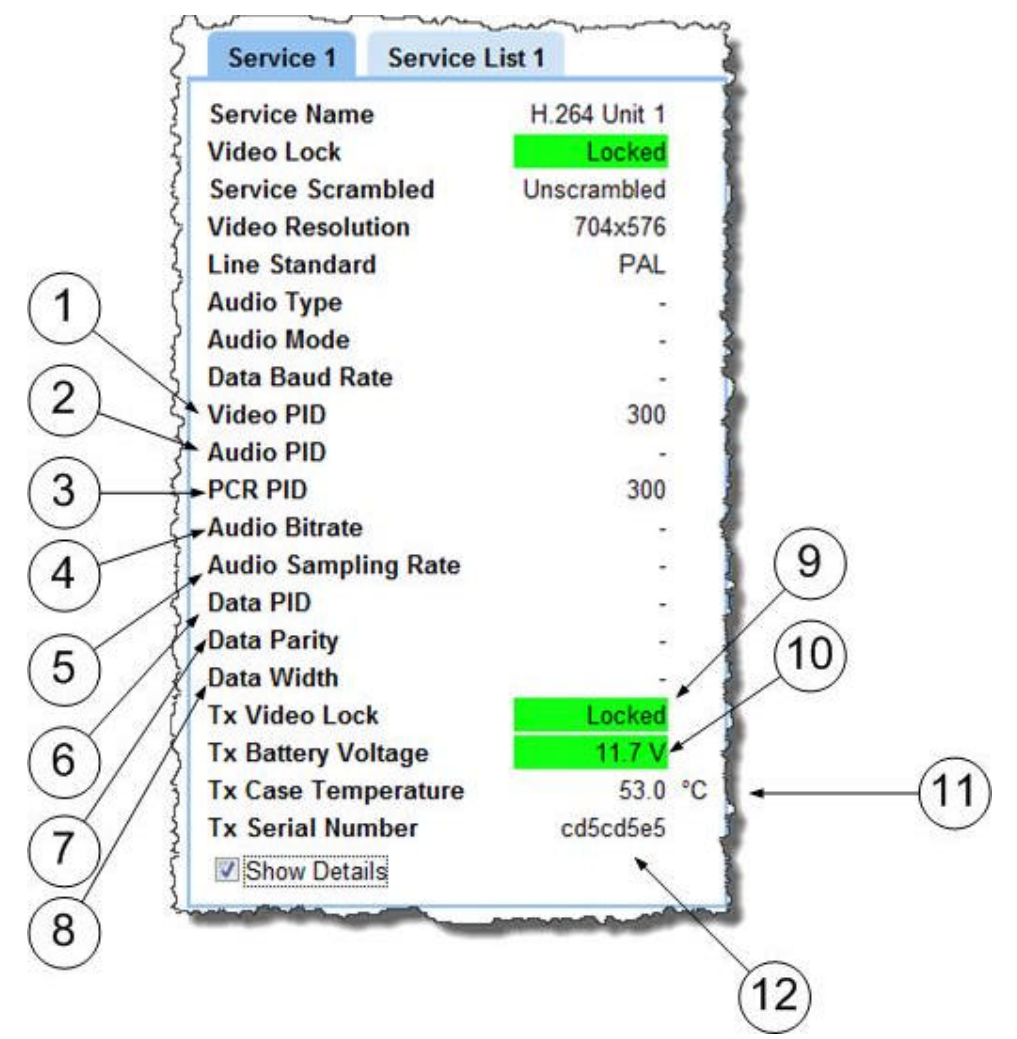

### Screenshot: Service 1 Pane, Show Details Checked

**Figure 6-16 Service 1 Pane with Show Details Checked**

| <b>No</b>     | <b>Name</b> | <b>Options</b>                 | <b>Notes</b>                                                                                                    |
|---------------|-------------|--------------------------------|----------------------------------------------------------------------------------------------------|
|               | Video PID   | Default or<br>0x0020 to 0x1FFE | Each table or elementary stream in a<br>transport stream is identified by a 13-bit<br>packet ID (PID). This is set at the<br>transmitter. |
| $\mathcal{D}$ | Audio PID   | Default or<br>0x0020 to 0x1FFE | Each table or elementary stream in a<br>transport stream is identified by a 13-bit<br>packet ID (PID). This is set at the<br>transmitter. |

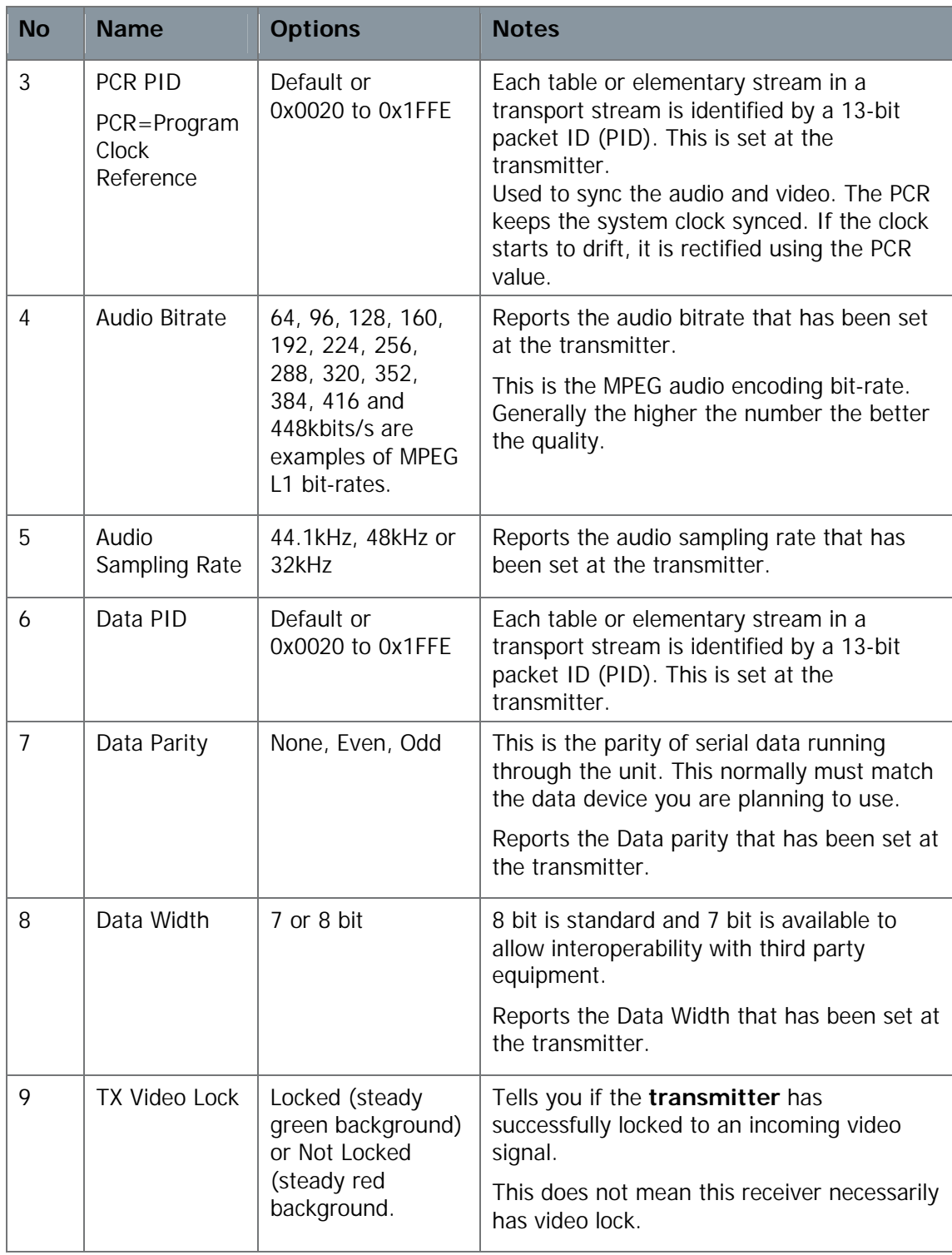

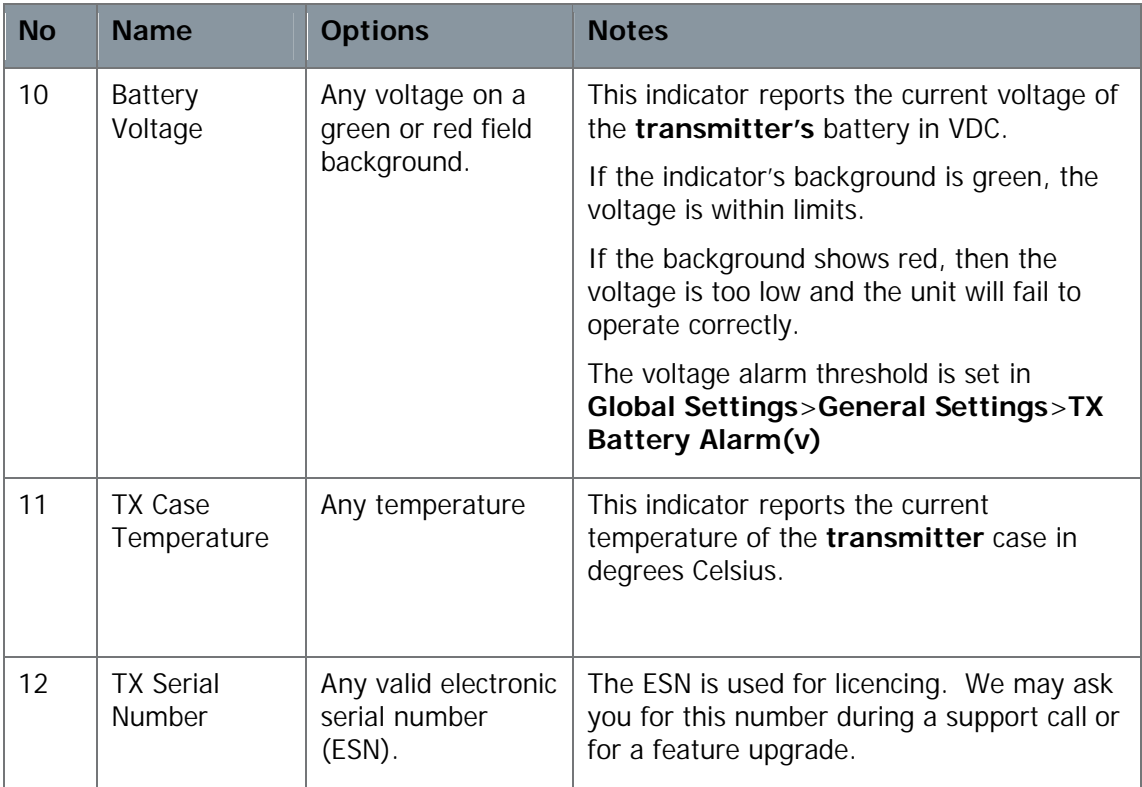

#### **Table 6-12 – Service 1 Pane with Show Details Key**

#### Step 15: Configuring the Service List 1 Pane

Screenshot: Service List 1 Pane

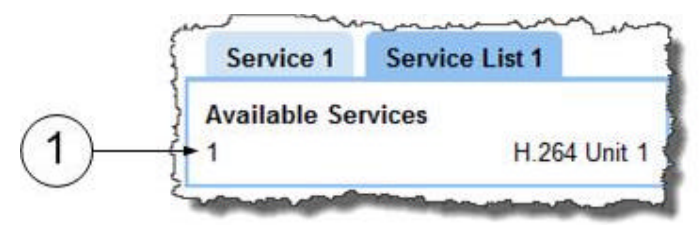

**Figure 6-17 Service Sub-Tab showing Service List 1 Pane**

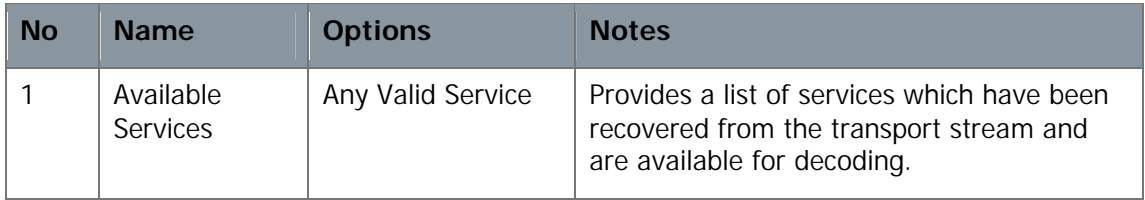

#### **Table 6-13 – Service List 1 Pane Key**

**Note**: Service 2 and Service List 2 work in exactly the same way as Service 1 and Service List 1.

# **6.7 Working with the Global Settings Tab**

The Global Settings tab contains parameters that control global unit features common to all presets, including down converter settings, IP settings, streaming settings and OSD configuration for example.

The Global Settings tab is divided into six panes:

- General Settings
- **Down converter Settings**
- IP Settings
- Streaming Settings
- OSD Settings
- Genlock Settings

#### Before you Begin

You'll need:

- To have connected your computer to the AXRX1 using the IP interface.
- To be logged on to the AXRX1 unit.

### Step 1: Open the Global Settings Tab

Click on the **Global Settings** tab.

# Screenshot: Global Settings Tab

| <b>Global Settings</b><br><b>Status</b>                                                               |                              | Configuration           | <b>Uploads</b><br>Log                                         | Frequency              | Information                        |                         |           |                         |           |                     |
|----------------------------------------------------------------------------------------------------|------------------------------|-------------------------|---------------------------------------------------------------|------------------------|------------------------------------|-------------------------|-----------|-------------------------|-----------|---------------------|
| <b>General Settings</b>                                                                               |                              |                         | <b>IP Settings</b>                                            |                        |                                    | <b>OSD Settings</b>     |           |                         |           |                     |
| <b>Unit Name</b>                                                                                      | PRO-RX                       |                         | <b>DHCP Enable</b>                                            | 四                      |                                    |                         | Video 1   |                         | Video 2   |                     |
| <b>Power Up Line Std</b>                                                                              | 625/50 Hz<br>۰               |                         | <b>IP Address</b>                                             | 192.168.2.65           |                                    | <b>OSD Mode</b>         | Off       | $ 00$                   |           | ٠                   |
| <b>Power Up Mode</b>                                                                                  | HD                           | ٠<br>Analogue<br>۰      | <b>Network Mask</b><br>Gateway                                | 255 255 255 0          |                                    | Eng. Mode               | Spectra   | $\sim$ 1.               | Spectra   | $\scriptstyle\rm m$ |
| <b>Audio Output</b>                                                                                   |                              |                         |                                                               | 192 168 2 254          | <b>Spectra Demod 1</b>             |                         | IA.       | $+$ $A$                 |           | ٠                   |
| Tx Battery Alarm (V) 10<br><b>ASI Out Error Mode Continuous</b><br>۰<br><b>Downconverter Settings</b> |                              |                         |                                                               | <b>Spectra Demod 2</b> | İΕ                                 | $+$ E                   |           | ٠                       |           |                     |
|                                                                                                    |                              |                         | <b>Streaming Settings</b>                                     |                        | <b>Blue On Fail</b>                | $\overline{v}$          |           | $\overline{\mathbf{v}}$ |           |                     |
|                                                                                                    |                              | <b>Streaming Enable</b> | m                                                             |                        | <b>Logo Display</b><br>Show on SDI | 四<br>四                  |           | m                       |           |                     |
|                                                                                                    |                              | <b>Streaming Mode</b>   | <b>UDP Multicast</b>                                          | ٠                      | <b>Show on Analogue</b>            | E3                      |           | E<br>目                  |           |                     |
| <b>Presets</b>                                                                                        | DC-225265                    | ٠                       | <b>Streamer Select</b>                                        | Demod <sub>1</sub>     | ٠                                  |                         |           |                         |           |                     |
| <b>LO Frequency</b>                                                                                   | 1880                         |                         | <b>Multicast Address</b>                                      | 239.16.33.254          |                                    | <b>Genlock Settings</b> |           |                         |           |                     |
| <b>LO Side</b>                                                                                        | Low.                         | $\blacksquare$          | <b>Multicast TTL</b><br><b>Multicast Port</b>                 | 10                     |                                    | <b>Genlock Mode</b>     | Decoder 1 |                         | Decoder 2 |                     |
| <b>LNB Power</b>                                                                                      | On                           | ٠                       |                                                               | 10000                  |                                    |                         | Off       | $\bullet$   Off         |           | ÷                   |
| Presets 2                                                                                             | Manual                       |                         | <b>Multicast Service Name</b>                                 | MPEG2-TS               | <b>Offset Lines</b>                | 0                       | Ιo        |                         |           |                     |
| <b>LO Frequency 2</b>                                                                                 | 1720<br><b>Multicast ToS</b> |                         | Routine (0)                                                   | ٠                      | <b>Offset Pixels</b>               | $\mathbf{0}$            | lo.       |                         |           |                     |
| <b>LO Side 2</b>                                                                                      | Low                          |                         | <b>Streaming Enable 2</b>                                     | a                      |                                    |                         |           |                         |           |                     |
| <b>LNB Power 2</b>                                                                                    | On                           |                         | <b>Streamer Select 2</b>                                      | Demod <sub>1</sub>     | ۰                                  |                         |           |                         |           |                     |
| <b>LNB Gain Offset</b>                                                                                | 9                            |                         | <b>Multicast Address 2</b>                                    | 239.16.33.253          |                                    |                         |           |                         |           |                     |
| <b>Individual LOs</b>                                                                                 | 扫                            |                         | <b>Multicast Port 2</b><br>Multicast Service Name 2 MPEG2-TS2 | 10001                  |                                    |                         |           |                         |           |                     |
|                                                                                                    |                              |                         |                                                               |                        |                                    |                         |           |                         |           |                     |
|                                                                                                    |                              |                         | <b>Multicast ToS2</b>                                         | Routine (0)            | ٠                                  |                         |           |                         |           |                     |

**Figure 6-18 Global Settings Tab**

# Step 2: Configuring the General Settings Pane

### Screenshot: General Settings Pane

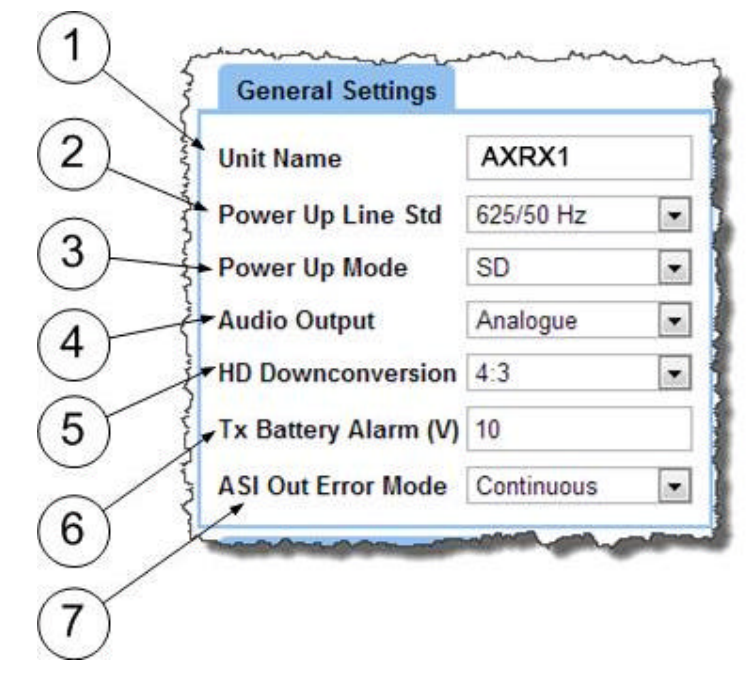

**Figure 6-19 General Settings Pane**

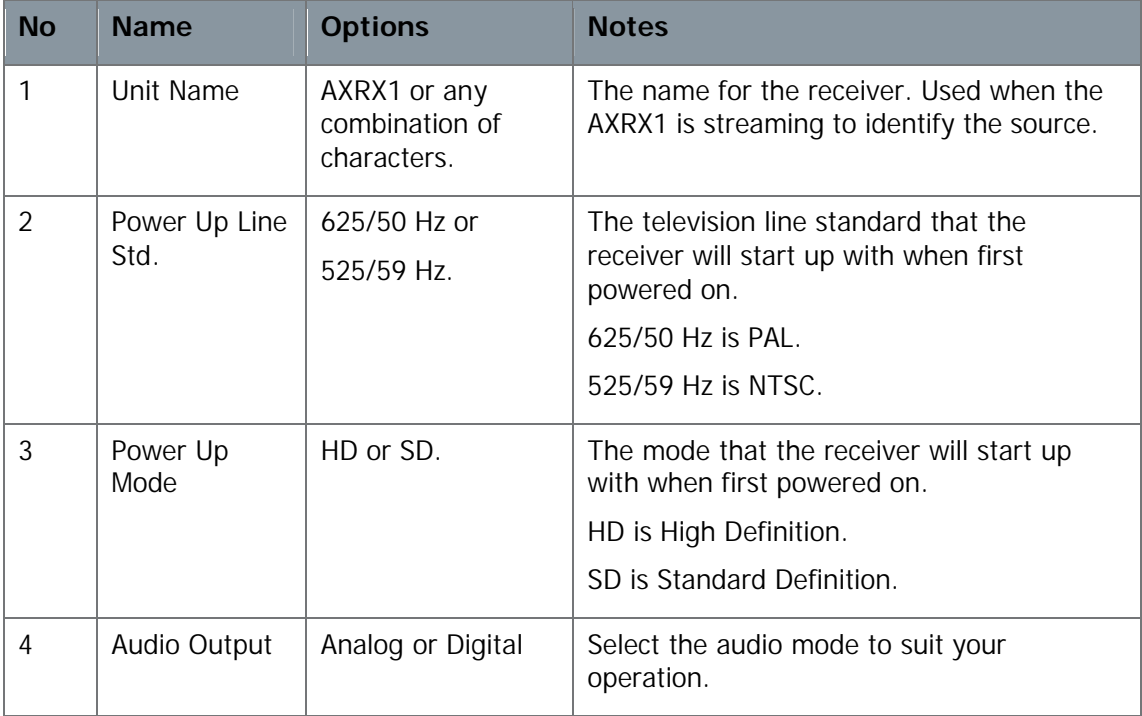

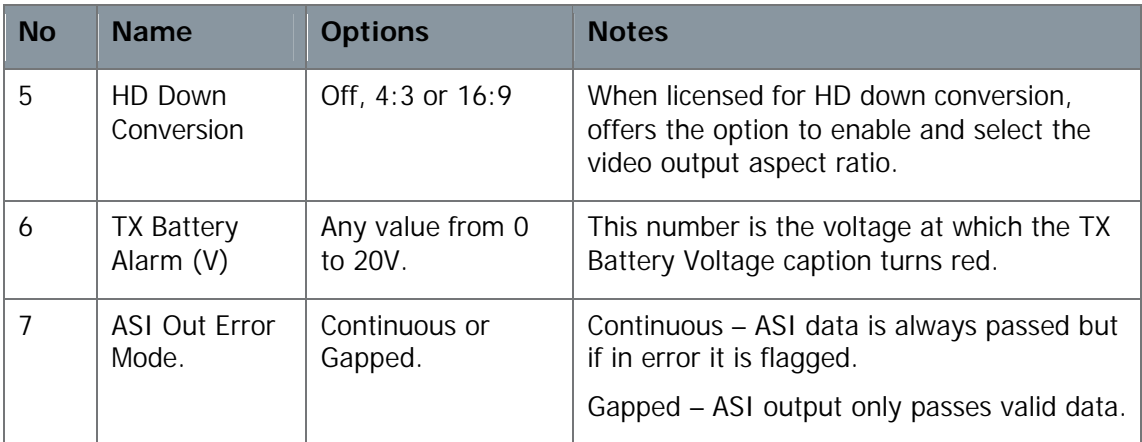

**Table 6-14 – General Settings Pane Key**

### Step 2: Configuring the Down converter Settings Pane

### Screenshot: Down converter Settings Pane

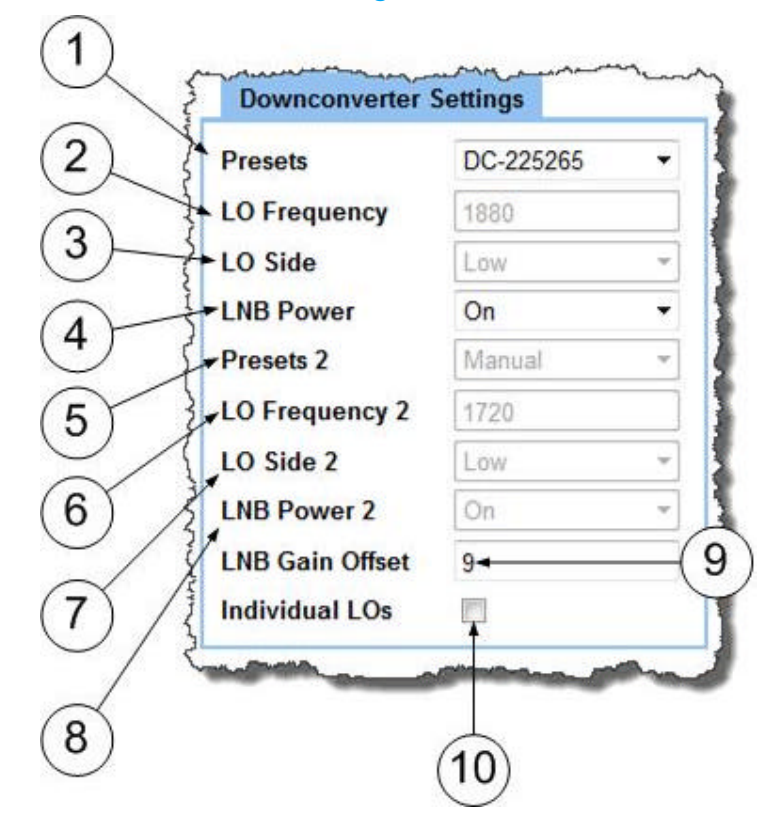

**Figure 6-20 Down converter Settings Pane**

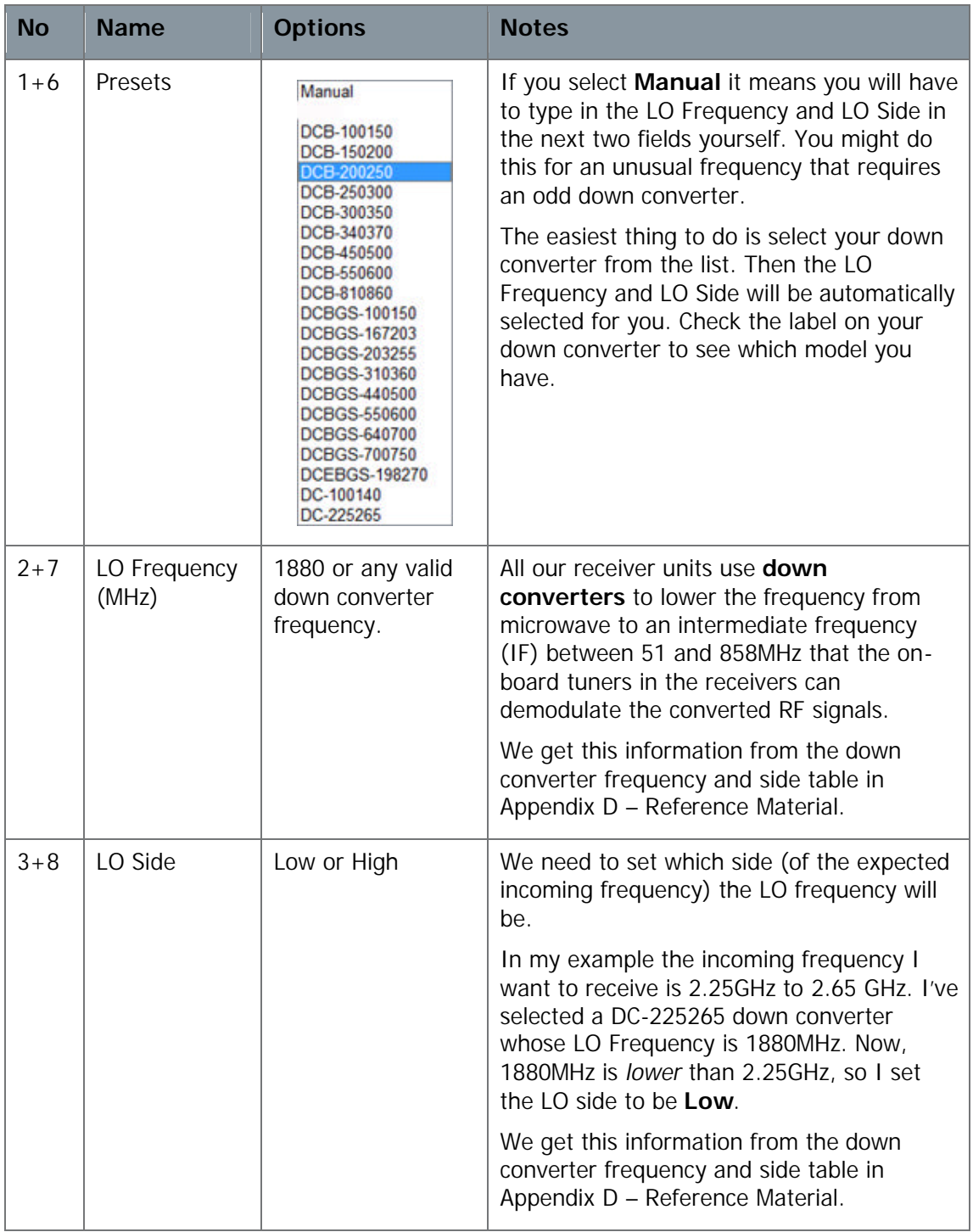

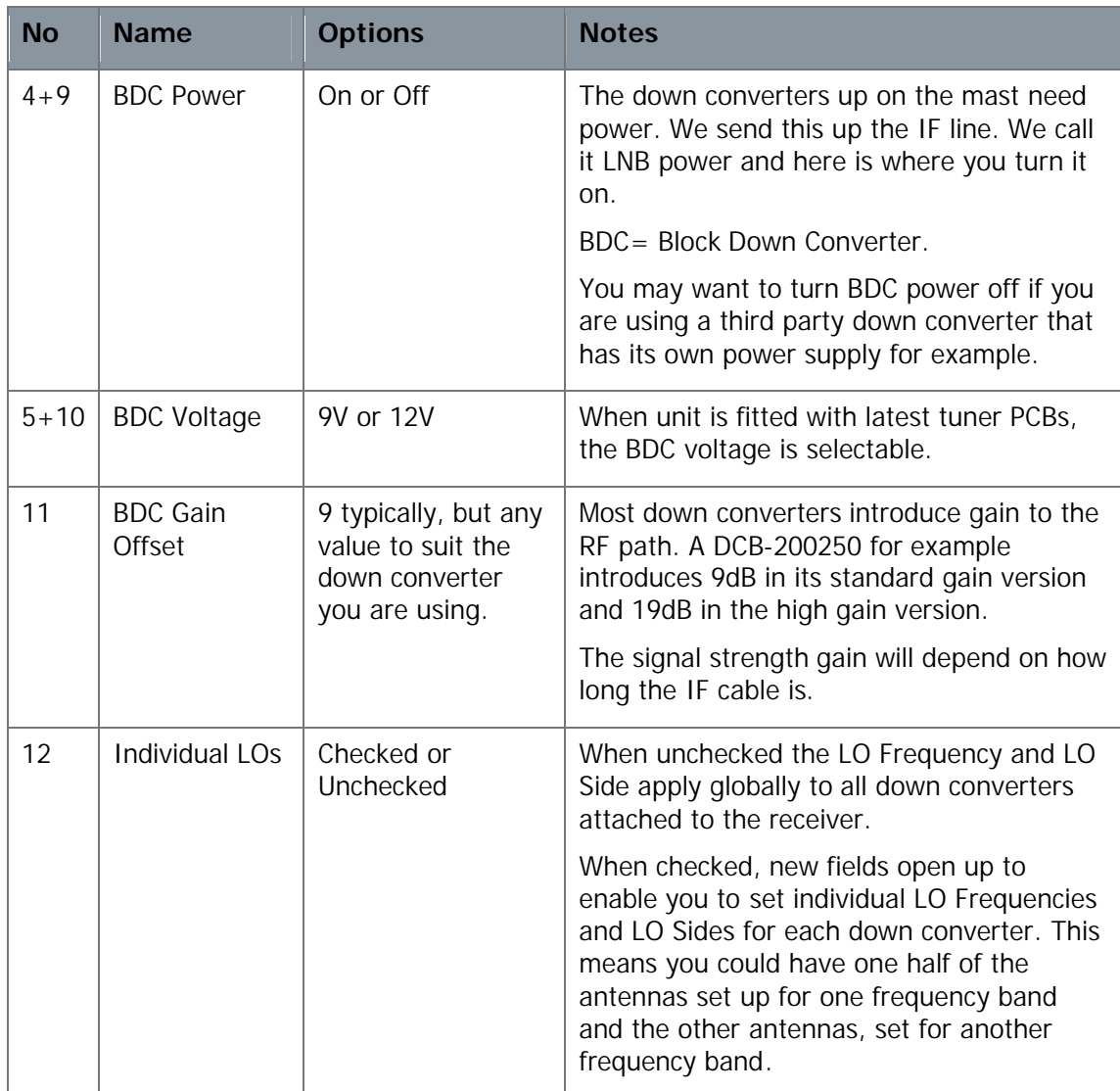

#### **Table 6-15 – Down converter Settings Pane Key**

### Step 3: Checking the Individual LOs Checkbox

When checked, the extra fields which enable individual LO Frequencies are displayed. In addition, you'll find a checkbox which enables you to invert the COFDM spectrum.

# Screenshot: Down converter Settings Pane, Individual LOs Checked

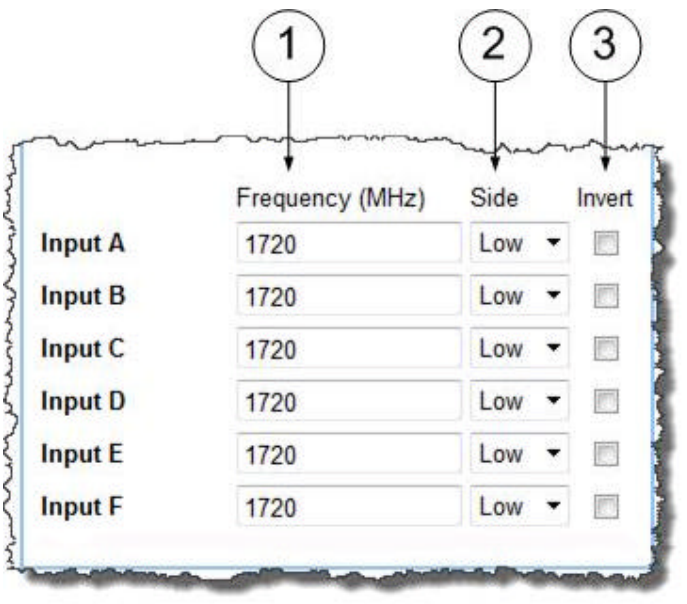

#### **Figure 6-21 Down converter Settings Pane with Individual LOs Checked**

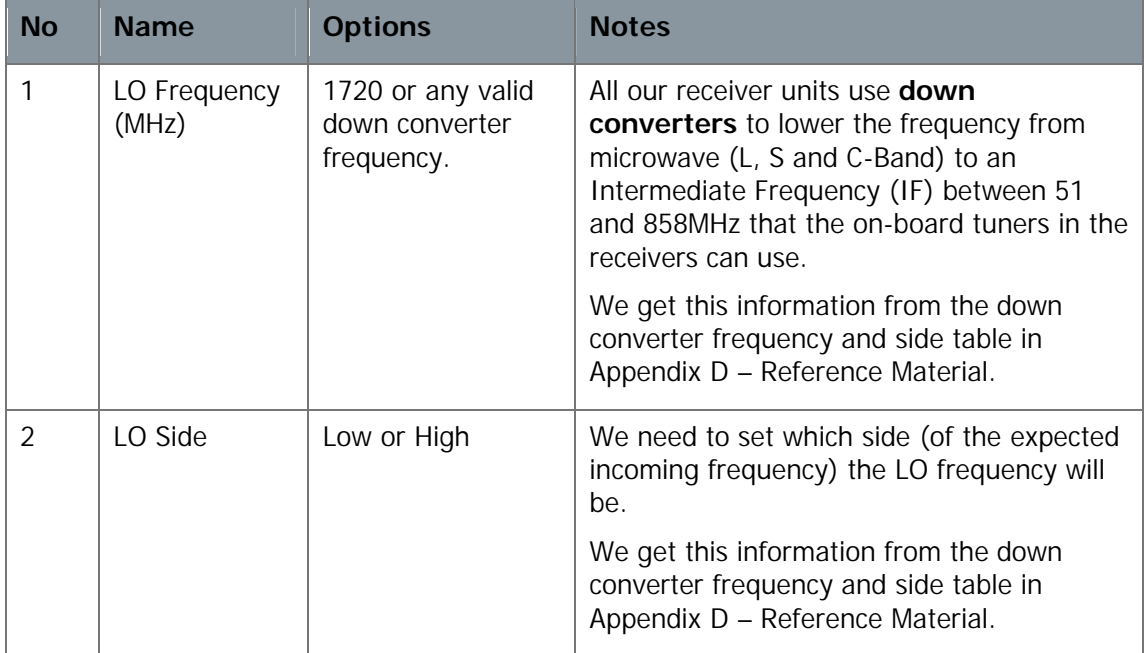

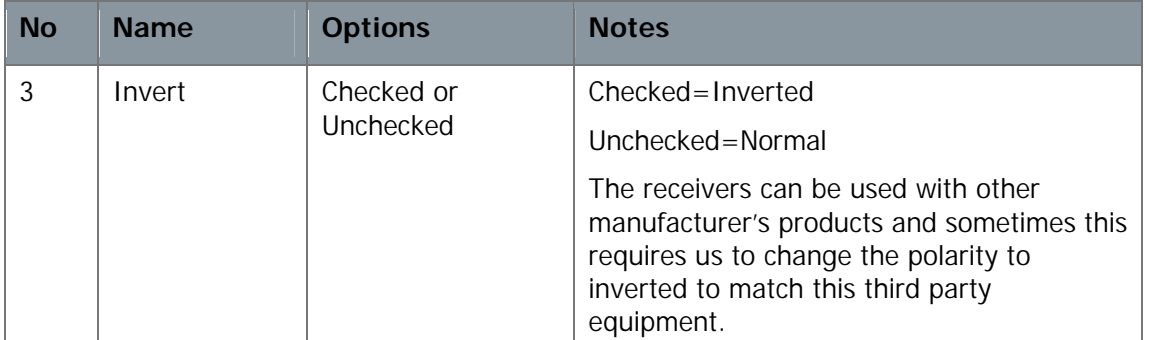

#### **Table 6-16 – Individual LO Settings Key**

### Step 4: Configuring the IP Settings Pane

### Screenshot: IP Settings Pane

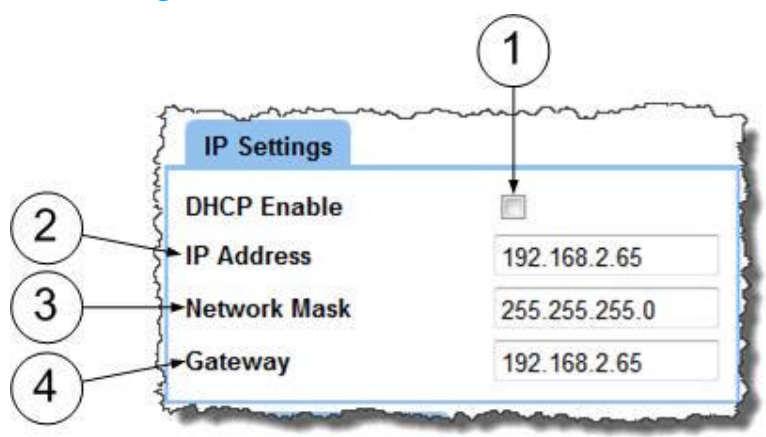

**Figure 6-22 IP Settings Pane**

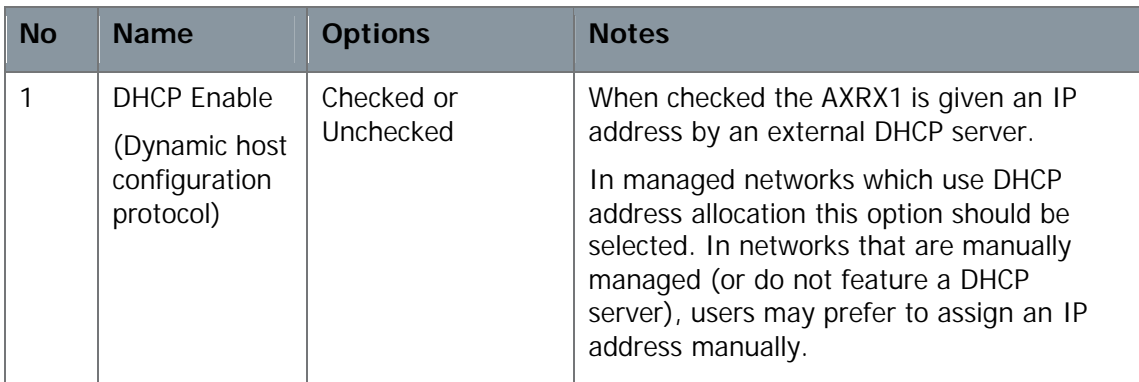

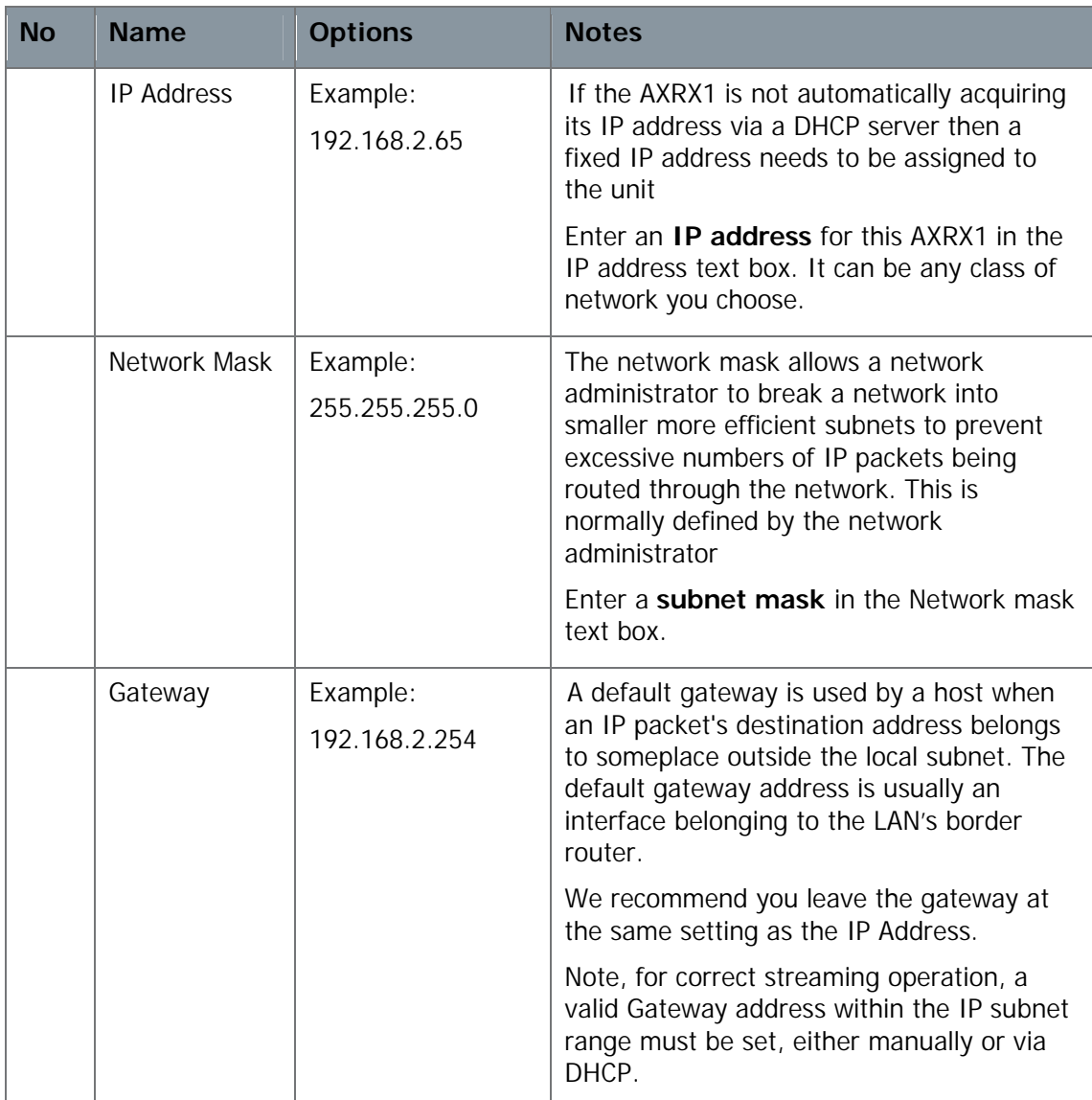

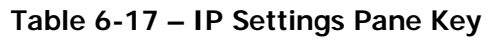

### Step 5: Configuring the IP Streaming Settings Pane

### Screenshot: IP Streaming Settings Pane

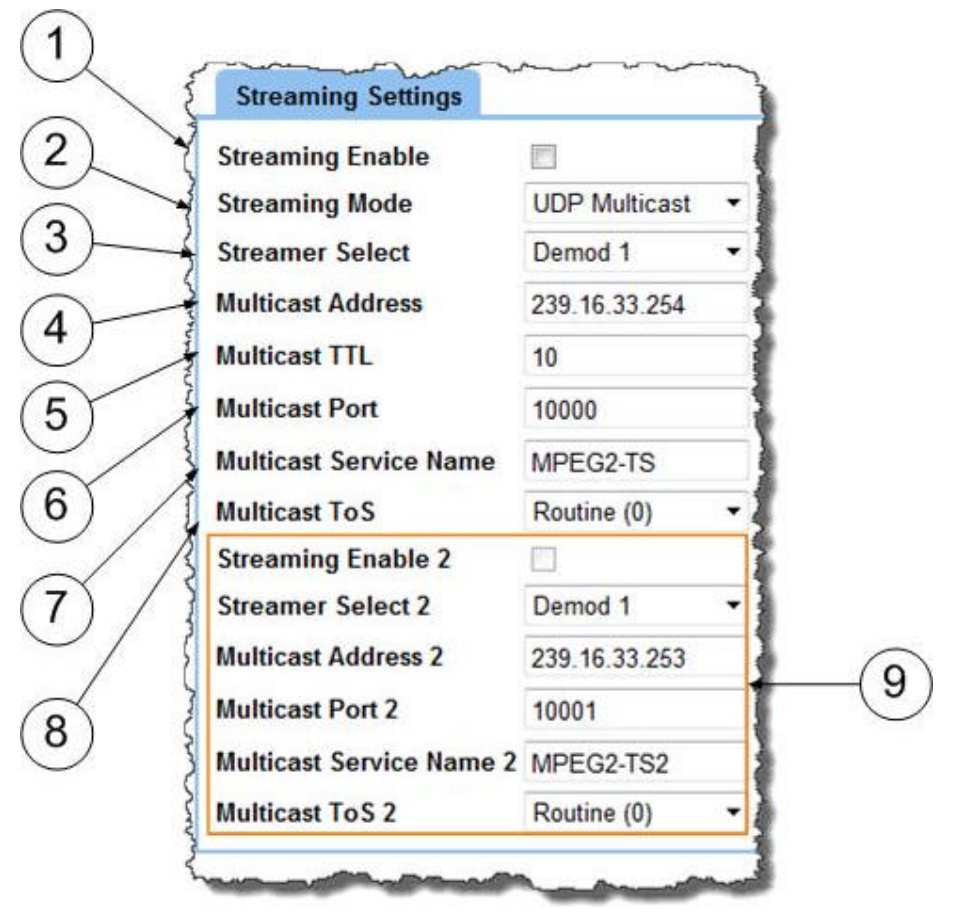

**Figure 6-23 Streaming Settings Pane**

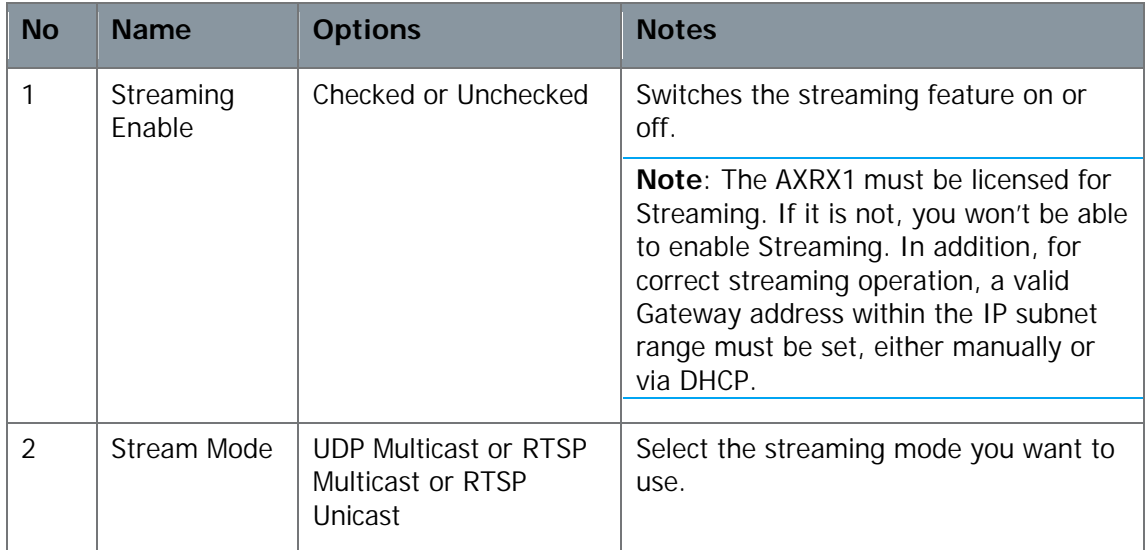

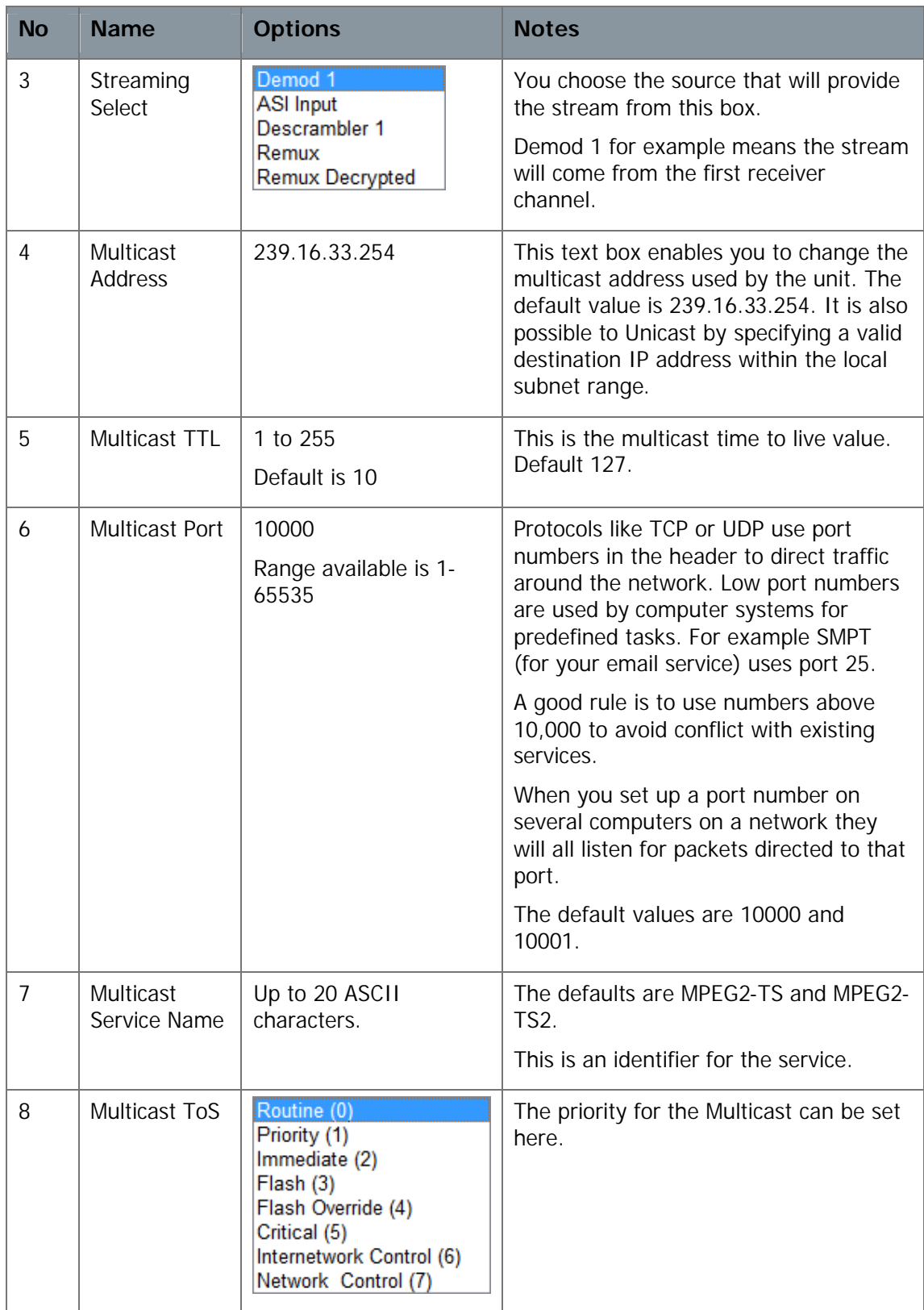

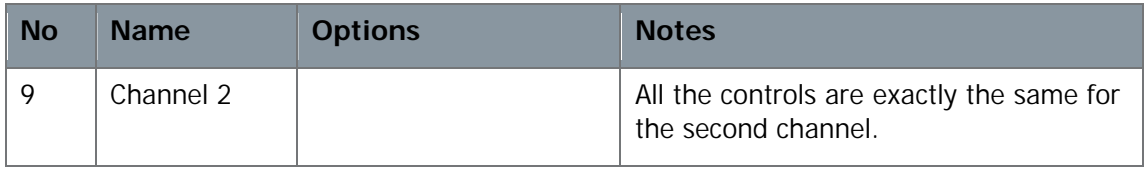

#### **Table 6-18 – Streaming Settings Pane Key**

### Step 6: Configuring the OSD Settings Pane

#### Screenshot: OSD Settings Pane

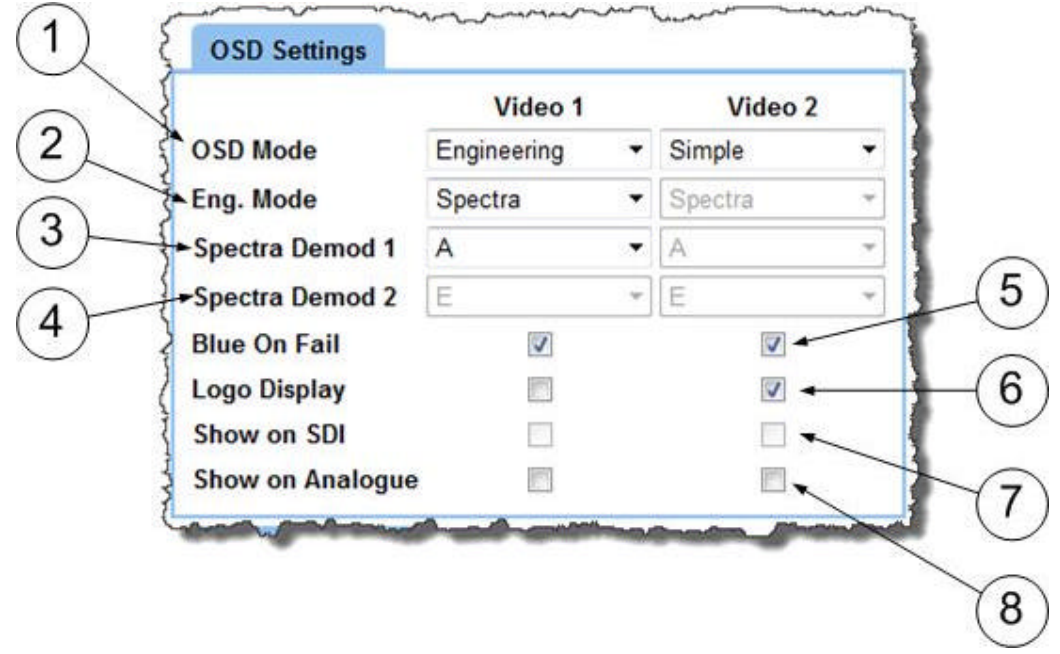

#### **Figure 6-24 OSD Settings Pane**

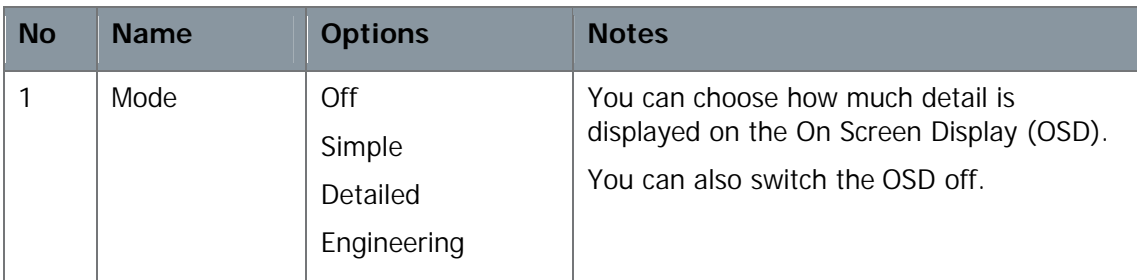
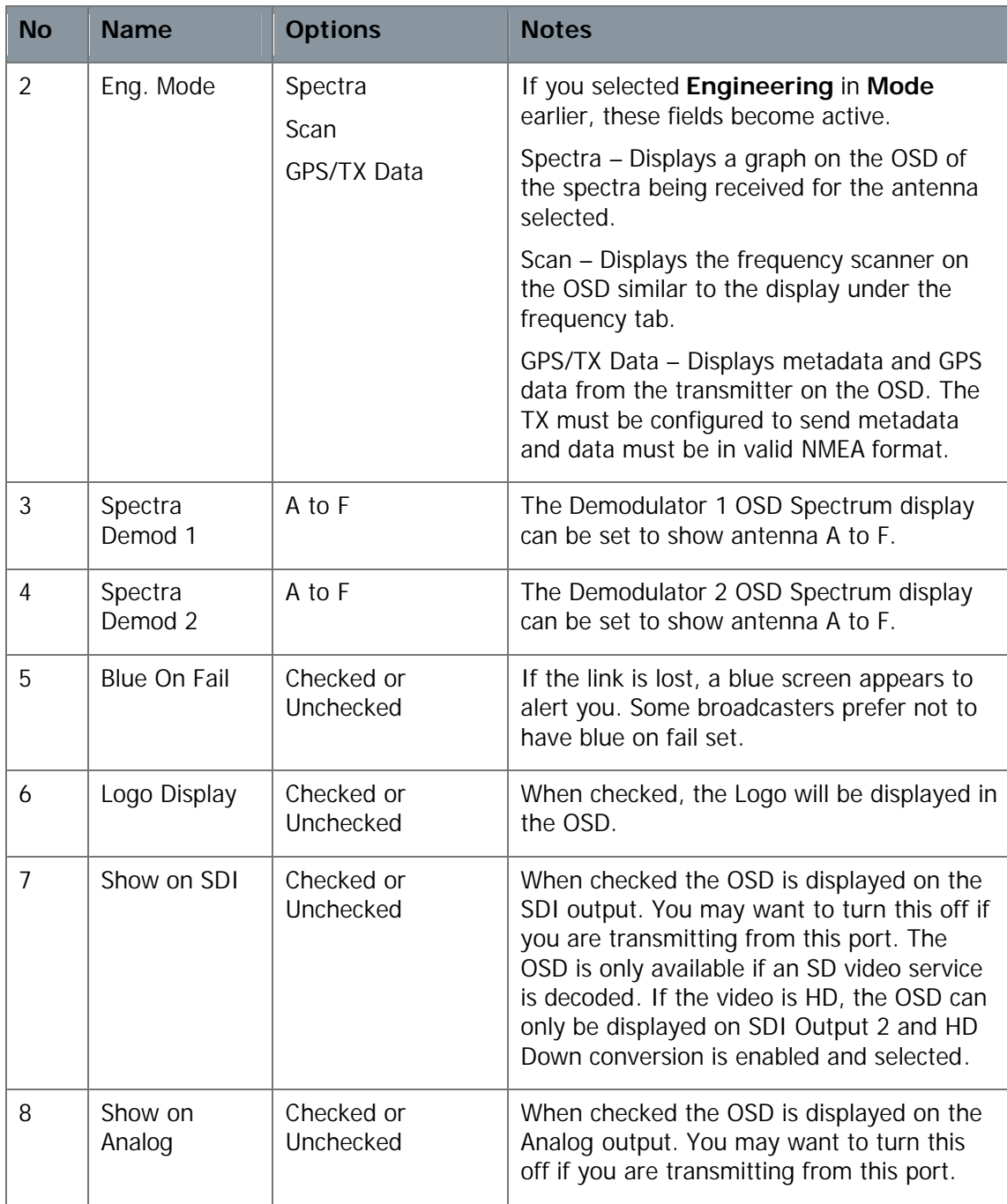

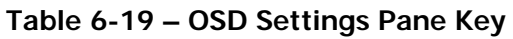

### Step 7: Configuring the Genlock Settings Pane

#### Screenshot: Genlock Settings Pane

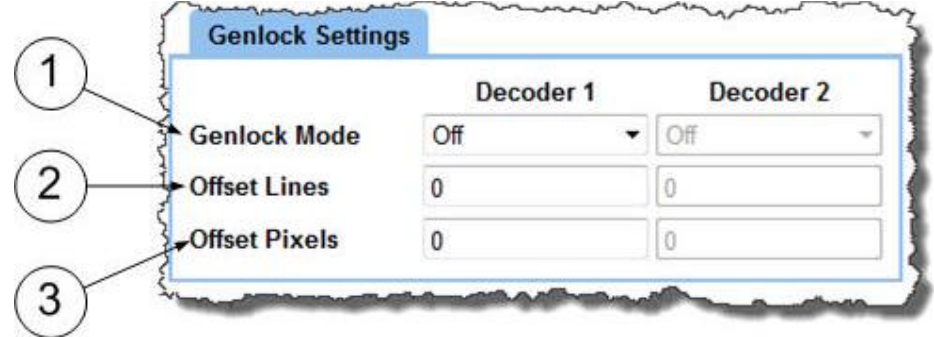

#### **Figure 6-25 Genlock Settings Pane**

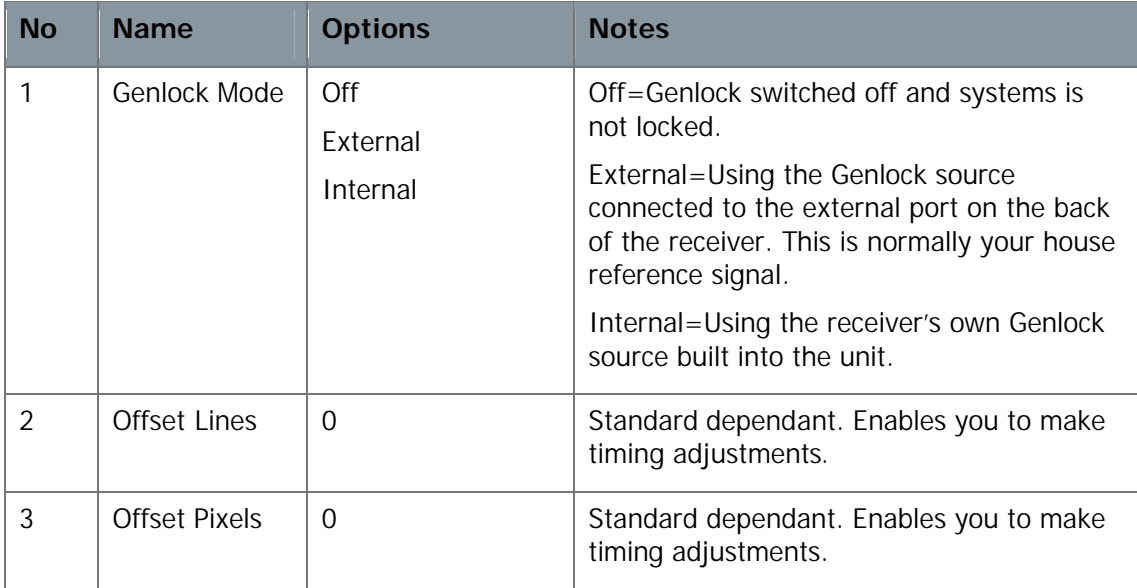

#### **Table 6-20 – Genlock Settings Pane Key**

#### Step 8: Use the Apply Button Consistently

Each time you change any parameter on the Control Application it is **very important** to click the **Apply** button and wait for a moment for the changes to be sent to the device.

Many times people change a parameter and then wonder why the device has not changed behavior. **Always** click the **Apply** button.

#### Step 9 – About the Refresh Button

The browser software will check with the device every few seconds so it can update the Control Pages with the latest changes.

To force a refresh of the control pages you'll need to click the **Refresh Button.**

# **6.8 Setting the Clock**

#### Before you Begin

You'll need:

- To have connected your computer to the AXRX1 using the IP interface.
- To be logged on to the AXRX1 unit.

### Step 1: Open the Global Settings Tab

Click on the **Global Settings** tab.

### Step 2: Setting the Clock

- 1. Click the **Set Clock** button.
- 2. The **Set Clock** dialog opens.
- 3. Click the **Date** box.
- 4. The **Calendar** opens.
- 5. Select the date you require.
- 6. In the **Time** box, enter the current time.
- 7. Ensure you use the correct time format! (hh:mm:ss).
- 8. In the **Time Zone** drop-down box, select the time zone you require.
- 9. In the Daylight Savings drop-down box, select the setting you require. (Off, 1 hour or 2 hours).
- 10. Click the **Set** button.
- 11. The **Clock Set Successfully** message opens.
- 12. Click the **OK** button.

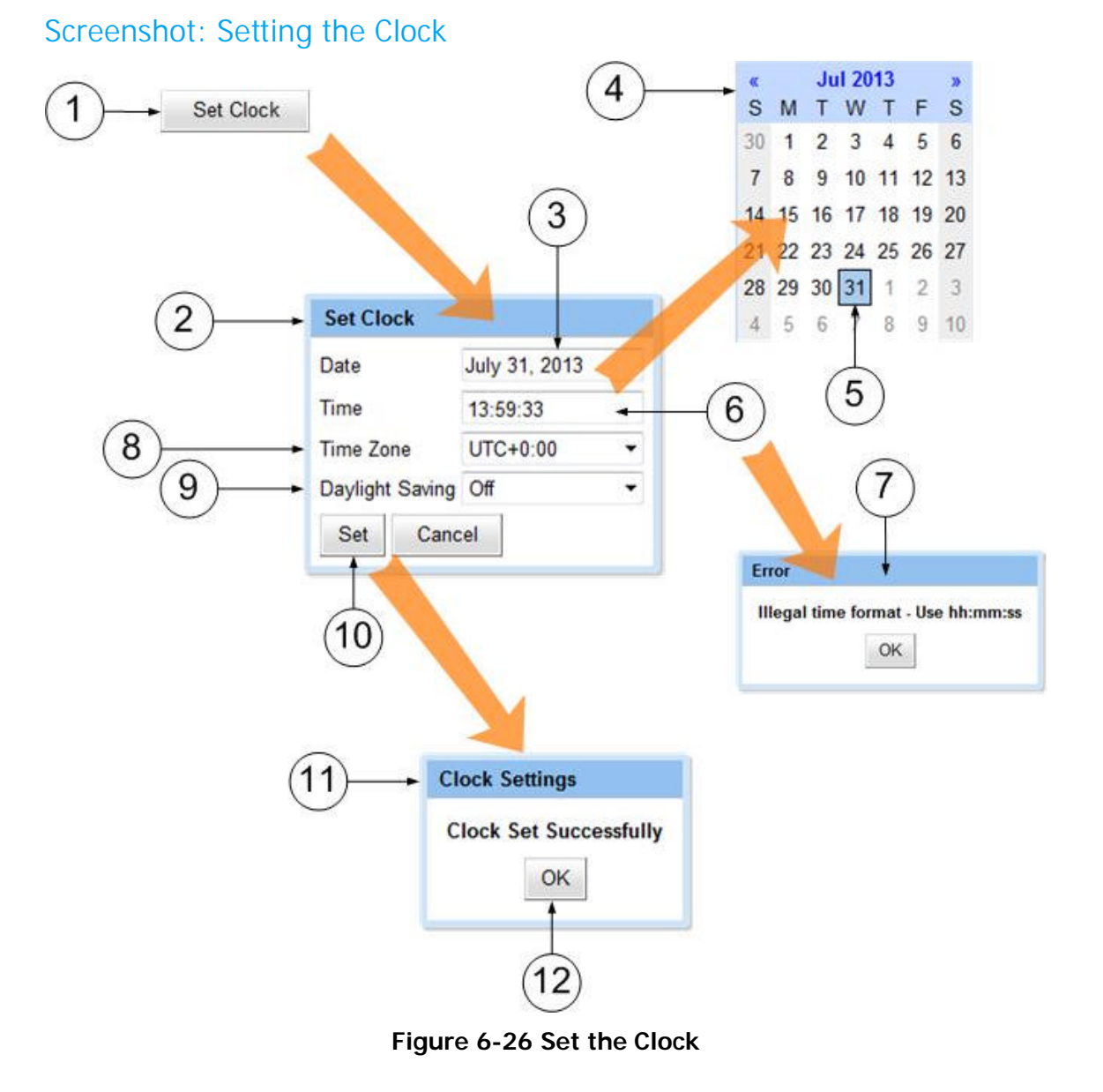

# **6.9 Working with the Configuration Tab**

The Configuration tab contains the list of 16 presets. Each preset enables you to specify demodulation parameters, decoding modes, and descrambling configuration.

You can easily load a different preset by selecting one of the 16 configuration tabs and clicking the **Apply** button.

The **Live** preset is indicated by a **green box** around the preset number.

Changes to the live preset are automatically applied with the **Apply** button. Changes made to all other non-live presets can be saved by clicking on **Save**.

The Configuration tab is divided into five panes:

- Basic Configuration
- Demod 1 Configuration
- Decoder 1 Configuration
- Demod 2 Configuration
- Decoder 2 Configuration

#### Before you Begin

You'll need:

- To have connected your computer to the AXRX1 using the IP interface.
- To be logged on to the AXRX1 unit.

#### Step 1: Open the Configuration Tab

Click on the **Configuration** tab.

#### Screenshot: Configuration Tab

| <b>Global Settings</b><br><b>Status</b> | Configuration            |                                |                                            | <b>Uploads</b><br>Log  |                            | Information<br>Frequency    |                                |                              |                           |                          |                            |                    |        |
|-----------------------------------------|--------------------------|--------------------------------|--------------------------------------------|------------------------|----------------------------|-----------------------------|--------------------------------|------------------------------|---------------------------|--------------------------|----------------------------|--------------------|--------|
| и.                                      |                          |                                | 8                                          |                        | 10                         | 11                          | 12                             | 13                           | 14                        | 15                       | 16                         |                    |        |
| <b>Basic Configuration</b>              |                          |                                | <b>Demod 1 Configuration</b>               |                        |                            |                             |                                | <b>Demod 2 Configuration</b> |                           |                          |                            |                    |        |
| <b>Preset Name</b>                      | Config 7<br>1x2-way<br>۰ |                                | <b>Frequency (MHz)</b><br><b>Bandwidth</b> |                        |                            | 2405.00<br><b>BMHz</b><br>۰ |                                |                              | <b>Frequency (MHz)</b>    |                          | 2405.00                    |                    |        |
| <b>Diversity Mode</b>                   |                          |                                |                                            |                        |                            |                             |                                |                              | <b>Bandwidth</b>          | <b>BMHz</b>              |                            |                    |        |
| <b>Modulation Type</b>                  | <b>DVBT</b>              | ٠                              | <b>Guard Interval</b>                      |                        |                            | 1/32                        |                                | ۰                            |                           | <b>Guard Interval</b>    | 1/32                       | ÷                  |        |
| <b>DVBT Carrier Mode</b><br>2К<br>٠     |                          |                                | Polarity                                   |                        |                            |                             | Normal<br>۰                    |                              |                           | Polarity                 |                            | Normal             | $\sim$ |
| <b>ASI Output</b>                       | Demod <sub>1</sub>       | <b>Decoder 1 Configuration</b> |                                            |                        |                            |                             | <b>Decoder 2 Configuration</b> |                              |                           |                          |                            |                    |        |
| <b>Remux Input</b>                      | Off                      |                                |                                            |                        |                            |                             |                                |                              |                           |                          |                            |                    |        |
| <b>Remux Bitrate</b>                    | 5.00                     |                                | <b>Decoder 1 Input</b>                     |                        |                            | Demod <sub>1</sub><br>۰     |                                |                              | <b>Decoder 2 Input</b>    | Demod <sub>1</sub>       | ۰                          |                    |        |
| Video Deblocking Filter On              |                          | ۰                              |                                            | <b>Default Service</b> |                            | Unit 1                      |                                |                              |                           | <b>Default Service</b>   |                            | Unit 1             |        |
| <b>Audio Output 2</b>                   | Decoder 1                | ۰                              | <b>Default Program ID</b>                  |                        | Ŧ                          | ۰                           |                                |                              | <b>Default Program ID</b> |                          | 1<br>۰                     |                    |        |
|                                         |                          |                                |                                            |                        | <b>Service Select Mode</b> |                             | <b>Defaults</b>                |                              | ¥                         |                          | <b>Service Select Mode</b> | <b>Defaults</b>    | ٠      |
|                                         |                          |                                |                                            | <b>Service List</b>    |                            |                             | No Services                    |                              | ÷                         | <b>Service List</b>      |                            | No Services        |        |
|                                         |                          |                                |                                            |                        | <b>IP Decoder Mode</b>     |                             | <b>UDP Unicast</b>             |                              | w                         | <b>IP Decoder Mode</b>   |                            | <b>UDP Unicast</b> | ÷      |
|                                         |                          |                                |                                            |                        | <b>Multicast Address</b>   |                             | 239 16 33 254                  |                              |                           | <b>Multicast Address</b> |                            | 239.16.33.254      |        |
|                                         |                          |                                |                                            | <b>Multicast Port</b>  |                            | 10000                       |                                |                              |                           | <b>Multicast Port</b>    |                            | 10000              |        |
|                                         |                          |                                |                                            |                        | <b>Descrambling Mode</b>   | Off                         |                                |                              | ٠                         |                          | <b>Descrambling Mode</b>   | Off                |        |
|                                         |                          |                                |                                            |                        | <b>Descrambling Keys</b>   |                             | Change Keys                    |                              |                           |                          | <b>Descrambling Keys</b>   | Change Keys        |        |

**Figure 6-27 Configuration Tab**

### Step 2: Understanding the Preset Tab Colors

- 1. The **green box** shows which preset is currently **active** in the receiver.
- 2. The **light blue** tab shows presets available for you to use (There are 16).
- 3. The **dark blue** tab shows the preset you are currently **editing**.

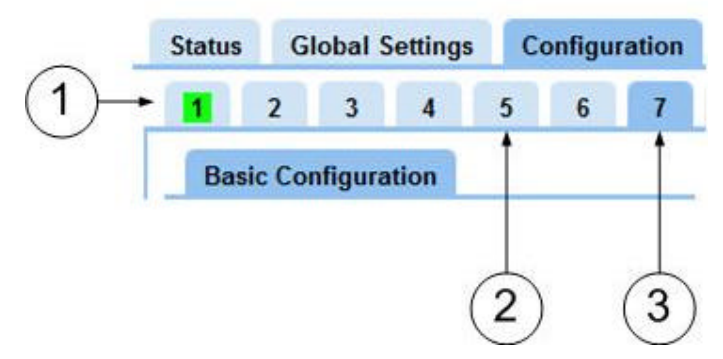

**Figure 6-28 Preset Tab Colors**

### Step 3: Making a Different Preset Available for Editing

- 1. Click on any **light blue** tab
- 2. The tab turns **dark blue** and you are now **editing** that preset

#### Step 4: Making a Different Preset Active on the Receiver

- 1. Click on **any tab** other than the green one.
- 2. Click the **Apply** button
- 3. The tab turns **green** and that preset is now **active** on the receiver.

# Step 5: Configuring the Basic Configuration Pane

### Screenshot: Basic Configuration Pane

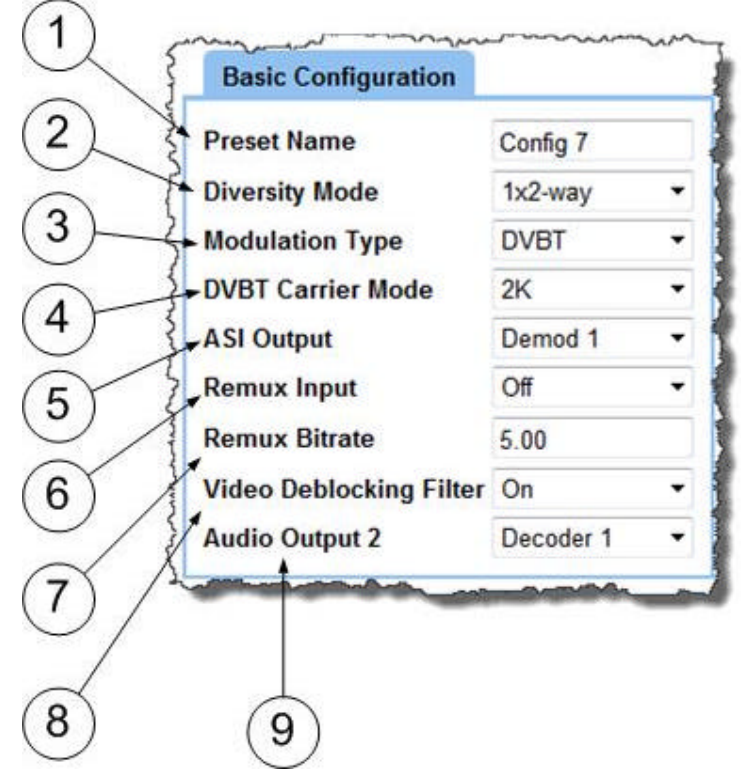

**Figure 6-29 Basic Configuration Pane**

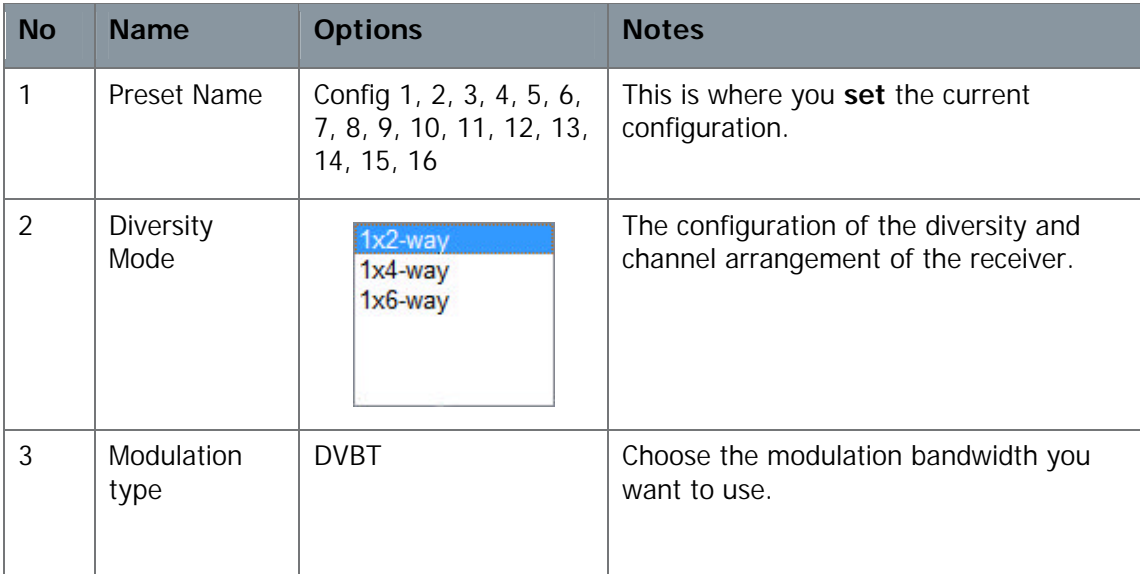

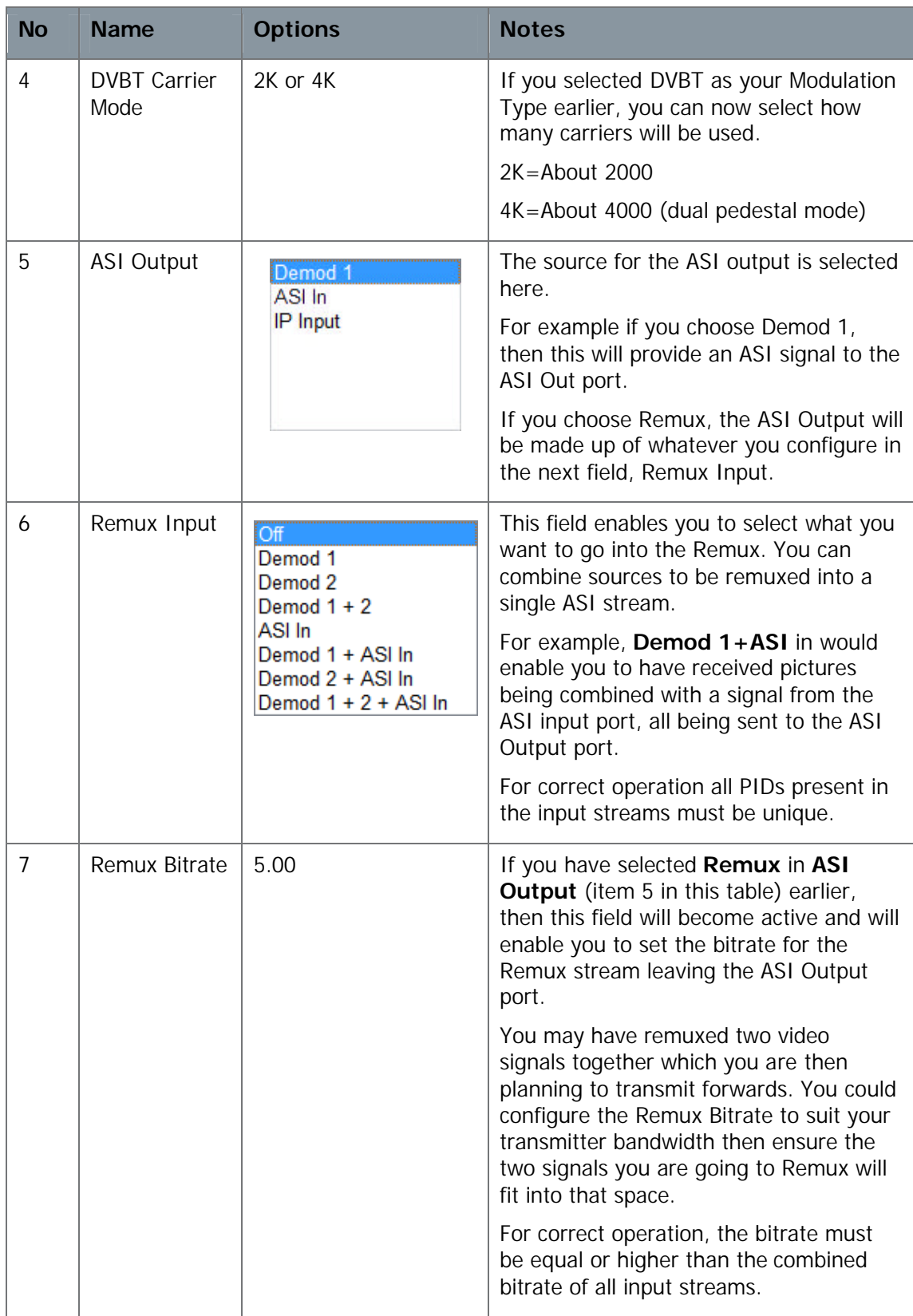

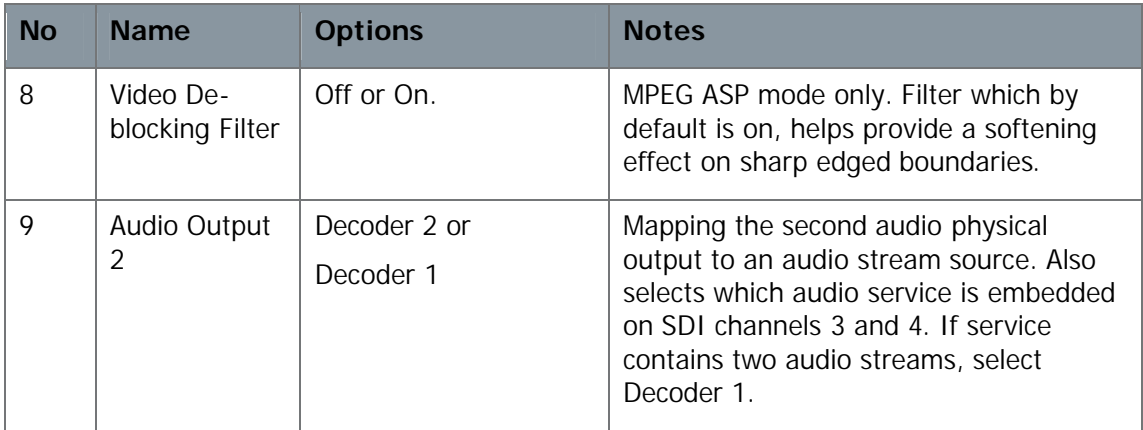

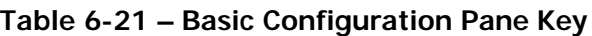

### Step 6: Configuring the Demod 1 Configuration Pane

Screenshot: Demod 1 Configuration Pane in each Possible Configuration

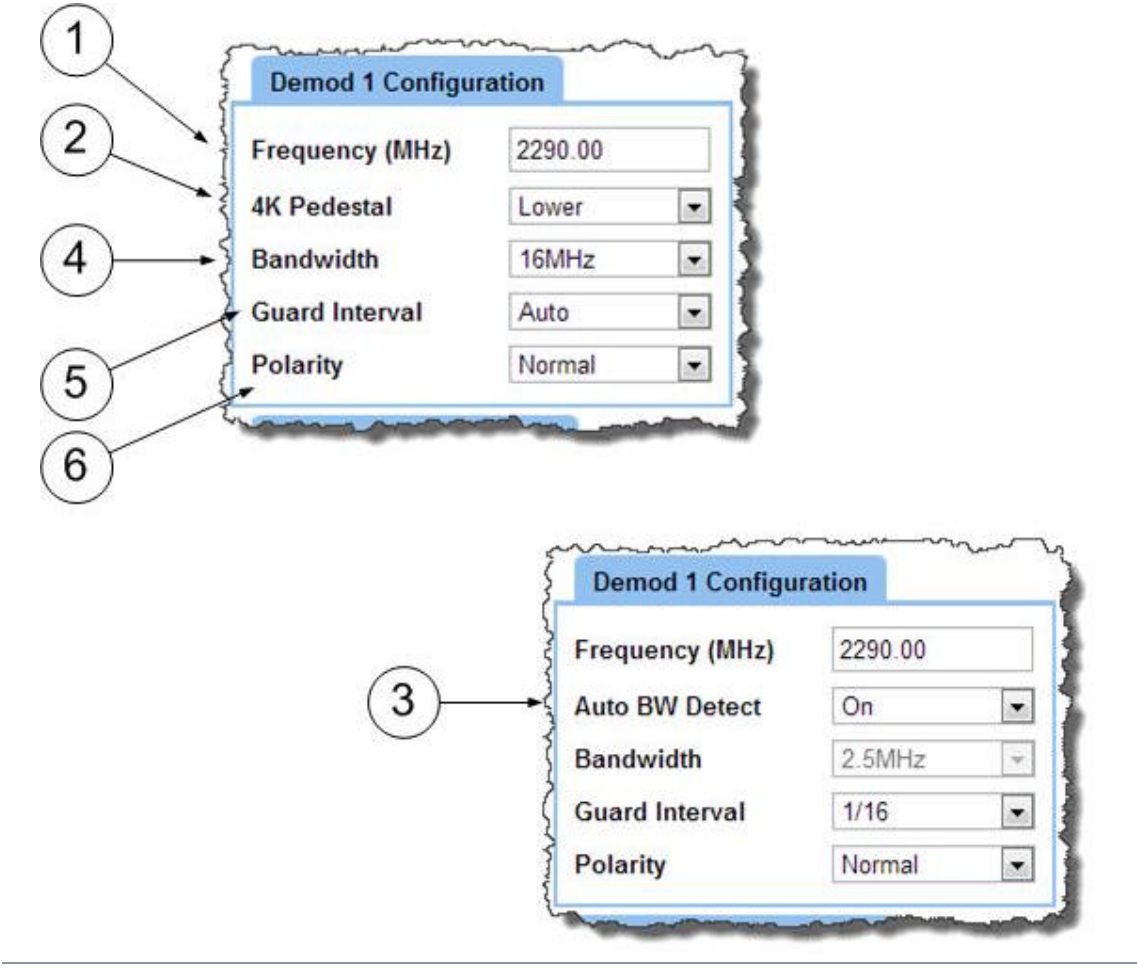

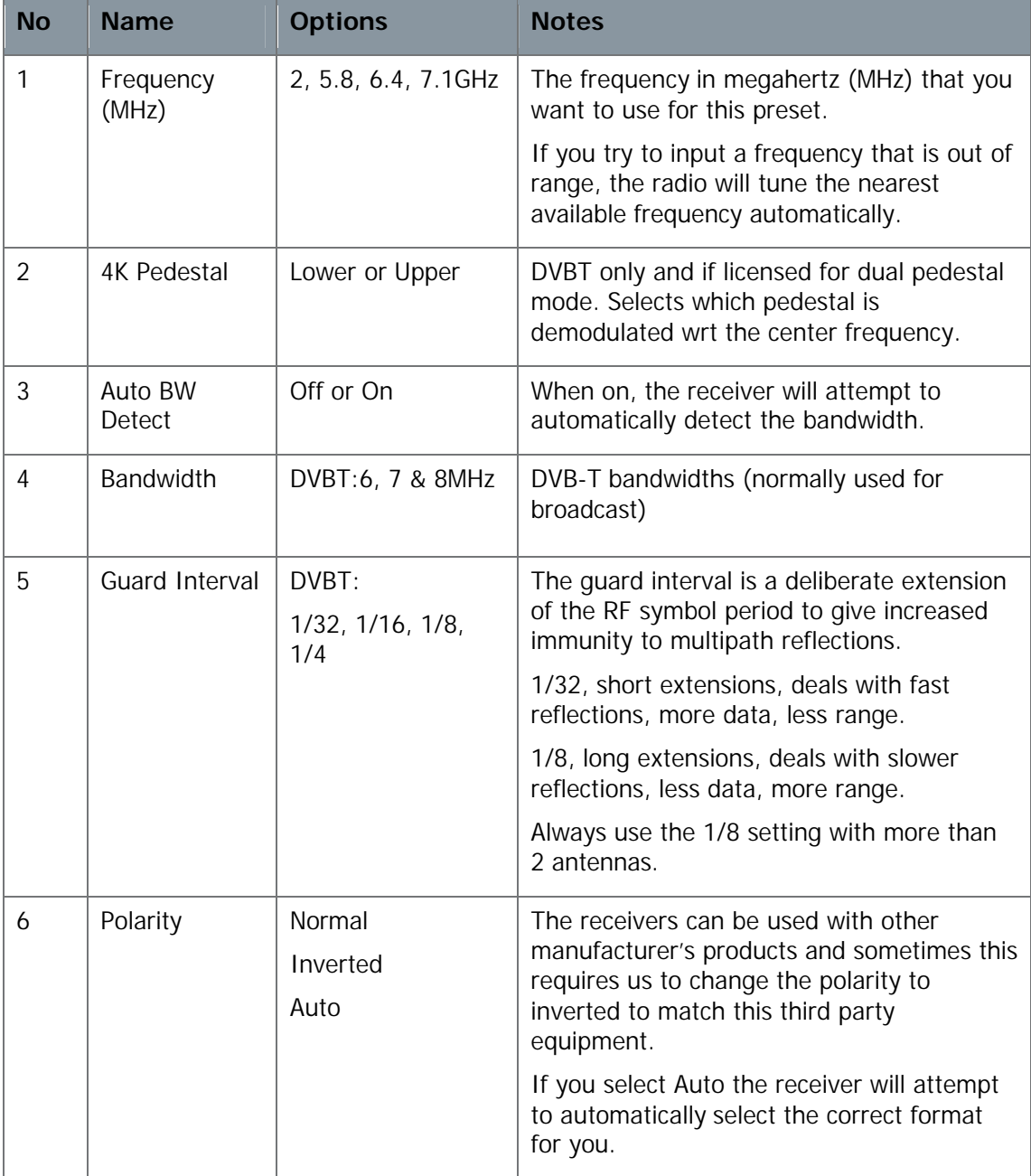

### **Figure 6-30 Demod 1 Configuration Panes**

#### **Table 6-22 – Demod 1 Configuration Pane Key**

## Step 7: Configure the Decoder 1 Configuration Pane

### Screenshot: Decoder 1 Configuration Pane

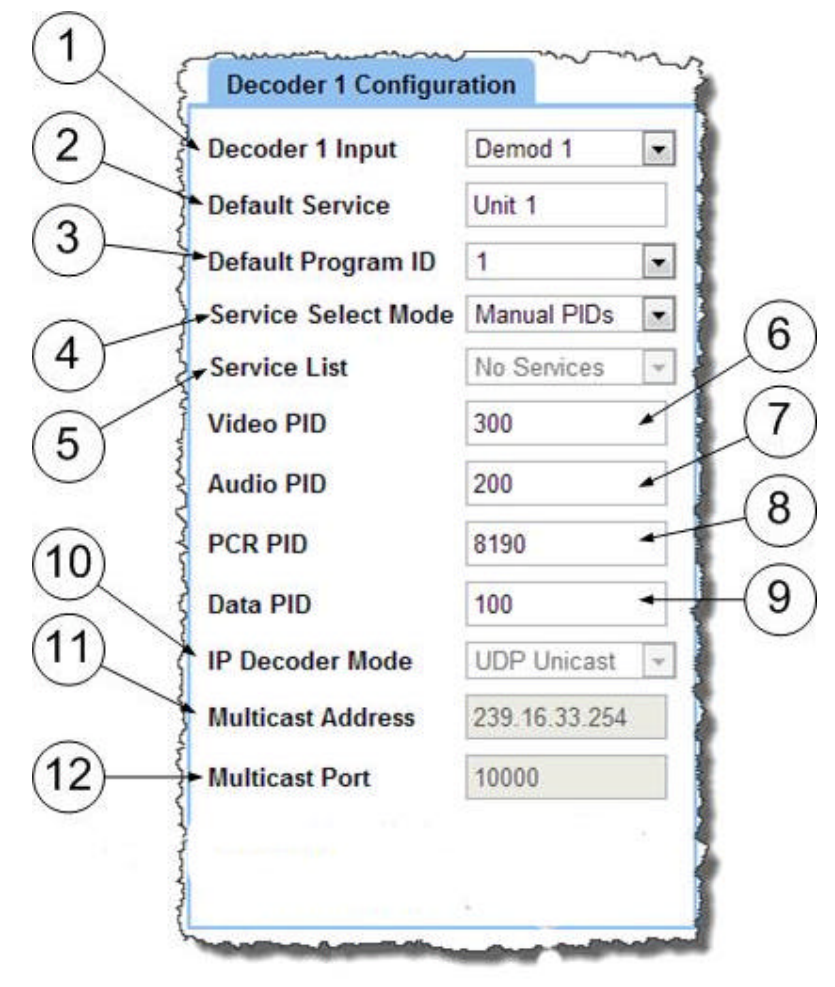

**Figure 6-31 Decoder 1 Configuration Pane**

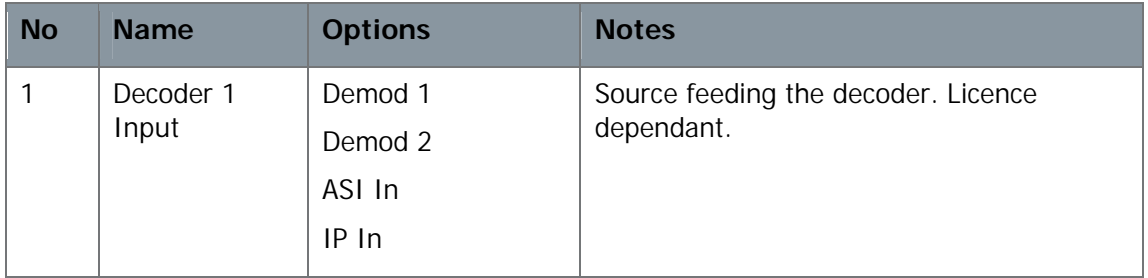

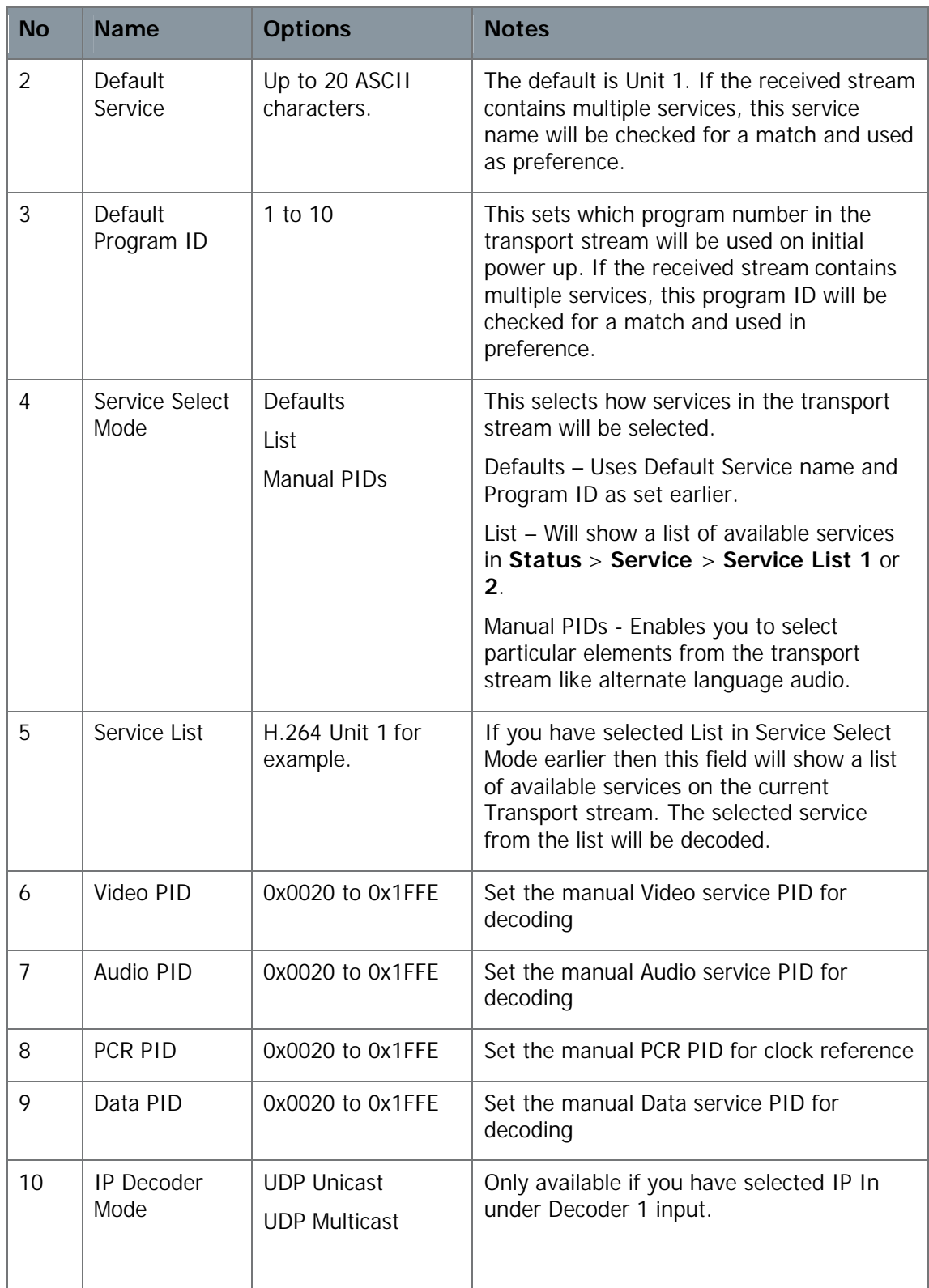

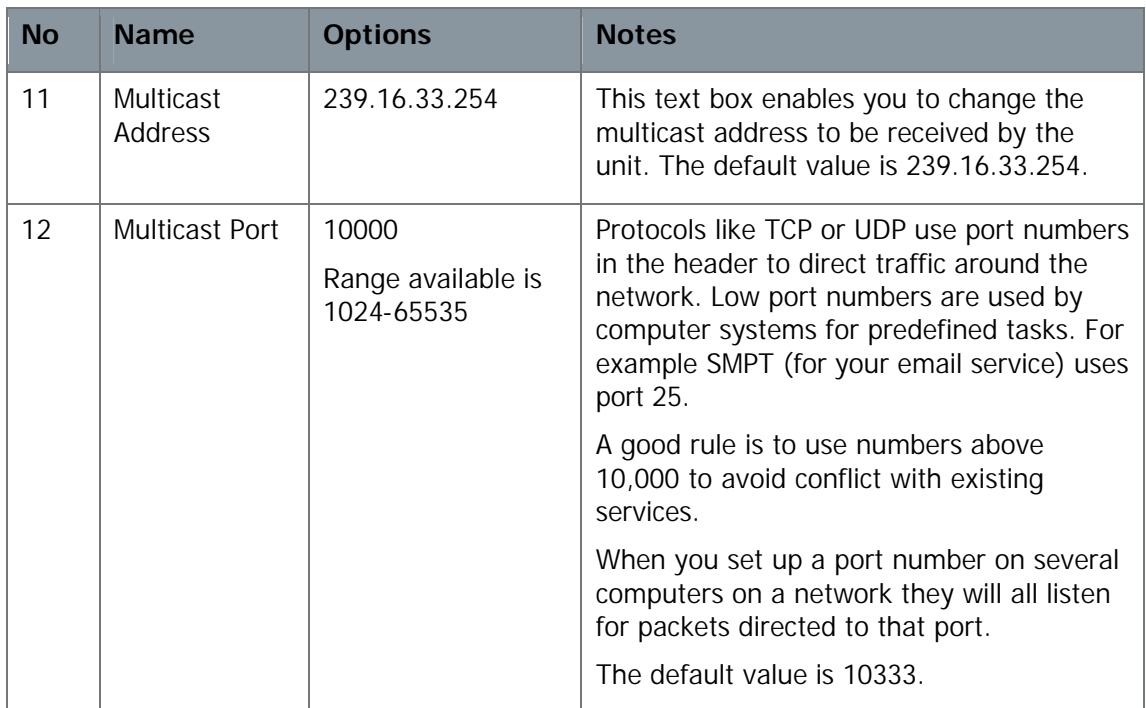

#### **Table 6-23 – Decoder 1 Configuration Pane Key**

**Note**: Demod 2 and Decoder 2 Configuration are set up exactly the same as Demod 1 and Decoder 1.

# **6.10 Working with the Copy from Config Button**

Sometimes you want to create a new configuration from one that already exists. For example, you may have a complex configuration you like to use but just need to change the frequency. The **Copy from Configuration** button makes this very simple.

#### Before you Begin

You'll need:

- To have connected your computer to the AXRX1 using the IP interface.
- To be logged on to the AXRX1 unit.

#### Step 1: Open the Configuration Tab

- 1. Click on the **Configuration** tab.
- 2. The Configuration Page opens

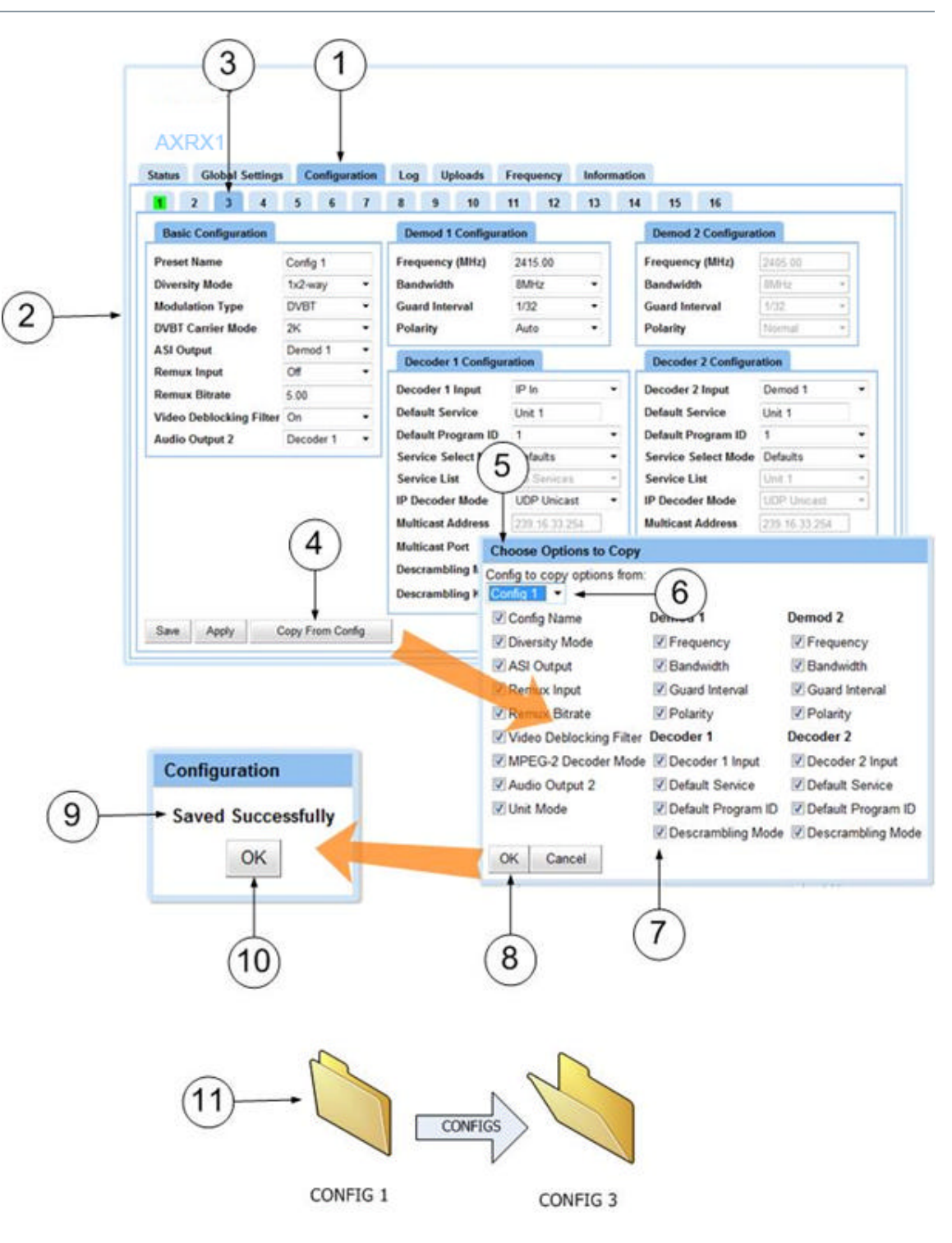

#### **Figure 6-32 Working with the Copy from Config Button**

#### Step 2: Select the Preset you want to Setup

3. Click on a **Config** tab. I've chosen config 3 in my example. It turns **dark blue** which means you are **editing** that configuration file.

### Step 3: Open the Choose Options to Copy Window

- 4. Click the **Copy from Config** button.
- 5. The **Choose Options to Copy** window opens.
- 6. Choose a **Config** to copy options **from**. I've chosen Config 1 in my example.
- 7. **Check** any items you want to be copied **to** your new preset.
- 8. Click the **OK** button.
- 9. You'll see the **Saved Successfully** message box.
- 10. Click the **OK** button.
- 11. All the configs you selected from Config 1 are now pasted into config 3.

# **6.11 Working with the Log Tab**

The AXRX1 receiver has the facility for generating log files of receiver status information.

### Before you Begin

You'll need:

- To have connected your computer to the AXRX1 using the IP interface.
- To be logged on to the AXRX1 unit.

## Step 1: Open the Log Tab

#### Click on **Log** tab.

#### Screenshot: Log Tab

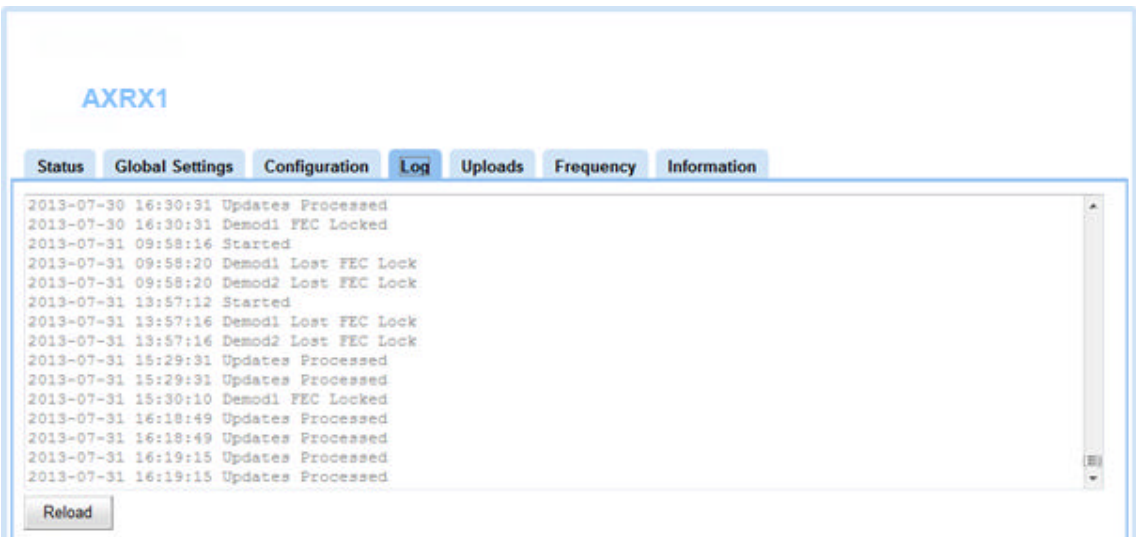

#### **Figure 6-33 Log Tab**

### Step 2: Interpreting the Information displayed in the Log Tab

The log tab gives you a textual display of events with time information. The events logged include stream errors and software updates processed.

#### Step 3: Reload Button

Click the **Reload** button to force a reload of the page data.

# **6.12 Working with the Upload Tab**

This page enables you to upload a license file, enable licensable features, or send software upgrade files to the AXRX1.

#### Before you Begin

You'll need:

- $\blacksquare$  To have connected your computer to the AXRX1 using the IP interface.
- To be logged on to the AXRX1 unit.

#### Step 1: Open the Uploads Tab

Click on **Uploads** tab.

#### Screenshot: Uploads Tab

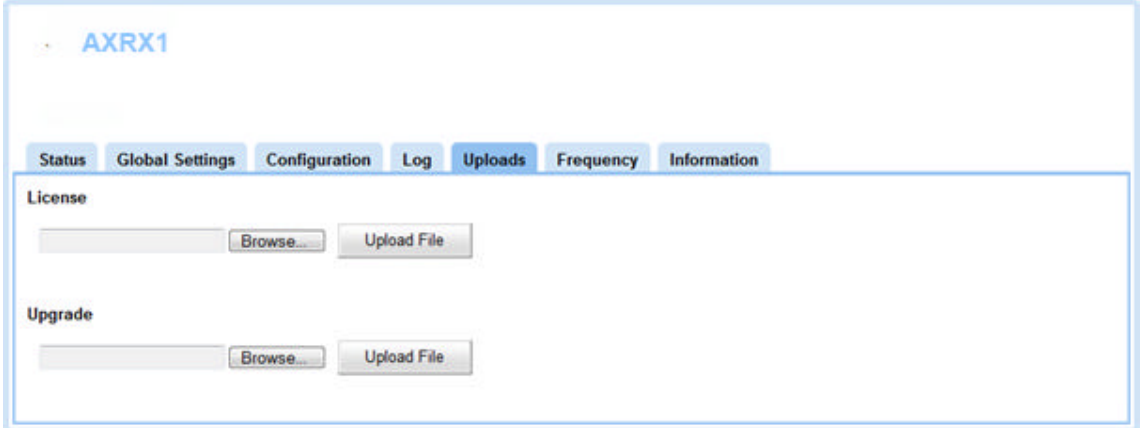

**Figure 6-34 Uploads Tab**

#### Step 2: Upload a New License File

If a new licensable feature is purchased for a unit then a new license code has to be programmed into the AXRX1 to enable the function.

We can generate a new license file (with the file extension .lic) which we will email to you.

- 1. Open the **Uploads** Tab.
- 2. Click the **Browse** button next to the **Licence** text box.
- 3. The **Choose File to Upload** window opens.
- 4. Navigate to the .lic file we emailed you.
- 5. Click **Open.**
- 6. Check the **correct file** is shown in the **Licence** text box.
- 7. Click **Upload File.**
- 8. The licence is written to the unit, you'll see a **message.**
- 9. After rebooting the unit, the new features will be enabled.

### Step 3: Upgrade your AXRX1

When a new software release is available for the AXRX1, we can supply customers with a software upgrade.

We can generate a new upgrade file (with the file extension .upg) we will email to you.

- 1. Open the **Uploads** Tab.
- 2. Click the **Browse** button next to the **Upgrade** text box.
- 3. The **Choose File to Upload** window opens.
- 4. Navigate to the .upg file we emailed you.
- 5. Click **Open.**
- 6. Click **Upload File –** it will take about five minutes.
- 7. The upgrade is applied to the unit, you'll see a **message**.
- 8. After rebooting the unit, the new features will be enabled.

## **6.1 Working with the Frequency Tab**

The **Frequency** tab enables you to scan the spectrum around you within a **bandwidth** and **resolution** of your choice.

You can use the **Find** function which will tag the strongest signals and report their frequencies to you.

You can use the **Cycle** button to select found frequencies in turn and if you wish you can press the **Select** button which will make that frequency currently active in your AXRX1.

#### Before you Begin

You'll need:

- To have connected your computer to the AXRX1 using the IP interface.
- $\blacksquare$  To be logged on to the AXRX1 unit.

### Step 1: Open the Frequency Tab

Click on **Frequency** tab.

#### Screenshot: Frequency Tab

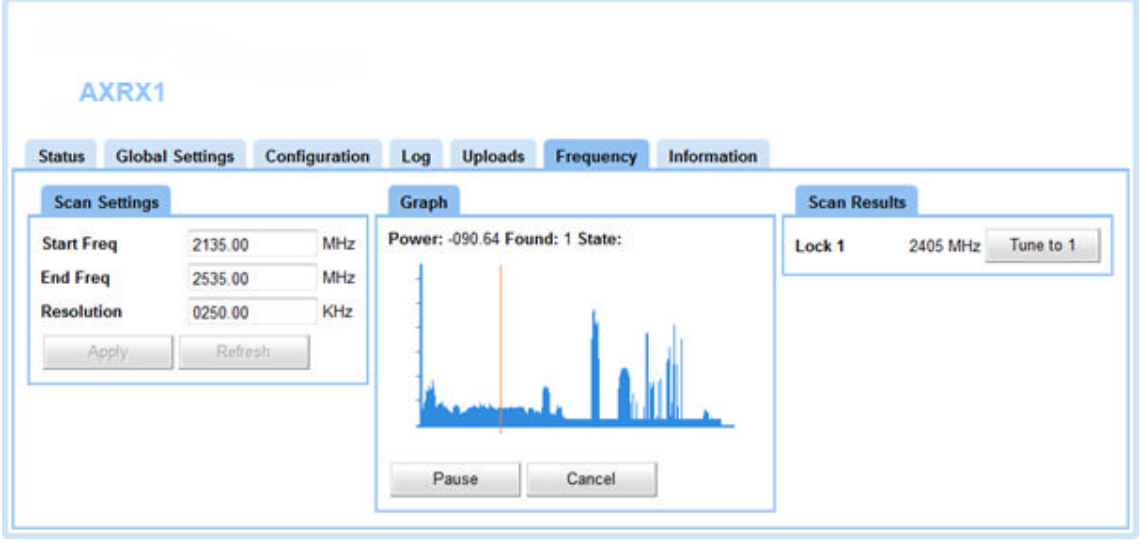

**Figure 6-35 Frequency Tab**

#### Step 2: Configuring the Scan Settings Pane

- 1. Click the **Refresh** button this resets any previous scans in the frequency scanner.
- 2. Type in the **Start** frequency in MHz you want to use for your Frequency scan. If you enter a frequency that is too low the Start frequency will set itself to the lowest frequency within the band the AXRX1 is tuned for.
- 3. Type in the **End** frequency in MHz you want to use for your Frequency scan. If you enter a frequency that is too high the End frequency will set itself to the highest frequency within the band the AXRX1 is tuned for.
- 4. **Note**: The wider the band you want to scan using the Start and Stop setting, the longer the scan will take.
- 5. Type in the **Resolution** frequency in MHz you want to use for your Frequency scan. If you enter a very small resolution like 0.5 MHz the scan will find many more discrete frequencies but the scan will take longer. Using a larger resolution will speed up the scan but may miss very fine frequency steps.
- 6. Click the **Apply** button.
- 7. The **Scan Settings** message window opens.
- 8. Click the **OK** button.

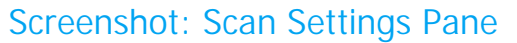

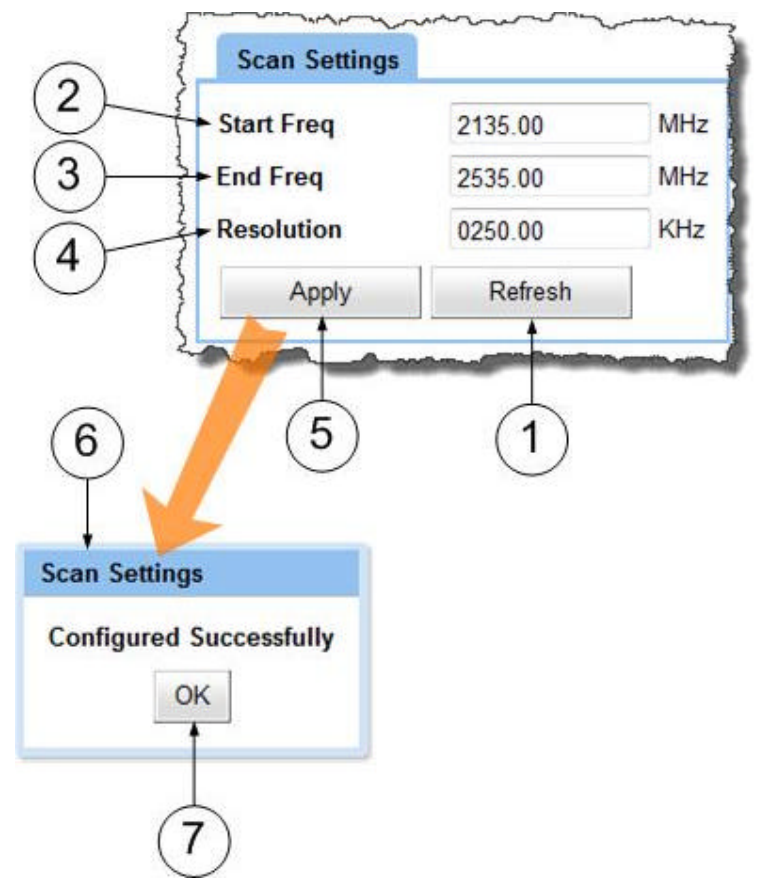

**Figure 6-36 Scan Settings Pane**

#### Step 3: Start the Scan

- 1. Click the **Start** button.
- 2. The **Confirm Scan** message window opens. This reminds you normal operations will stop.

**CAUTION**: This means the receiver will drop any channel it is receiving. Don't run a scan if the receiver is on air!

- 3. Click the **OK** button.
- 4. Observe the **graphical display** of the scan. The orange line will track across the graph drawing a graph of RF power levels. The state indicator shows **scanning**.
- 5. You can click the **Pause** button at any time. Click **Continue** button to carry on with the scan.
- 6. After the scan, there is a **testing** phase please wait until this is complete.

### Screenshot: Graph Pane

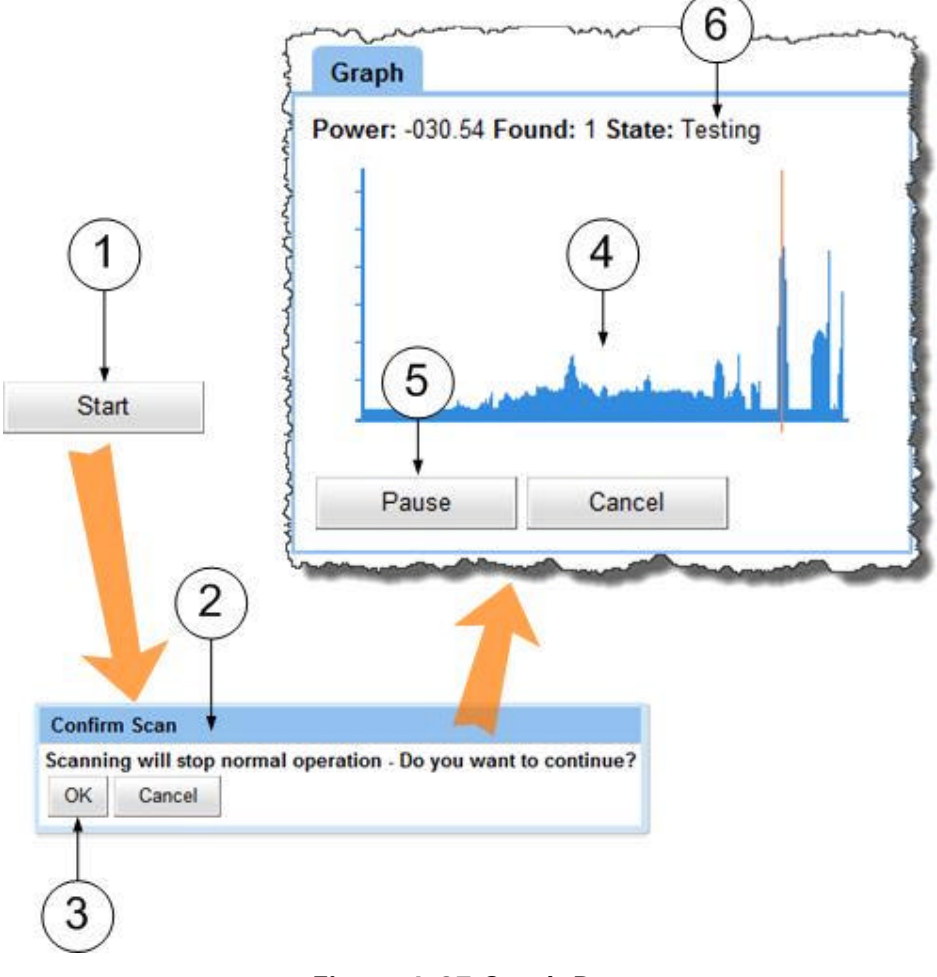

#### **Figure 6-37 Graph Pane**

#### Step 4: Checking the Scan Results

- 1. Look at the **Scan Results** pane It will list any frequencies it has found that it is able to tune for you.
- 2. Click the **Tune to** button for your required channel.
- 3. The **Channel Details** window opens. It tells you some things about the channel like its frequency and bandwidth for example.
- 4. If you want the AXRX1 to tune to this channel, press the **Yes** button. This will save the channel configuration parameters on the currently active configuration preset.
- 5. If you want the AXRX1 to remain on its current channel, then press the **No** button.

#### Screenshot: Scan Results Pane

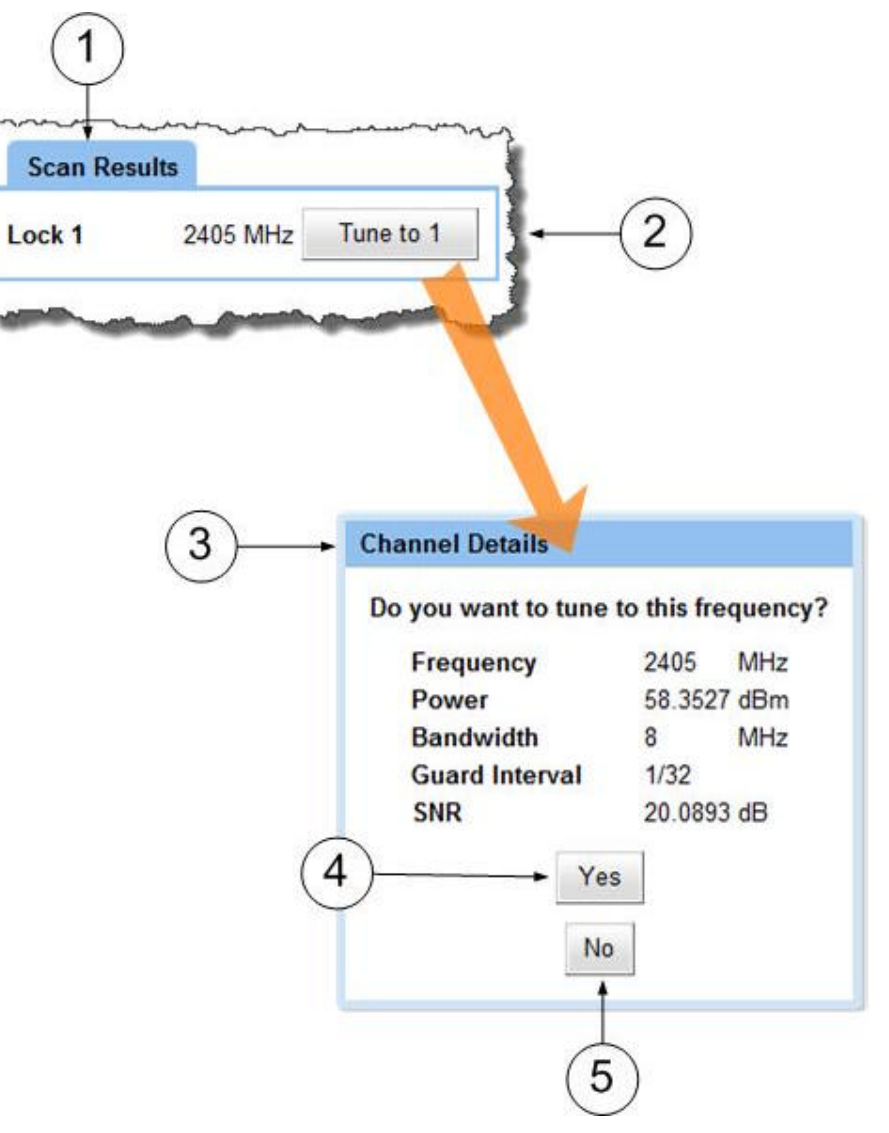

**Figure 6-38 Scan Results Pane**

# **6.2 Working with the Information Tab**

The Information tab contains generic information including software versions and unit specific data. You may need this information during a support call for example.

#### Before you Begin

You'll need:

- To have connected your computer to the AXRX1 using the IP interface.
- To be logged on to the AXRX1 unit.

#### Step 1: Open the Information Tab

#### Click on **Information** tab.

### Screenshot: Information Tab

|                          | AXRX1                               |                                              |     |                |           |             |  |  |  |  |  |
|--------------------------|-------------------------------------|----------------------------------------------|-----|----------------|-----------|-------------|--|--|--|--|--|
|                          |                                     |                                              |     |                |           |             |  |  |  |  |  |
| <b>Status</b>            | <b>Global Settings</b>              | Configuration                                | Log | <b>Uploads</b> | Frequency | Information |  |  |  |  |  |
| <b>Software Version</b>  |                                     | 1.7612                                       |     |                |           |             |  |  |  |  |  |
| <b>Serial Number</b>     |                                     | 52470F0B918000E5                             |     |                |           |             |  |  |  |  |  |
| <b>MAC Address</b>       |                                     | 00:11:6A:01:05:73                            |     |                |           |             |  |  |  |  |  |
|                          | <b>H264 Decoder s/w Version</b>     | 1.3i                                         |     |                |           |             |  |  |  |  |  |
|                          | H264 Decoder Serial Number 4ff4d6f6 |                                              |     |                |           |             |  |  |  |  |  |
| <b>Licensed Codes</b>    |                                     | <b>ABCDEFGHUKNORU</b>                        |     |                |           |             |  |  |  |  |  |
| <b>Licensed Features</b> |                                     | <b>DVB-T Demodulation</b>                    |     |                |           |             |  |  |  |  |  |
|                          |                                     | SOLO 2-5MHz Demodulation                     |     |                |           |             |  |  |  |  |  |
|                          |                                     | SOLO 1.25MHz Demodulation + MPEG4<br>Decoder |     |                |           |             |  |  |  |  |  |
|                          |                                     | SOLO 625kHz Demodulation                     |     |                |           |             |  |  |  |  |  |
|                          |                                     | <b>UMVL</b> Demodulation                     |     |                |           |             |  |  |  |  |  |
| DVB-T 4K Demodulation    |                                     |                                              |     |                |           |             |  |  |  |  |  |
| 2-way Diversity          |                                     |                                              |     |                |           |             |  |  |  |  |  |
|                          | 4-way Diversity<br>6-way Diversity  |                                              |     |                |           |             |  |  |  |  |  |
|                          |                                     |                                              |     |                |           |             |  |  |  |  |  |
|                          |                                     | 8-way Diversity                              |     |                |           |             |  |  |  |  |  |
|                          |                                     | Video/Audio Decoder 1                        |     |                |           |             |  |  |  |  |  |
|                          |                                     | Second Channel Decoder/Demodulator           |     |                |           |             |  |  |  |  |  |
|                          |                                     | IP Streaming/Decoding                        |     |                |           |             |  |  |  |  |  |
|                          |                                     | AES/BCrypt 128 Decoder 1                     |     |                |           |             |  |  |  |  |  |
|                          |                                     | AES/BCrypt 256 Decoder 1                     |     |                |           |             |  |  |  |  |  |
|                          |                                     | AES/BCrypt 128 Decoder 2                     |     |                |           |             |  |  |  |  |  |
|                          |                                     | AES/BCrypt 256 Decoder 2                     |     |                |           |             |  |  |  |  |  |
|                          |                                     | H.264 SD/HD Decoder                          |     |                |           |             |  |  |  |  |  |
| <b>Restore Defaults</b>  | <b>Reboot Unit</b>                  |                                              |     |                |           |             |  |  |  |  |  |
|                          |                                     |                                              |     |                |           |             |  |  |  |  |  |

**Figure 6-39 Information Tab**

### Step 2: Checking the Software Version

This field returns the current version of software loaded onto the AXRX1 unit. When you do an upgrade, you'll probably want to check here to see that the upgrade went well.

#### Step 3: Checking the Serial Number

During a support call we'll often ask you for the Serial Number of your AXRX1. This is where you find it.

#### Step 4: Checking the MAC Address

Media Access Control Address (MAC) is reported by this field. You may need this if you are involved in network operations with your AXRX1.

#### Step 5: Checking the H264 Decoder Software Version

This field returns the current version of software loaded onto the H264 Decoder unit. When you do an upgrade, you'll probably want to check here to see that the upgrade went well.

### Step 6: Checking the H264 Decoder Serial Number

During a support call we'll often ask you for the Serial Number of your H264 Decoder unit. This is where you find it.

### Step 7: Checking the Licenced Codes

Our products use licence codes to switch features on and off in your product. Each feature has a letter and your licence is made up of several of these letters.

#### Step 5: Check the Licensed Features

The **Licensed Features Pane** is a list of all the licensed features on this device.

# **7. Appendix A – Cautions and Warnings**

# **7.1 Cautions and Warnings**

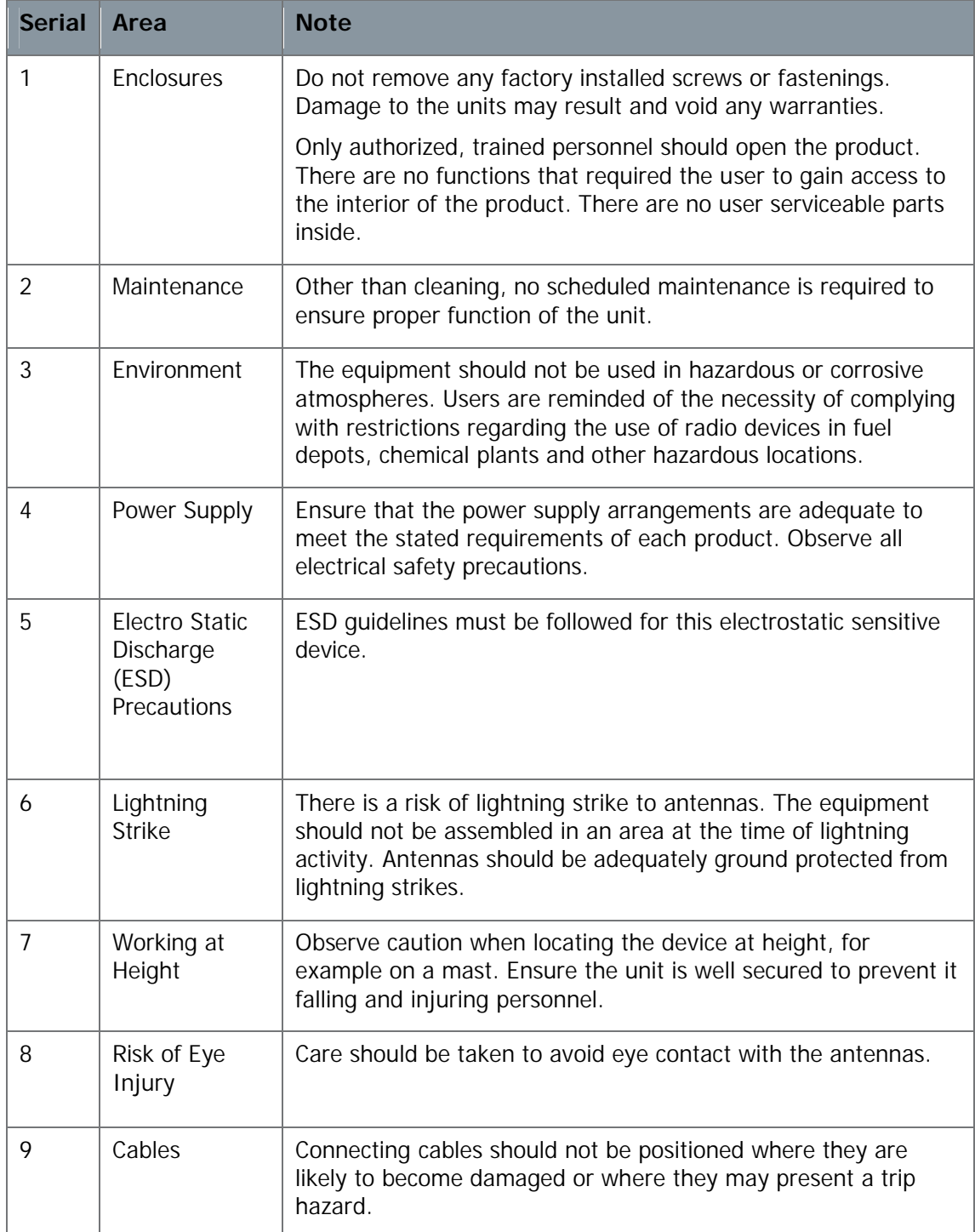

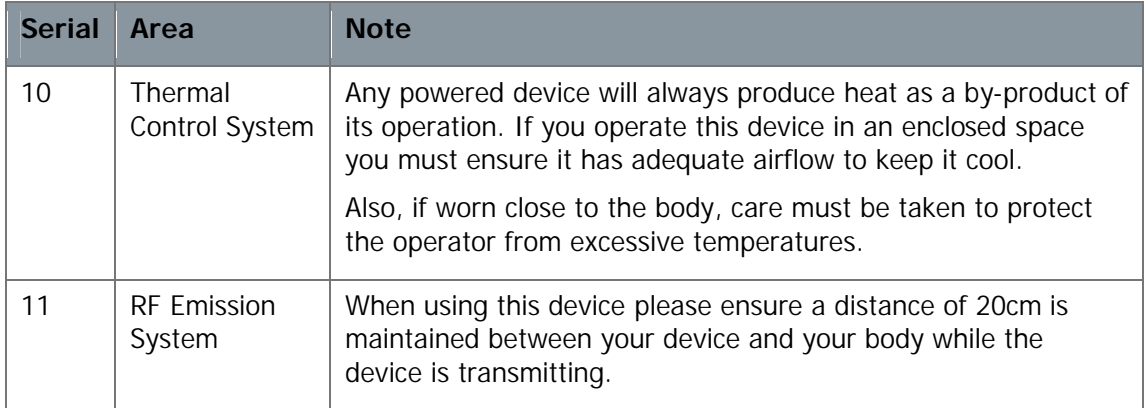

# **8. Appendix B - Care and Maintenance**

## **8.1 Caring for your Equipment**

- Do not subject the radio to physical abuse, excessive shock or vibration
- $\blacksquare$  Do not carry the radio by the antenna
- Avoid exposure to excessive moisture or liquids
- Do not submerse the radio underwater
- Do not expose the radio to corrosives, solvents, cleaners or mineral spirits
- $\blacksquare$  Avoid exposure to excessive cold and heat
- Avoid prolonged exposure to direct sunlight
- Do not place or leave radios on surfaces that are wet or unstable
- $\blacksquare$  Always turn the radio off before installing optional accessories
- $\Box$  Only use accessories intended for the specific make and model of your radio, especially batteries, chargers and power adapters

# **8.2 Cleaning**

- Turn off the radio and remove batteries (if applicable) before maintenance
- Use a clean, soft, damp cloth to clean the radio. A microfiber cloth is recommended
- Do not use alcohol or cleaning solutions to clean the radio
- Do not immerse the radio in water to clean it
- $\blacksquare$  If the radio becomes wet, immediately dry it with a microfiber or other lint-free cloth.

# **8.3 Storage**

- Turn off the radio and remove batteries before storage
- Store radios and battery packs in a cool, dry area at room temperature (72 degrees F).
- Do not store radios and/or batteries in active chargers

# **8.4 Repairs**

Do not attempt any repair. The radio contains no user serviceable parts. Contact the Customer Service Center or take it to a qualified repair technician.

# **9. Appendix C-Glossary**

# **9.1 Glossary**

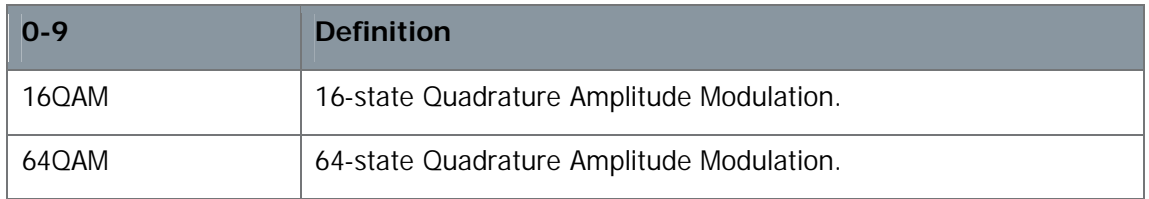

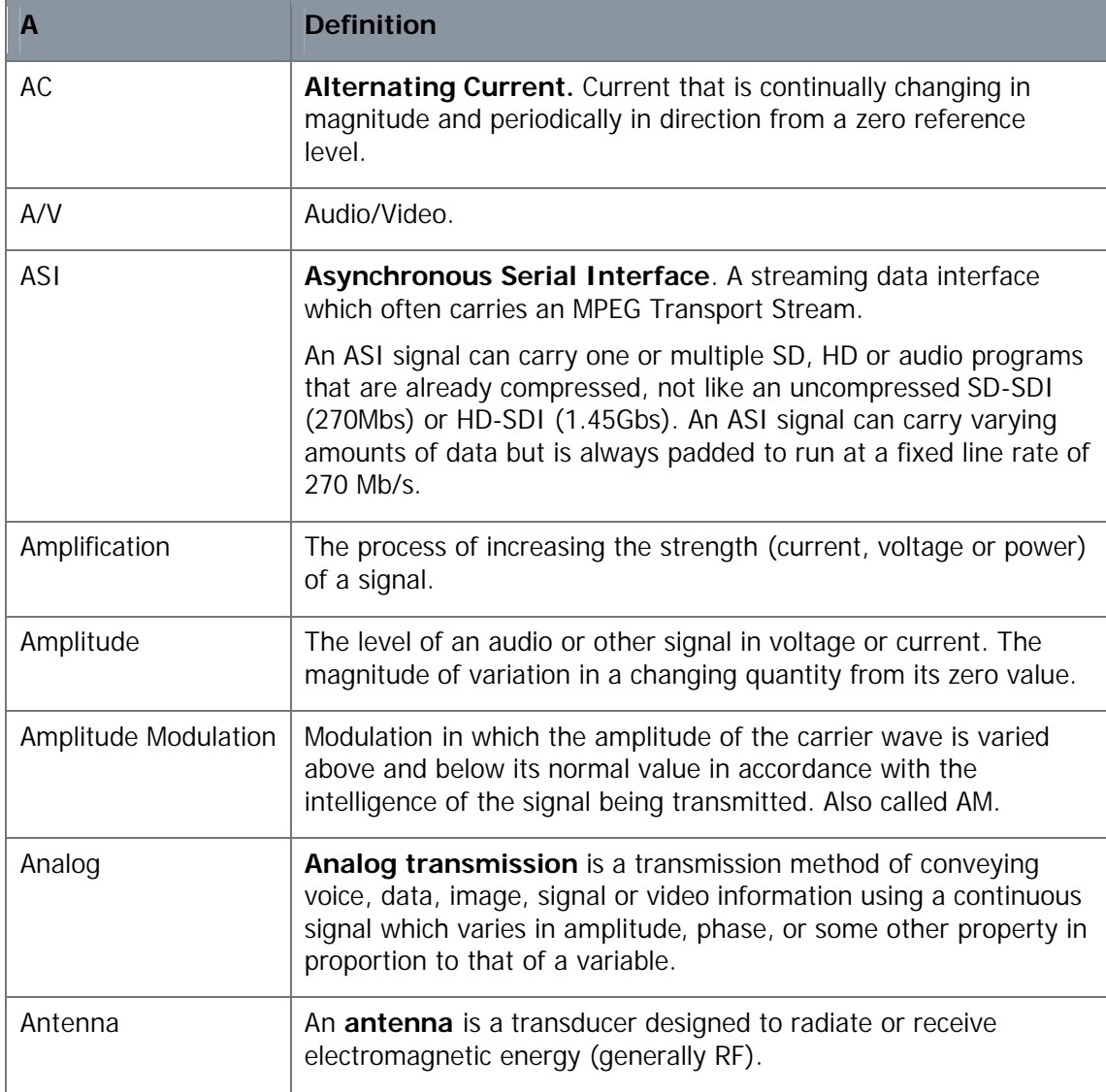

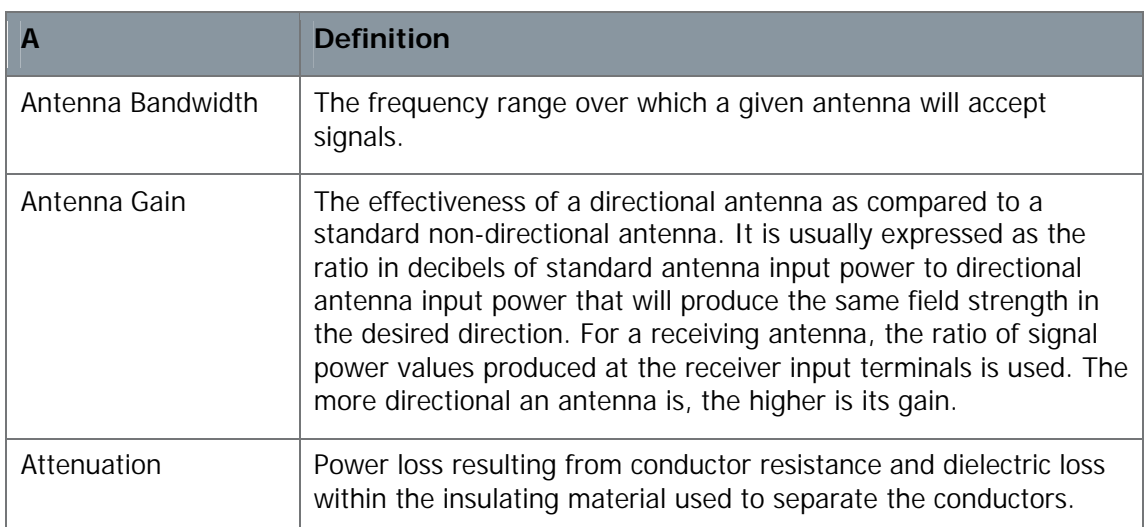

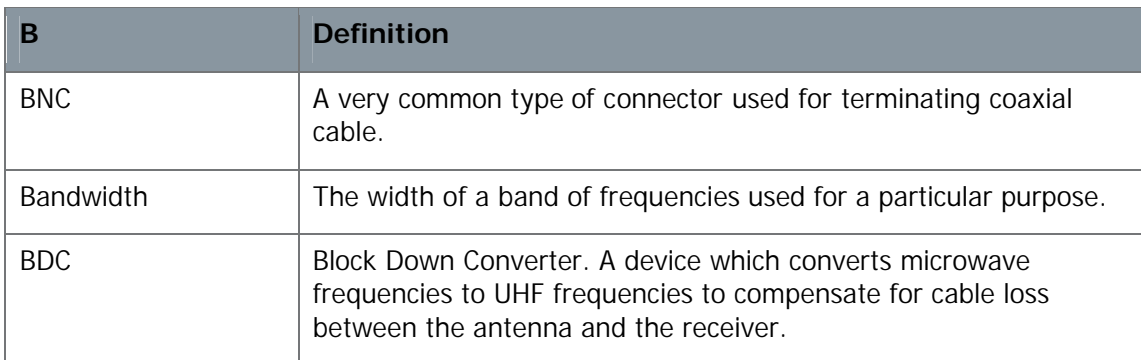

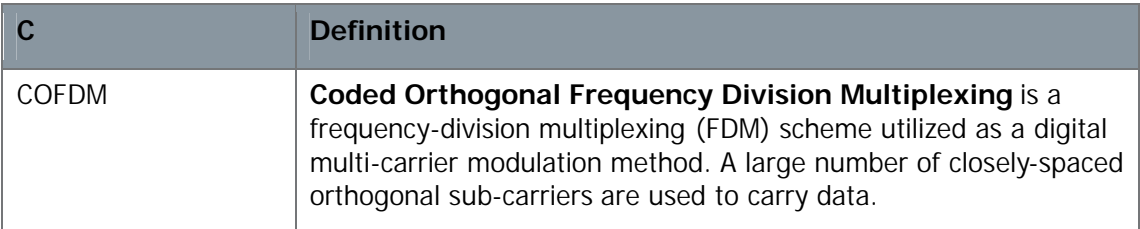

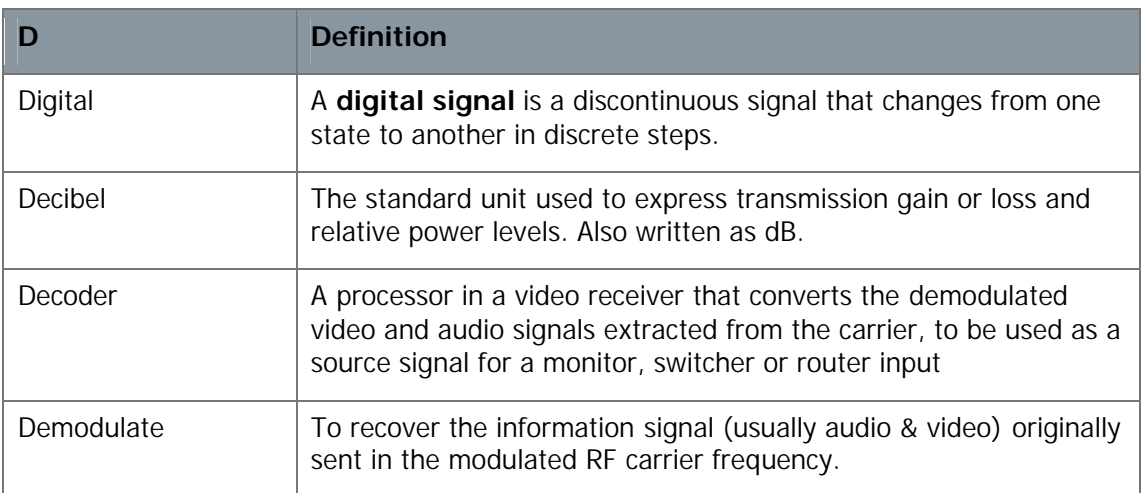

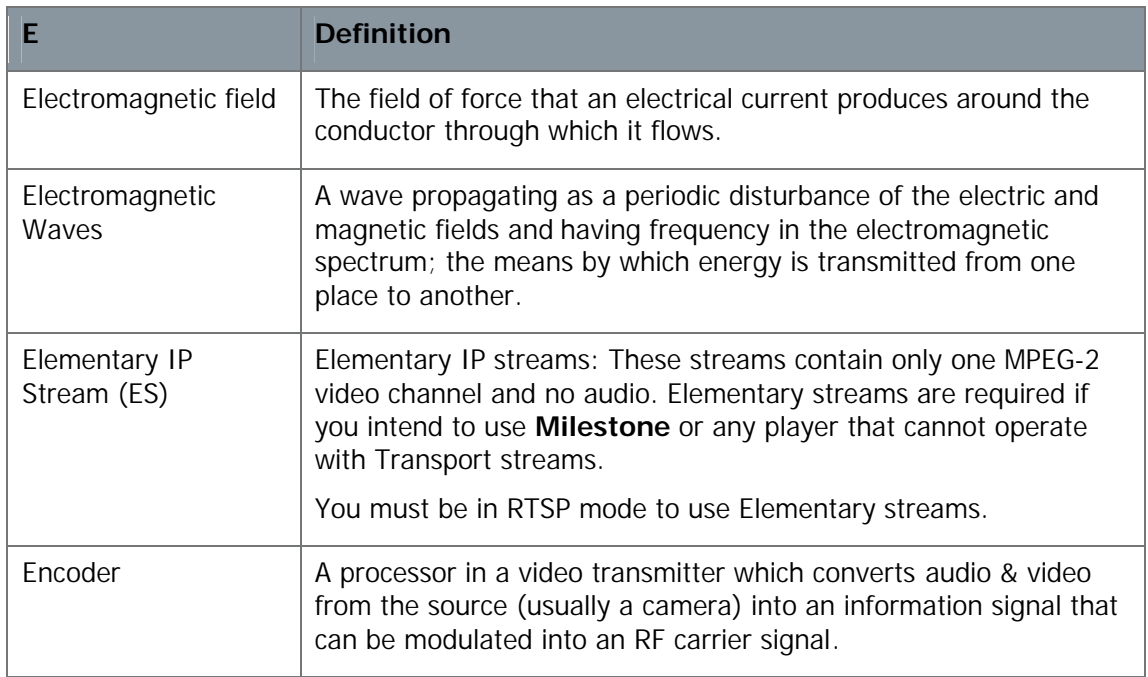

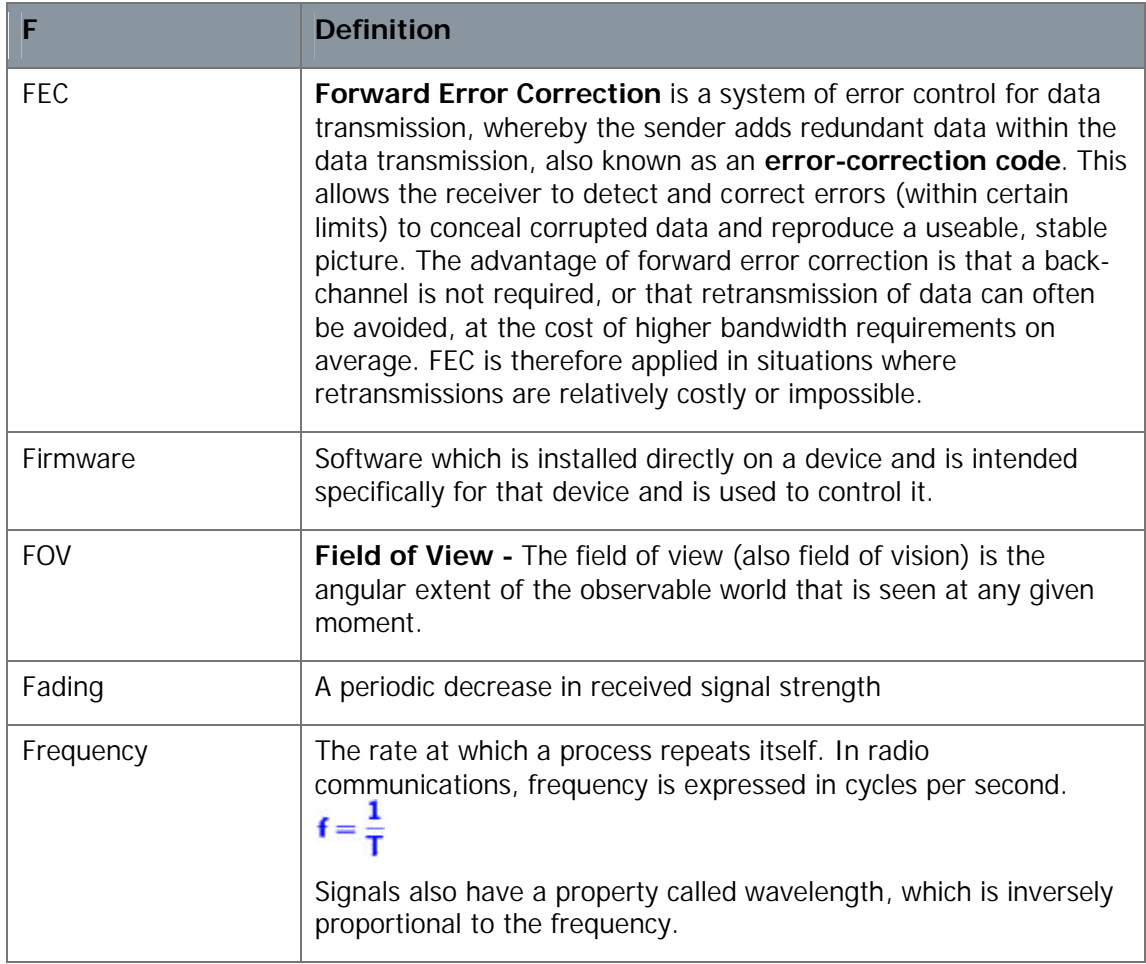

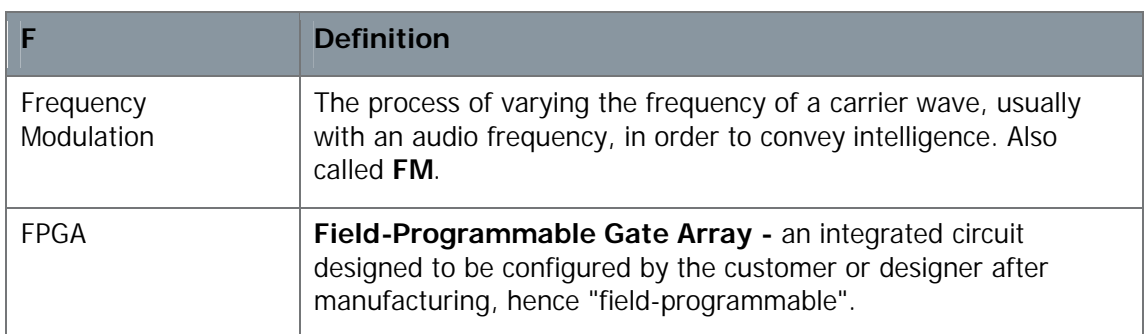

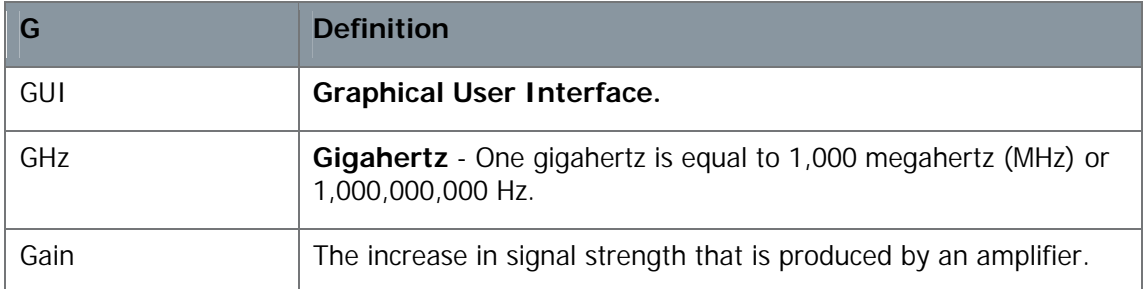

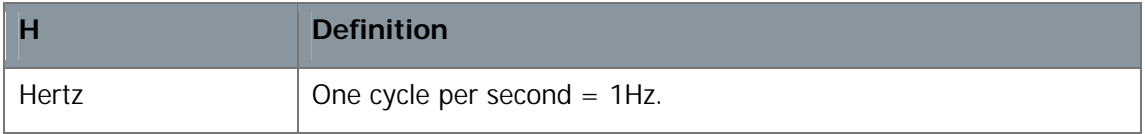

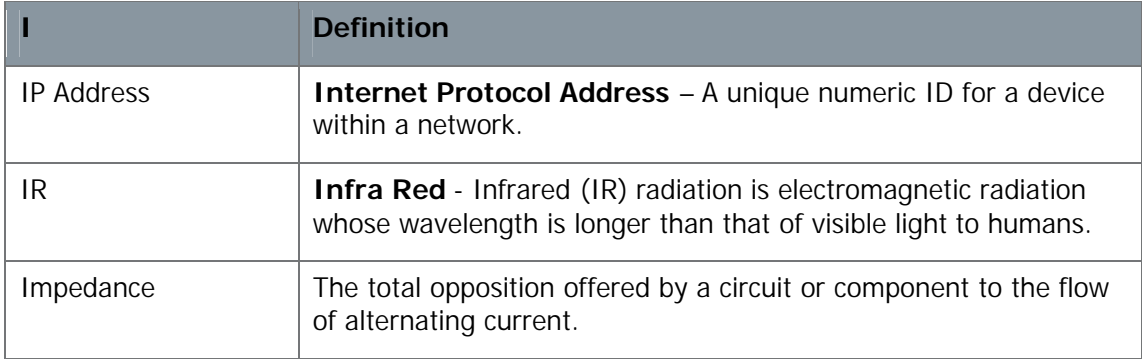

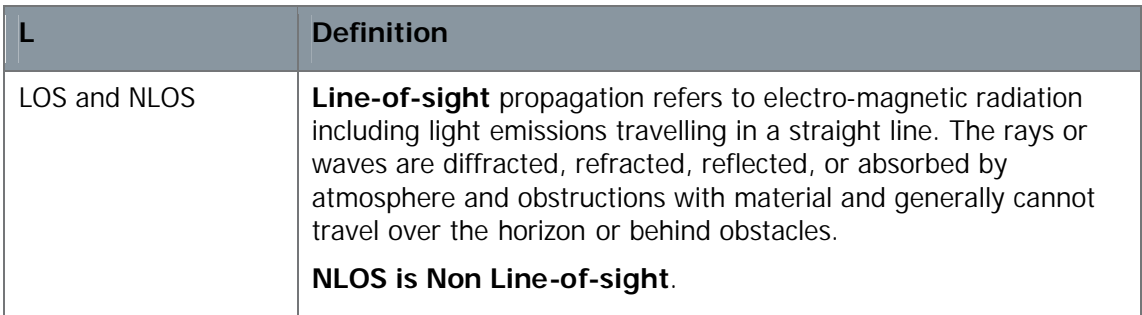

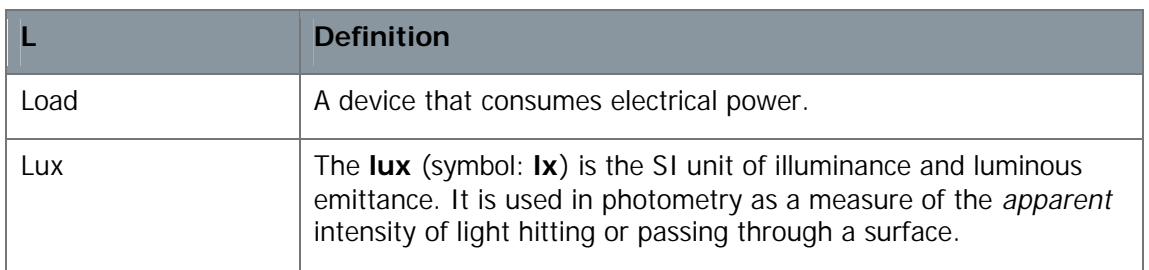

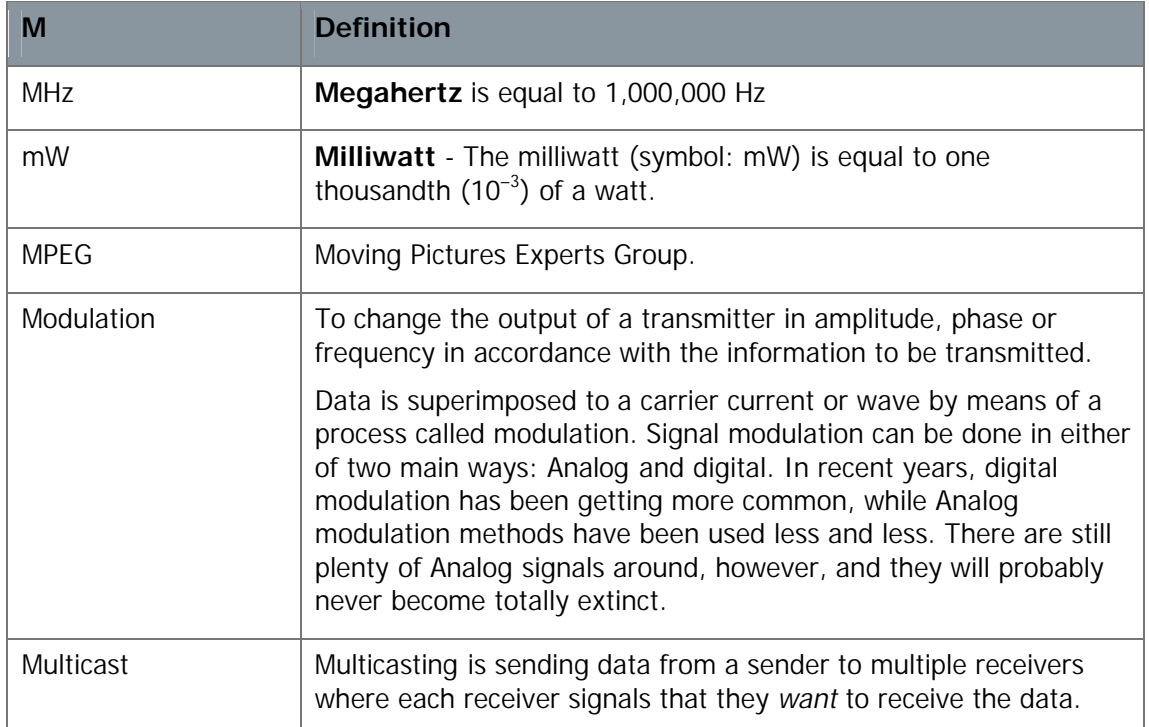

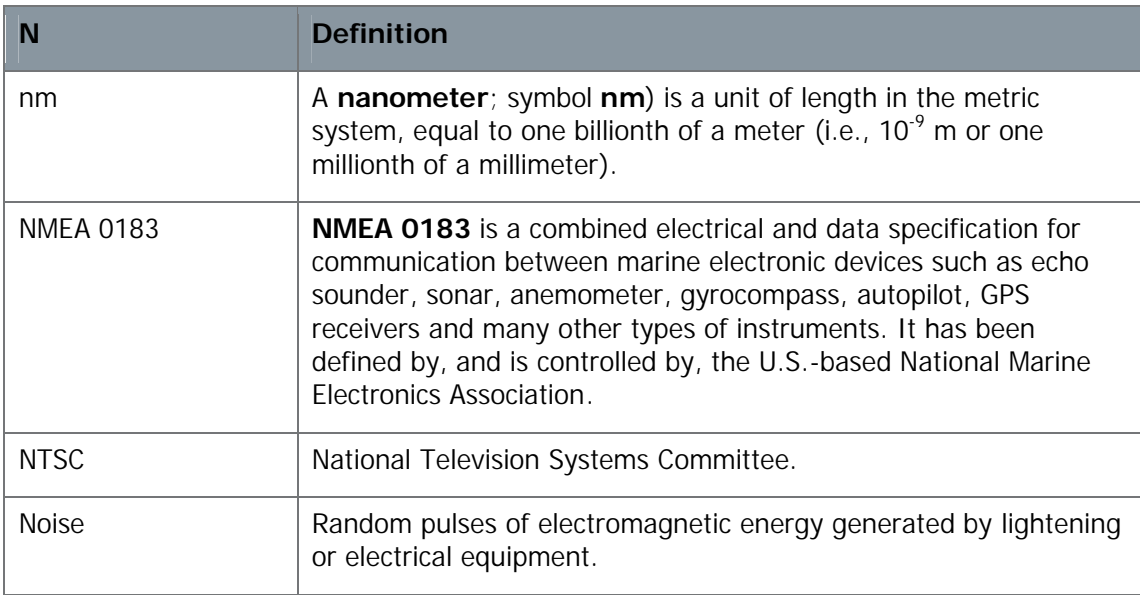

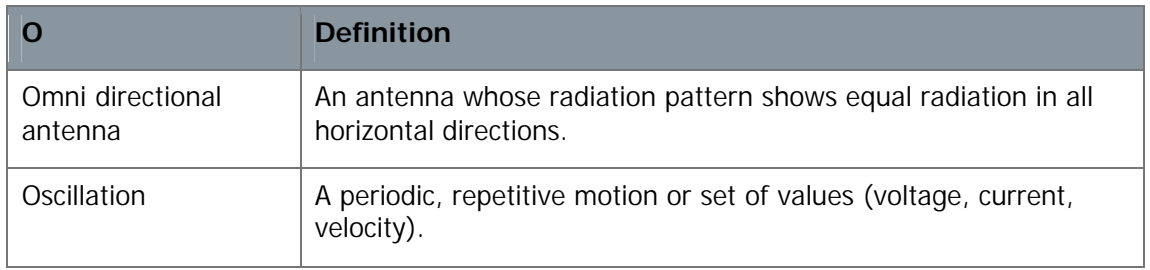

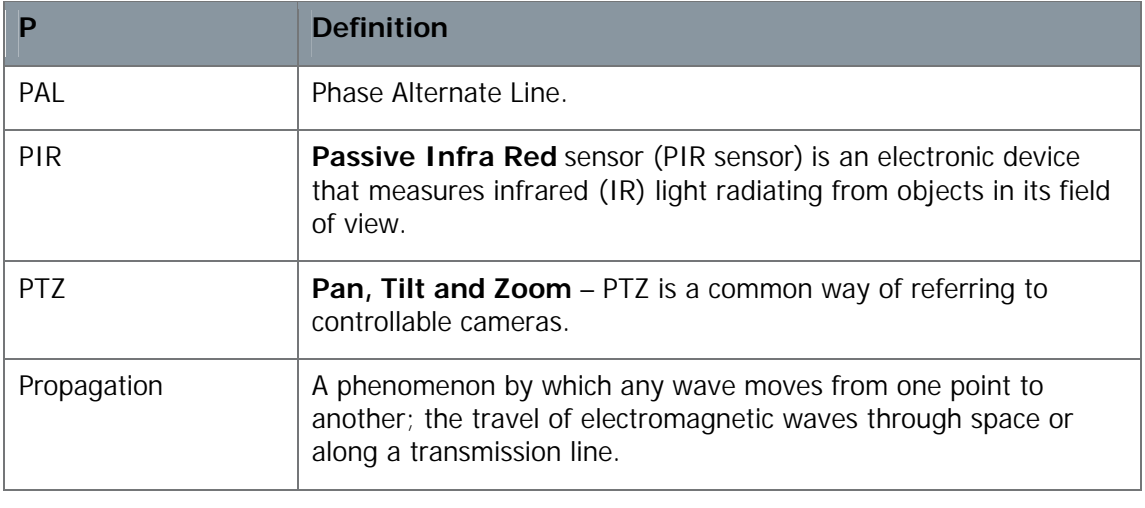

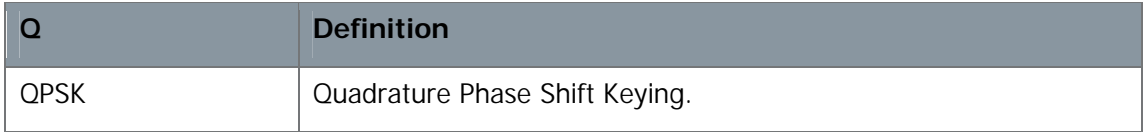

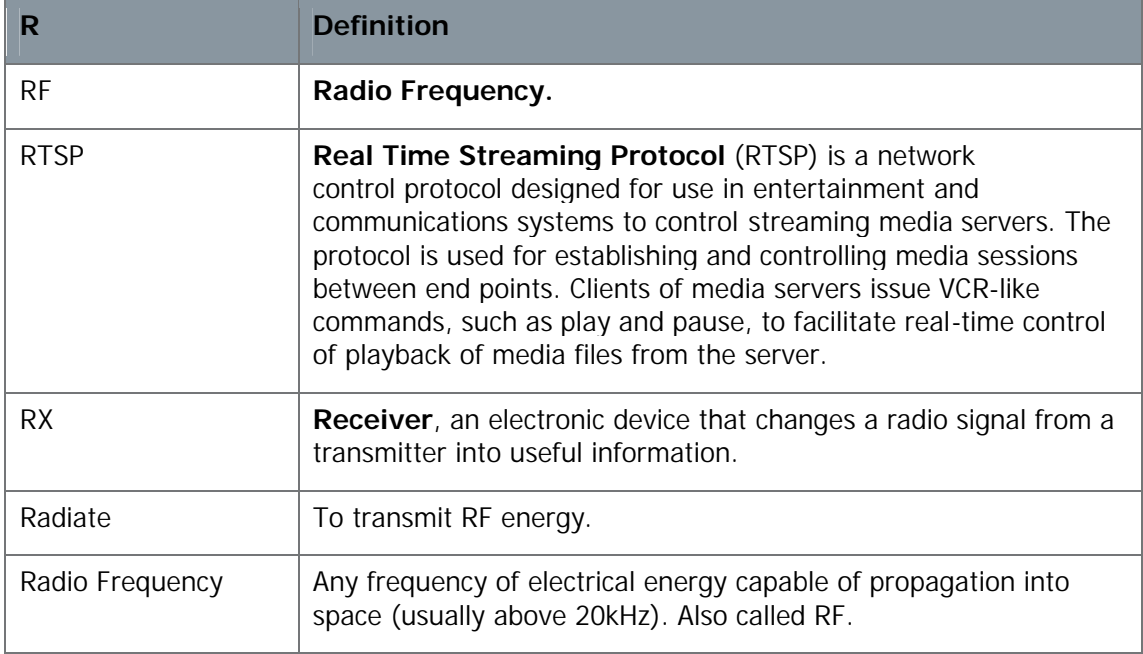

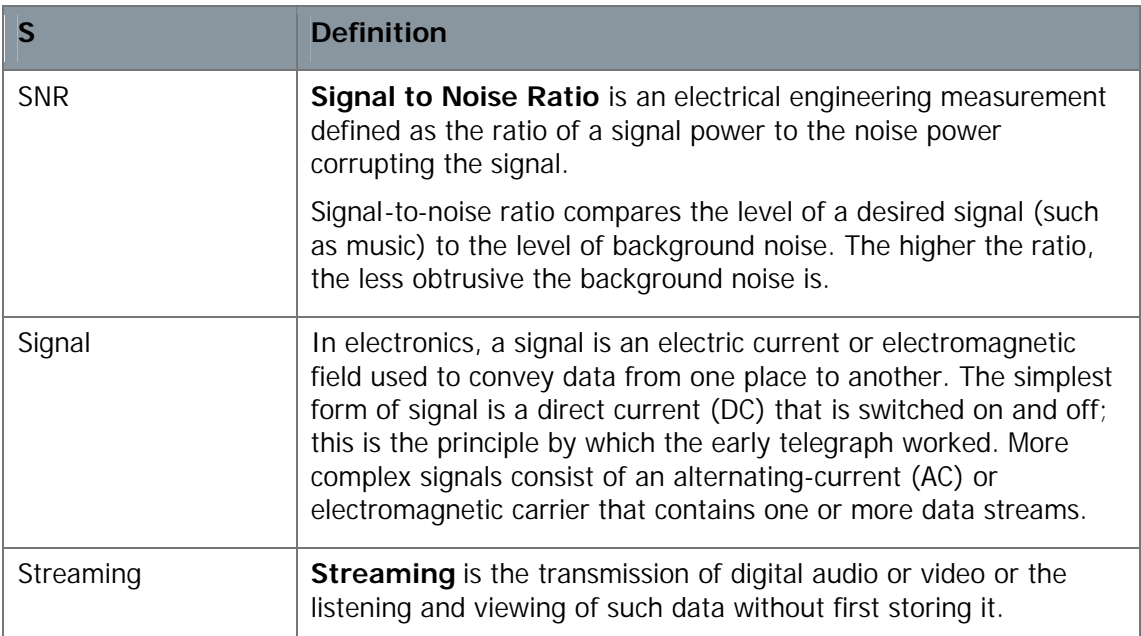

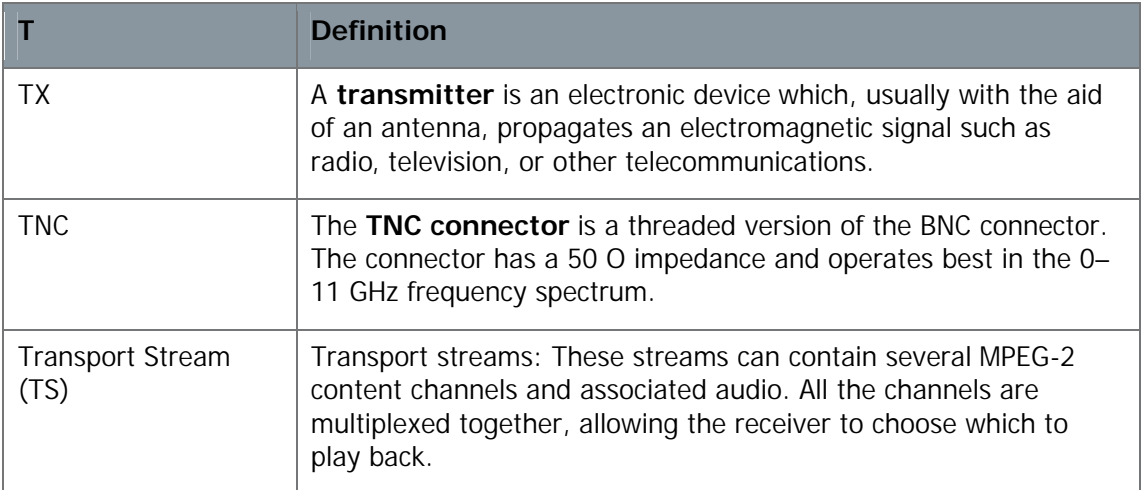

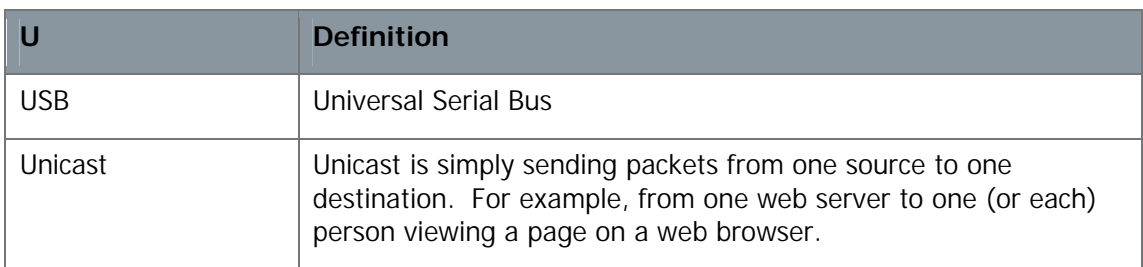

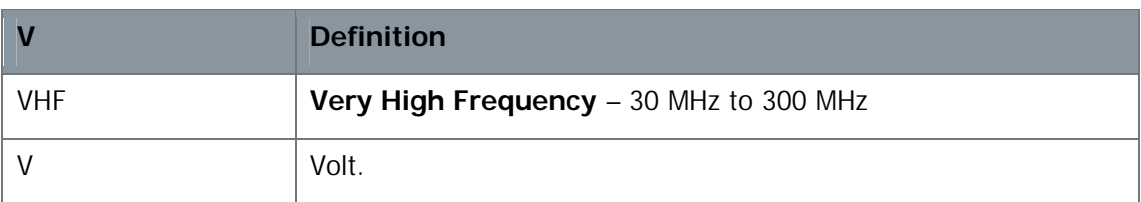

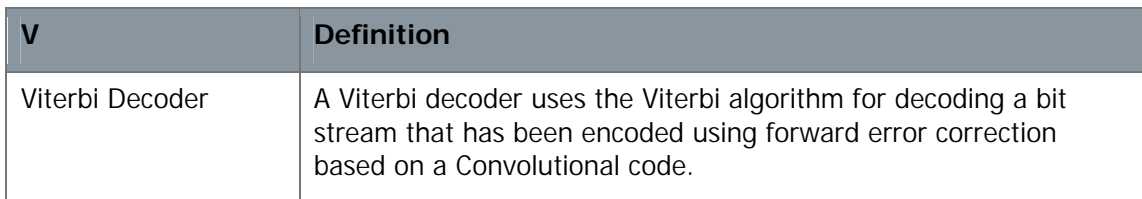

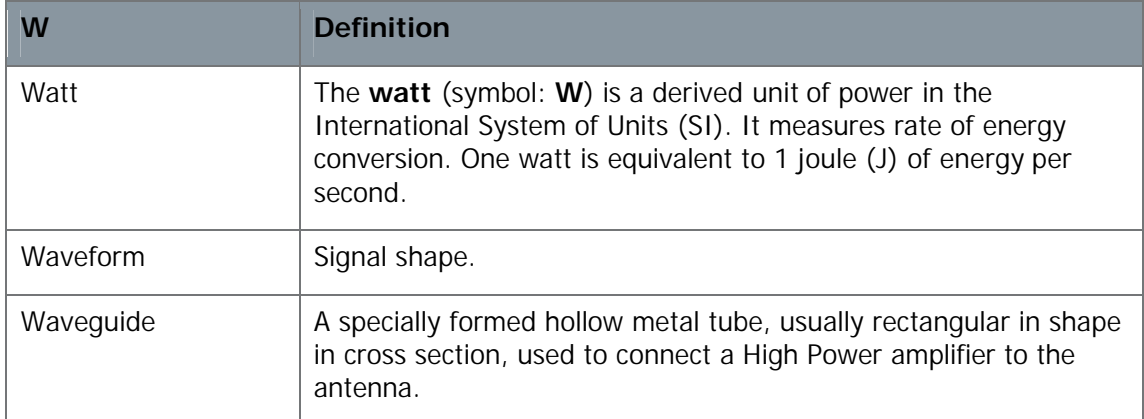